PRINTER SERIES HP COLOR LASER JET ENTERPRISE M750

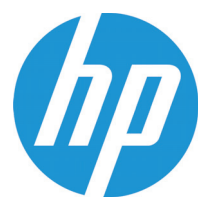

# Brugervejledning

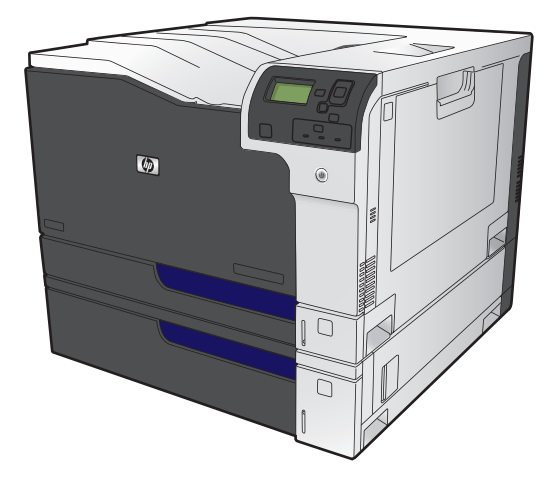

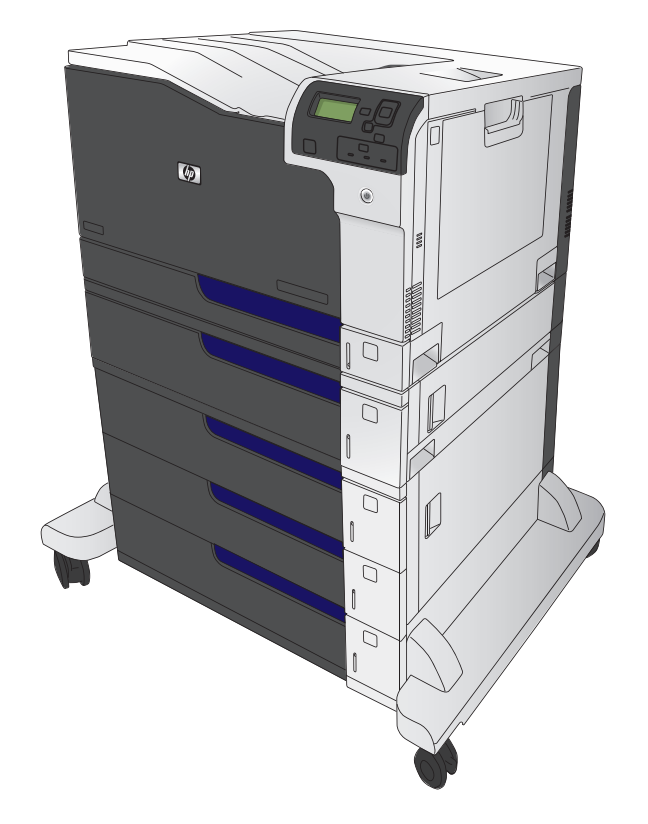

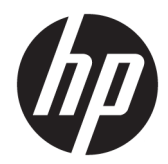

# HP Color LaserJet Enterprise M750 Seriesprinter

Brugervejledning

#### **Copyright og licens**

© Copyright 2015 HP Development Company, L.P.

Reproduktion, tilpasning eller oversættelse er, uden forudgående skriftlig tilladelse, forbudt, for så vidt det ikke er udtrykkeligt tilladt i henhold til loven om ophavsret.

Oplysningerne i dette dokument kan ændres uden forudgående varsel.

De eneste garantier for HP-produkter og serviceydelser er at finde i de udtrykkelige garantierklæringer, der følger med produkterne og tjenesteydelserne. Intet heri skal opfattes som en ekstra garanti. HP er ikke ansvarlig for tekniske eller redaktionelle fejl eller mangler heri.

Edition 1, 11/2015

#### **Varemærker**

Java™ er et varemærke tilhørende Sun Microsystems, Inc. i USA.

Microsoft®, Windows®, Windows® XP og Windows Vista® er varemærker registreret i USA tilhørende Microsoft Corporation.

ENERGY STAR® og mærket ENERGY STAR® er registrerede varemærker i USA.

### **Konventioner i vejledningen**

- **TIP:** Tippene indeholder hjælp eller genveje.
- **BEMÆRK:** Noterne indeholder vigtige oplysninger om et begreb eller udførelsen af en opgave.
- **FORSIGTIG:** Forsigtig angiver procedurer, som du skal følge for at undgå datatab eller beskadigelse af produktet.
- **ADVARSEL!** Advarsler gør dig opmærksom på bestemte procedurer, som du skal følge for at undgå selv at komme til skade, katastrofalt datatab eller omfattende beskadigelse af produktet.

# **Indholdsfortegnelse**

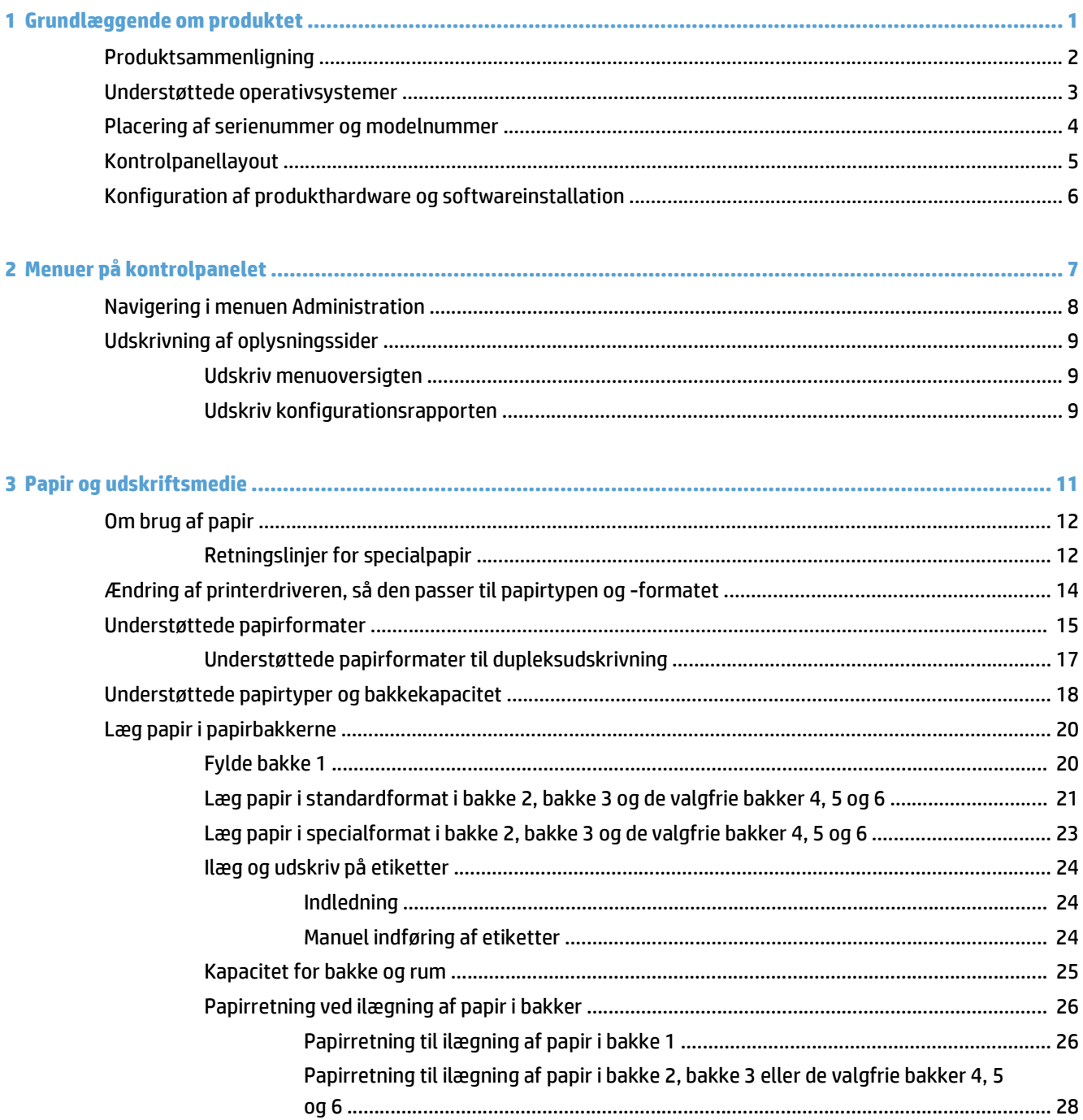

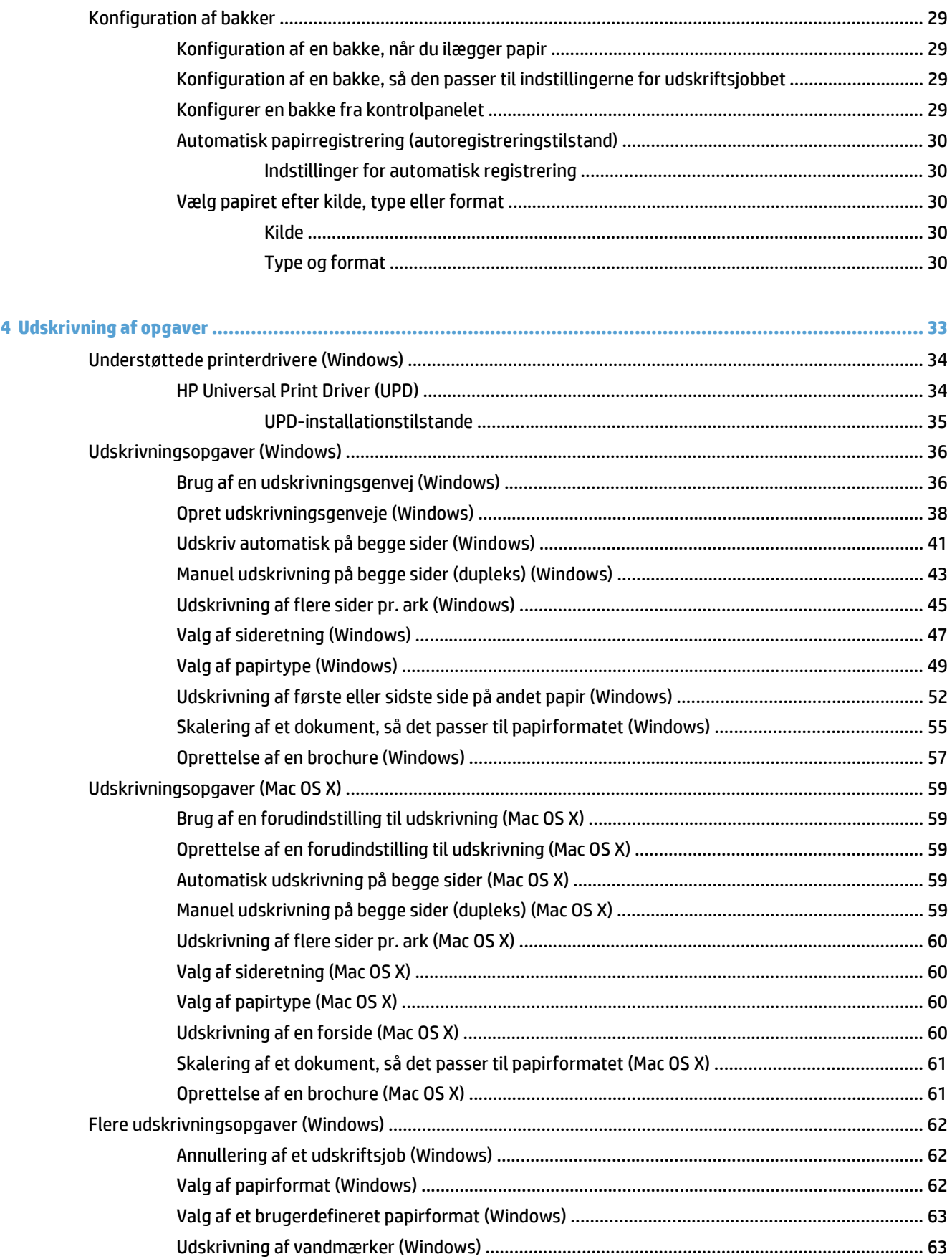

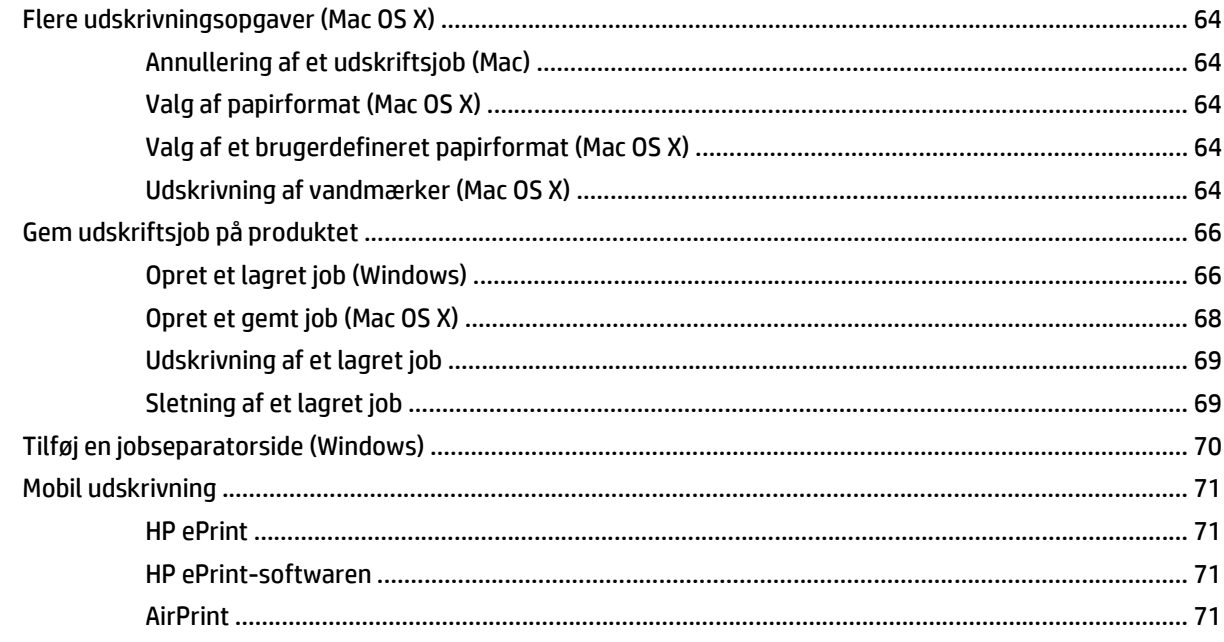

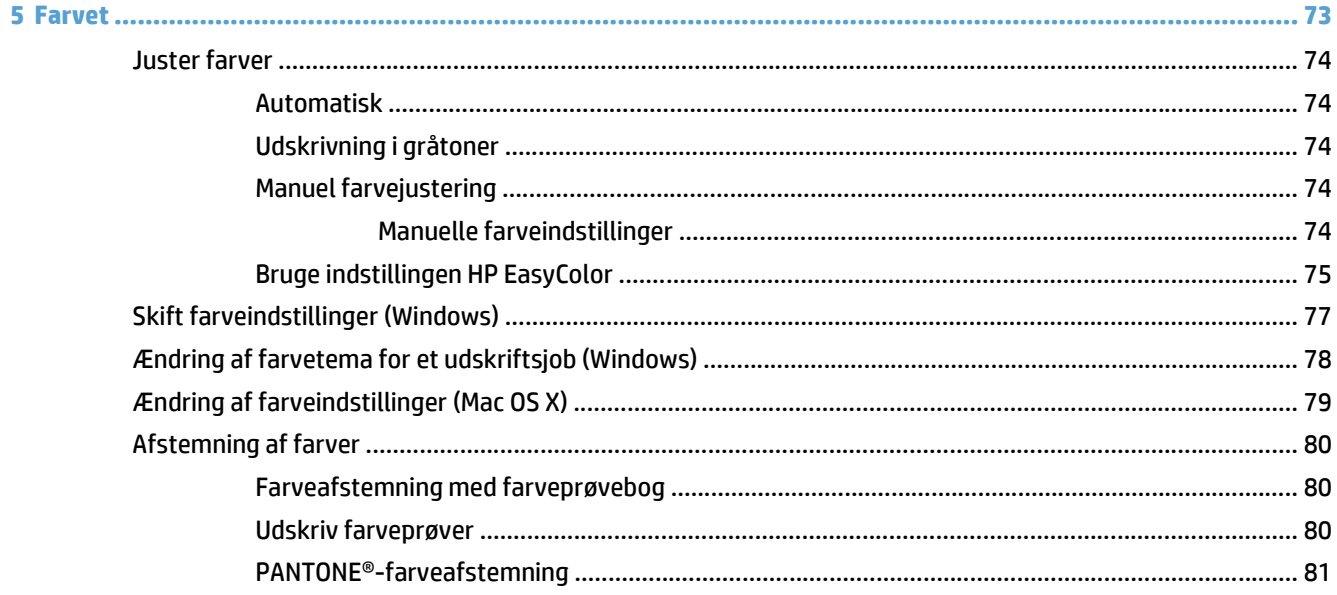

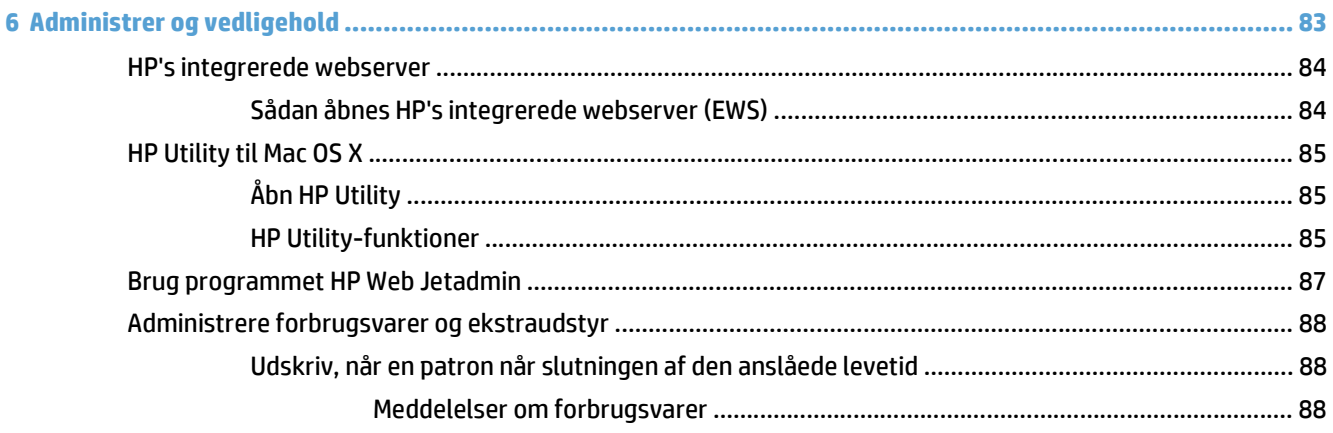

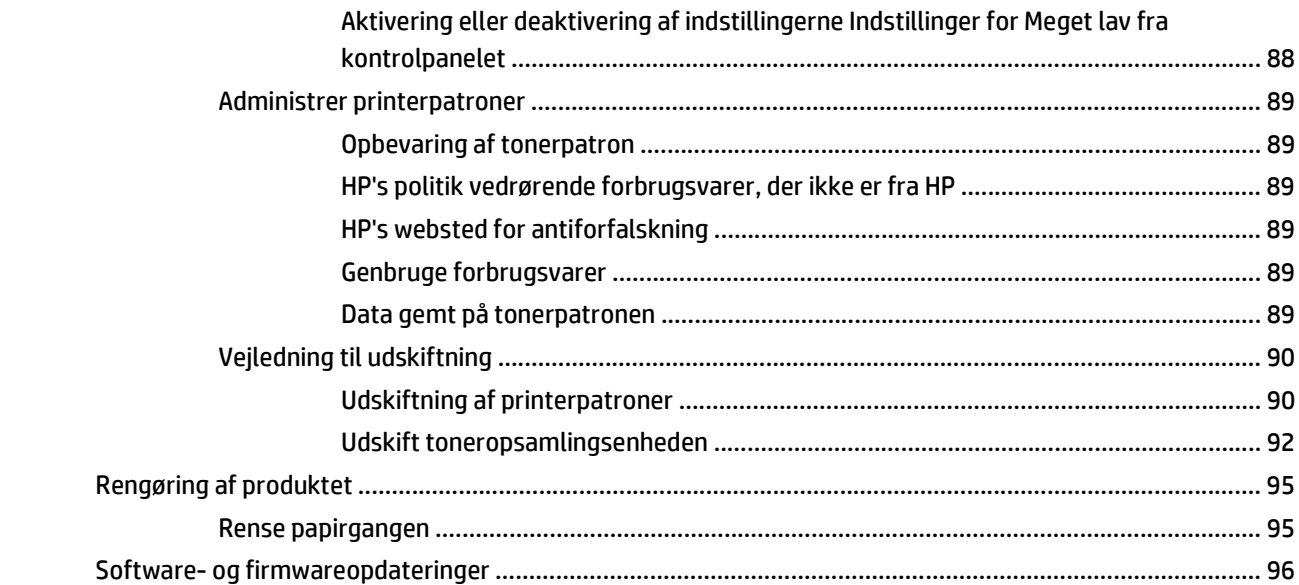

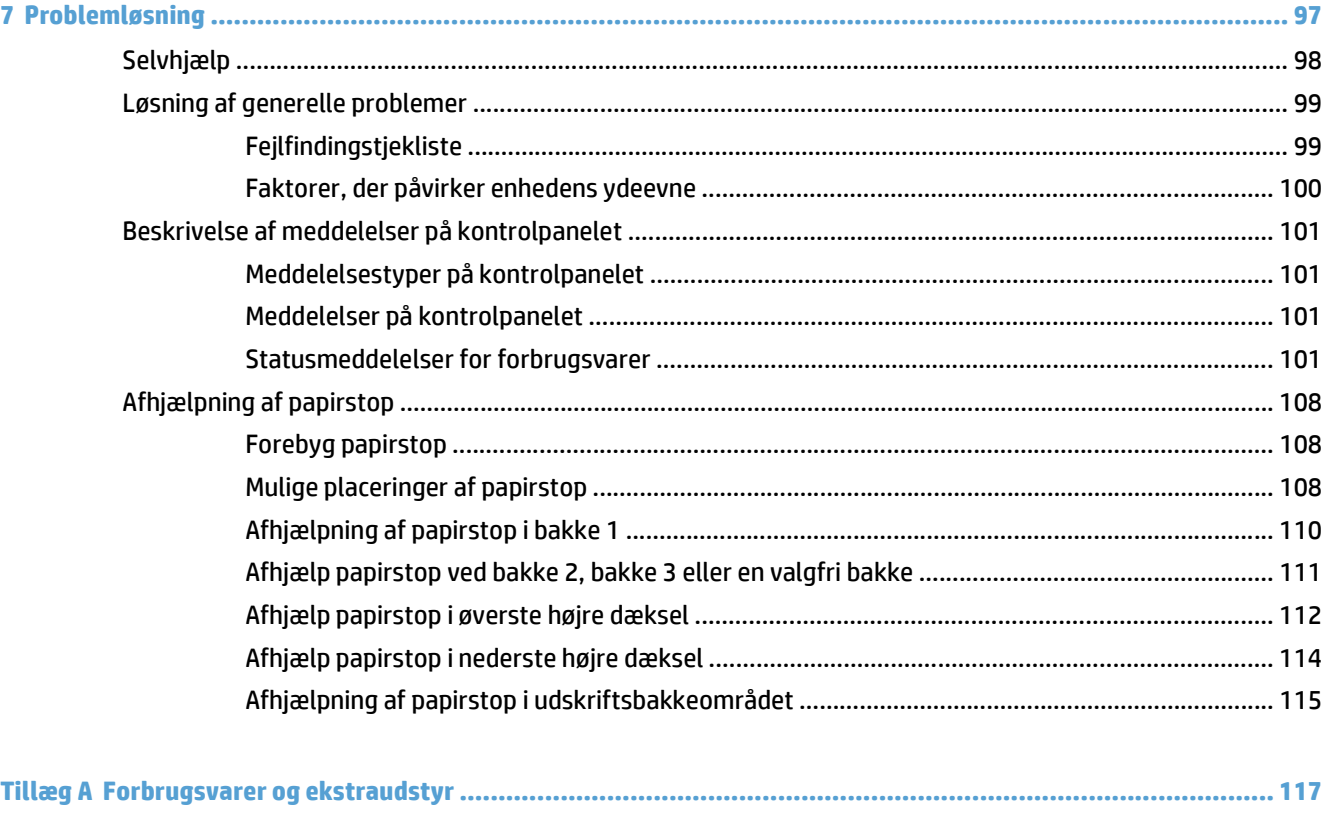

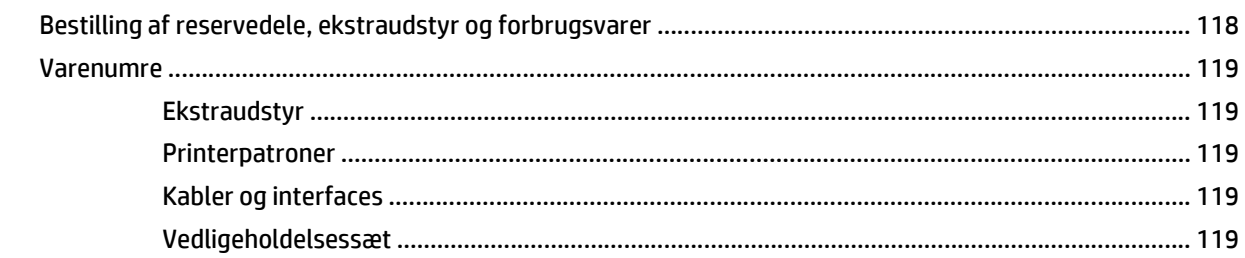

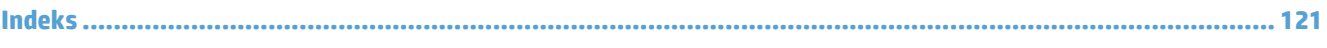

# <span id="page-12-0"></span>**1 Grundlæggende om produktet**

- [Produktsammenligning](#page-13-0)
- [Understøttede operativsystemer](#page-14-0)
- [Placering af serienummer og modelnummer](#page-15-0)
- [Kontrolpanellayout](#page-16-0)
- [Konfiguration af produkthardware og softwareinstallation](#page-17-0)

# <span id="page-13-0"></span>**Produktsammenligning**

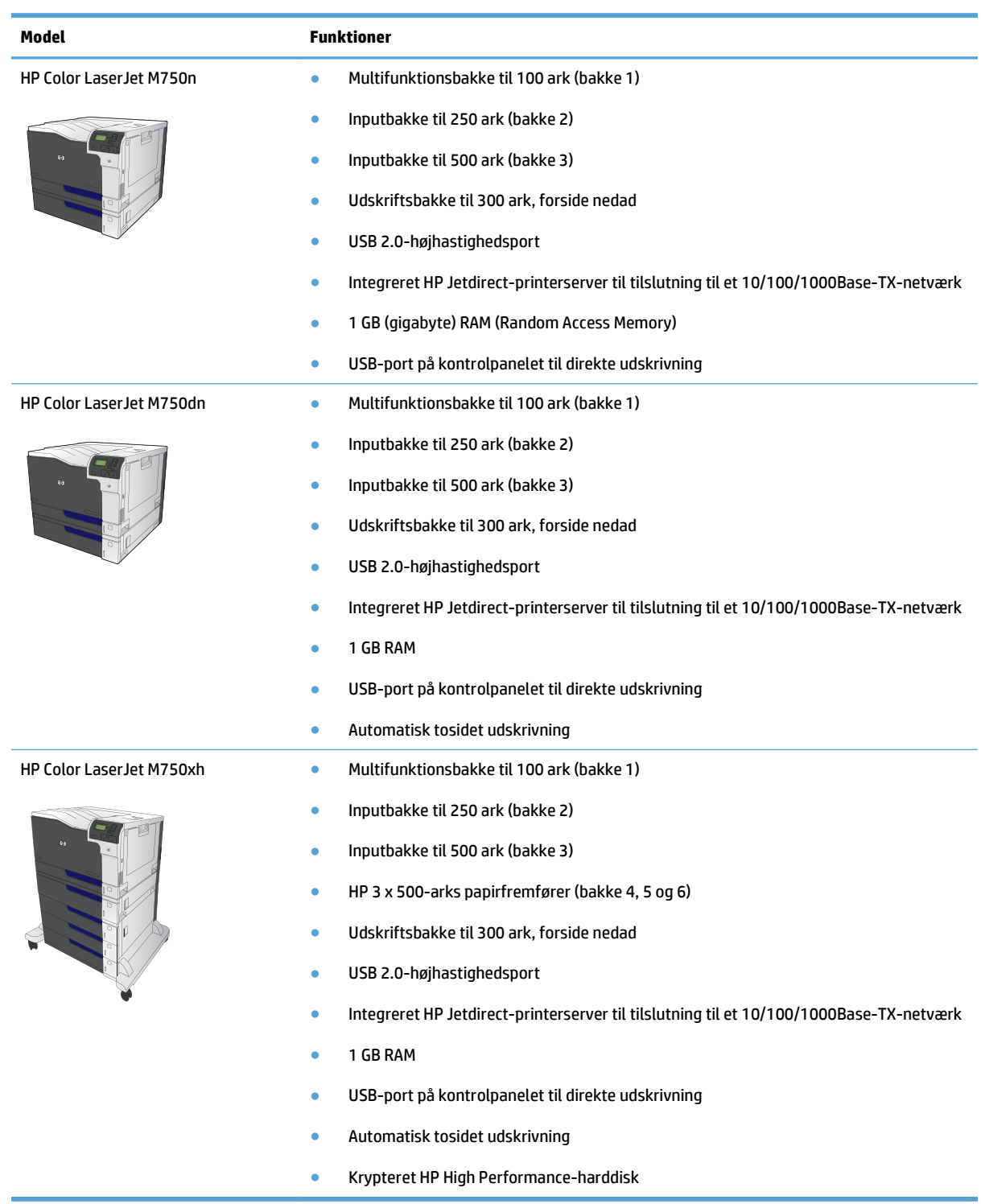

### <span id="page-14-0"></span>**Understøttede operativsystemer**

*Y* **VIGTIGT:** Listen over understøttede operativsystemer gælder for Windows PCL 6-, UPD PCL 6-, UPD PCL 5-, UPD PS- og Mac-printerdrivere og den medfølgende softwareinstallations-cd. Du kan få vist en opdateret liste over understøttede operativsystemer på hp.com/support/colorljM855 med HP's komplette hjælp til dit produkt. Hvis du bor uden for USA, skal du gå til www.hp.com/support, vælge land/område og derefter klikke på Drivere og software. Indtast et produktnavn eller -nummer. Klik på Drivere, software og firmware i området Muligheder for download. Klik på operativsystemversionen, og klik derefter på knappen Download.

Der medfølger ikke installationsprogram til Mac på software-cd'en. Cd'en indeholder vejledning til download af installationsprogram til Mac fra www.hp.com. Nogle Mac-produkter omfatter ikke længere et internt drev til installation af ny software fra cd'er. Hvis du ikke har et eksternt Apple USB SuperDrive, er fremgangsmåden til download af installationsprogrammet til Mac som følger: Gå til www.hp.com/support, vælg land/område, og klik derefter på Drivere og software. Indtast et produktnavn eller -nummer. Klik på Drivere, software og firmware i området Muligheder for download. Klik på operativsystemversionen, og klik derefter på knappen Download.

Windows XP SP3 eller nyere, 32-bit og 64-bit.

**BEMÆRK:** Microsoft ophørte med at yde generel support til Windows XP i april 2009. HP vil fortsætte med at tilbyde den bedst mulige support til det udgåede styresystem XP.

Microsoft ophørte med at yde generel support til Windows XP i april 2009. HP vil fortsætte med at tilbyde den bedst mulige support til det udgåede styresystem XP.

Windows Vista, 32-bit og 64-bit BEMÆRK: Windows Vista Starter understøttes ikke af softwareinstallationsprogrammet eller printerdriveren.

Windows 7, 32-bit og 64-bit

Windows 8, 32-bit og 64-bit

**BEMÆRK:** UPD PCL 5 understøttes ikke til Windows 8.

Windows 2003 Server SP2 eller senere, 32-bit og 64-bit

- **BEMÆRK:** Softwareinstallationsprogrammet understøtter ikke 64-bit-versionen, men printerdriveren understøtter det.
- **BEMÆRK:** Microsoft ophørte med at yde generel support til Windows Server 2003 i juli 2010. HP vil fortsætte med at tilbyde den bedst mulige support til det udgåede operativsystem Server 2003.

Windows Server 2008, 32-bit og 64-bit

Windows Server 2008 R2, 64-bit

Windows Server 2012, 64-bit

**BEMÆRK:** UPD PCL 5 understøttes ikke til Windows Server 2012.

Mac OS X 10.6, 10.7 Lion og 10.8 Mountain Lion

HP-softwareinstallations-cd'en installer den separate HP PCL 6-driver til Windows-operativsystemer sammen med anden valgfri software.

## <span id="page-15-0"></span>**Placering af serienummer og modelnummer**

Model- og serienummeret findes på identifikationsetiketten på venstre side af produktet. Serienummeret rummer oplysninger om produktets oprindelsesland/-område, version, produktionskode og produktionsnummer.

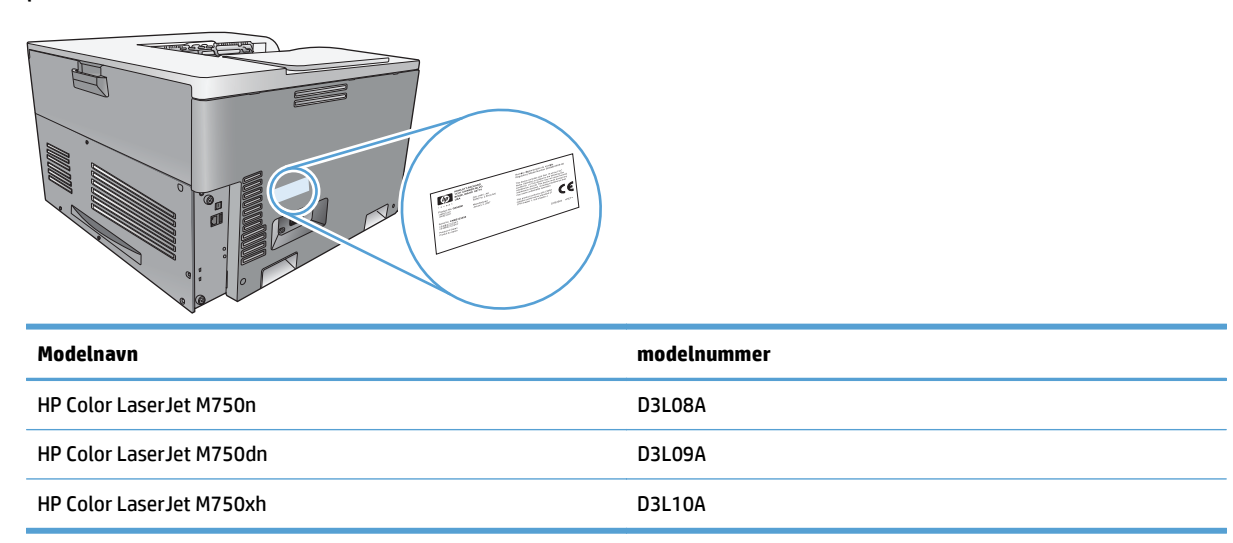

# <span id="page-16-0"></span>**Kontrolpanellayout**

Kontrolpanelet har et farvedisplay med grafik og tekst, jobstyringsknapper og tre LED-statusindikatorer.

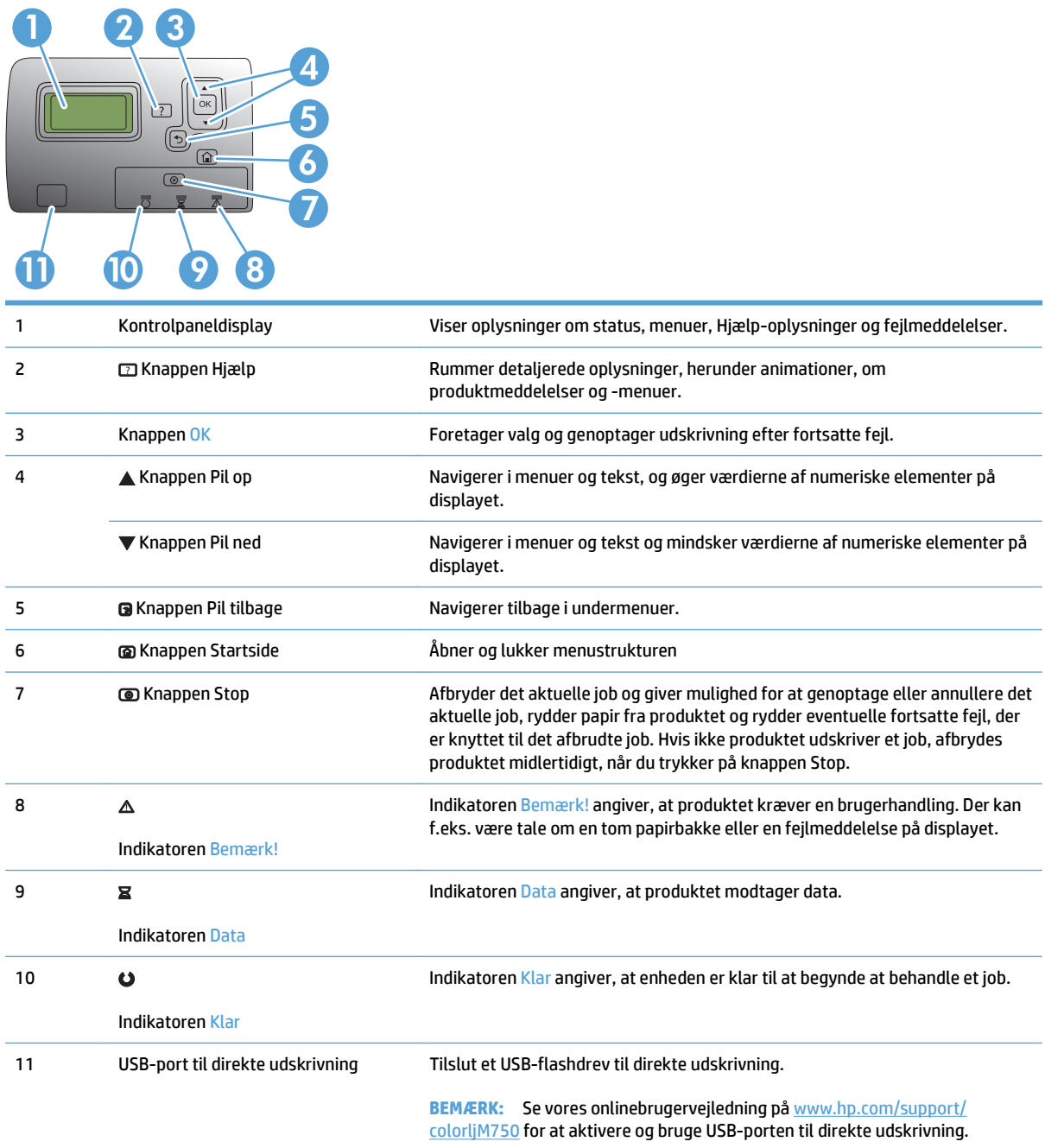

### <span id="page-17-0"></span>**Konfiguration af produkthardware og softwareinstallation**

Læs den hardwareinstallationsvejledning, der fulgte med produktet, for at få grundlæggende installationsvejledning. Du kan finde yderligere vejledning under HP support på internettet.

I USA skal du gå til [www.hp.com/support/colorljM750](http://www.hp.com/support/colorljM750) for HP's komplette hjælp til dit produkt.

Uden for USA skal du følge nedenstående trin:

- **1.** Gå til [www.hp.com/support](http://www.hp.com/support).
- **2.** Vælg dit land/område.
- **3.** Klik på **Produktsupport og fejlfinding**.
- **4.** Indtast produktnavnet, og vælg **Søg**.

Vælg dit produkt for at finde følgende support:

- Installer og konfigurer
- Lær og brug
- Løs problemer
- Download softwareopdateringer
- Deltag i supportfora
- Find garantioplysninger og lovgivningsmæssige oplysninger

# <span id="page-18-0"></span>**2 Menuer på kontrolpanelet**

- [Navigering i menuen Administration](#page-19-0)
- [Udskrivning af oplysningssider](#page-20-0)

## <span id="page-19-0"></span>**Navigering i menuen Administration**

 $\mathbf{A}$ 

Menuen Administration har flere undermenuer, som vises, når du vælger menuen og klikker på OK. Tryk på knappen Tilbage for at vende tilbage til det foregående niveau.

- 1. Tryk på knappen Startside @ på kontrolpanelet.
- **2.** Brug pileknapperne til at finde menuen Administration, og tryk derefter på knappen OK.

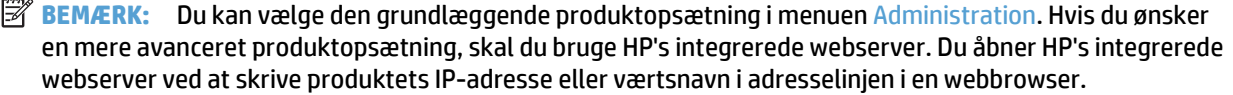

## <span id="page-20-0"></span>**Udskrivning af oplysningssider**

Oplysningssider giver detaljerede oplysninger om produktet og dets aktuelle konfiguration. Brug følgende fremgangsmåder for at udskrive almindeligt anvendte oplysningssider:

### **Udskriv menuoversigten**

Menuoversigten viser hele strukturen i menuen Administration, så du kan se, hvordan du navigerer til den ønskede indstilling.

- **1.** Tryk på knappen Startside **@** på kontrolpanelet.
- **2.** Åbn følgende menuer:
	- Administration
	- **Rapporter**
	- Konfiguration/statussider
- **3.** Vælg Menuoversigt til Administration.
- **4.** Vælg menupunktet Udskriv.
- **5.** Tryk på knappen OK for at udskrive siden.

#### **Udskriv konfigurationsrapporten**

Konfigurationsrapporten viser de aktuelle produktindstillinger og installeret tilbehør. Du kan bruge denne rapport til at finde produktets IP-adresse eller værtsnavn, den aktuelle firmwareversion og oplysninger om netværksprotokoller.

- **1.** Tryk på knappen Hjem **o** på kontrolpanelet.
- **2.** Åbn følgende menuer:
	- Administration
	- **Rapporter**
	- Konfiguration/statussider
- **3.** Vælg Konfigurationssider.
- **4.** Tryk på knappen OK for at udskrive rapporten. Rapporten består af flere sider.

**BEMÆRK:** Produktets IP-adresse eller værtsnavn vises på HP Jetdirect-siden.

# <span id="page-22-0"></span>**3 Papir og udskriftsmedie**

- [Om brug af papir](#page-23-0)
- [Ændring af printerdriveren, så den passer til papirtypen og -formatet](#page-25-0)
- [Understøttede papirformater](#page-26-0)
- [Understøttede papirtyper og bakkekapacitet](#page-29-0)
- [Læg papir i papirbakkerne](#page-31-0)
- [Konfiguration af bakker](#page-40-0)

## <span id="page-23-0"></span>**Om brug af papir**

Dette produkt understøtter en lang række papirtyper og andre udskriftsmedier i overensstemmelse med retningslinjerne i denne brugervejledning. Papir- eller udskriftsmedier, der ikke opfylder disse retningslinjer, kan medføre dårlig udskriftskvalitet, flere papirstop og for tidlig slitage af produktet.

Benyt udelukkende HP-varemærkepapir og -udskriftsmedier, der er designet til laserprintere eller multibrug, for at opnå de bedste resultater. Brug ikke papir eller udskriftsmedier, der er beregnet til inkjet-printere. HP Company kan ikke anbefale brug af medier fra andre producenter, da HP ikke kan kontrollere kvaliteten af medierne.

Papir kan opfylde alle disse betingelser og stadig ikke give tilfredsstillende resultater. Dette kan skyldes forkert håndtering, uacceptable temperatur- og/eller luftfugtighedsniveauer eller andre faktorer, som HP ikke har nogen kontrol over.

**A FORSIGTIG:** Brug af papir eller udskriftsmedier, der ikke opfylder HPs specifikationer, kan forårsage problemer med produktet, der kan kræve reparation. Reparationen er ikke dækket af HPs garanti eller serviceaftaler.

### **Retningslinjer for specialpapir**

Dette produkt understøtter udskrivning på specialmedier. Brug følgende retningslinjer til at opnå tilfredsstillende resultater. Når du bruger specialpapir eller udskriftsmedier, skal du huske at indtaste type og formater i printerdriveren for at få de bedste resultater.

**FORSIGTIG:** HP LaserJet-produkter bruger fikseringsenheder til at knytte tørre tonerpartikler til papiret i meget præcise prikker. HP-laserpapir er designet til at modstå denne ekstreme varme. Hvis du bruger Inkjetpapir, kan produktet blive beskadiget.

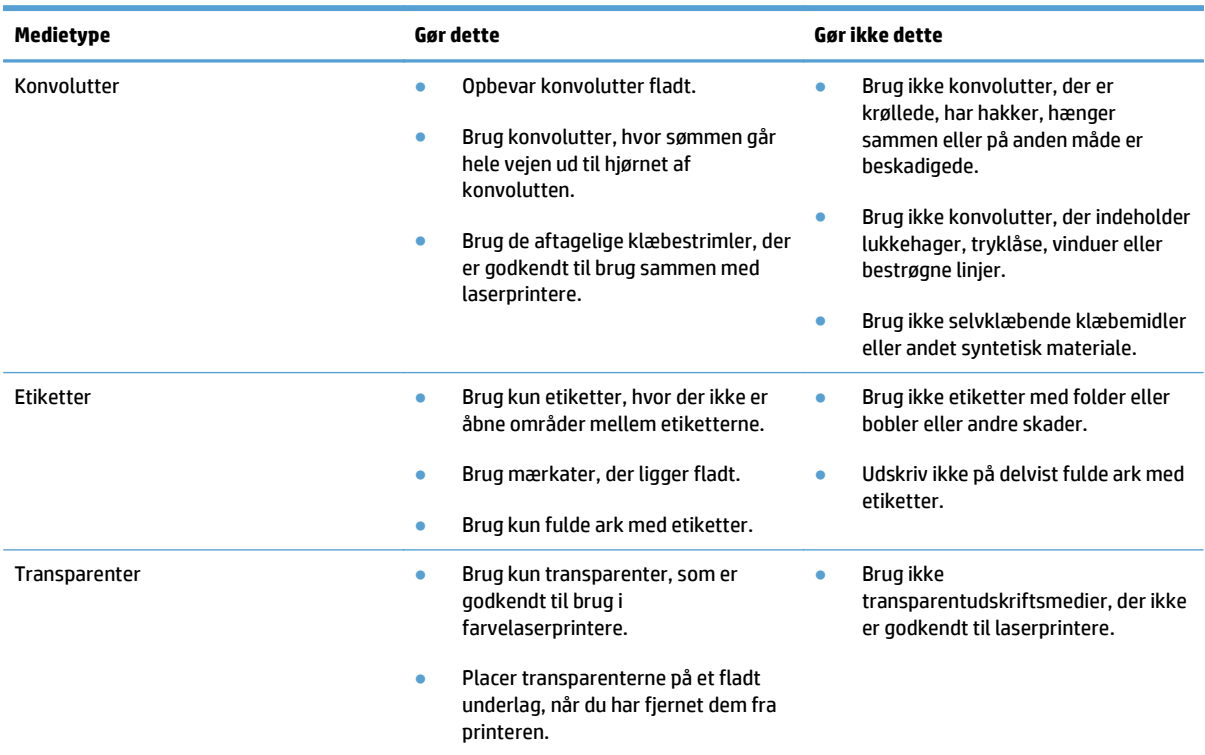

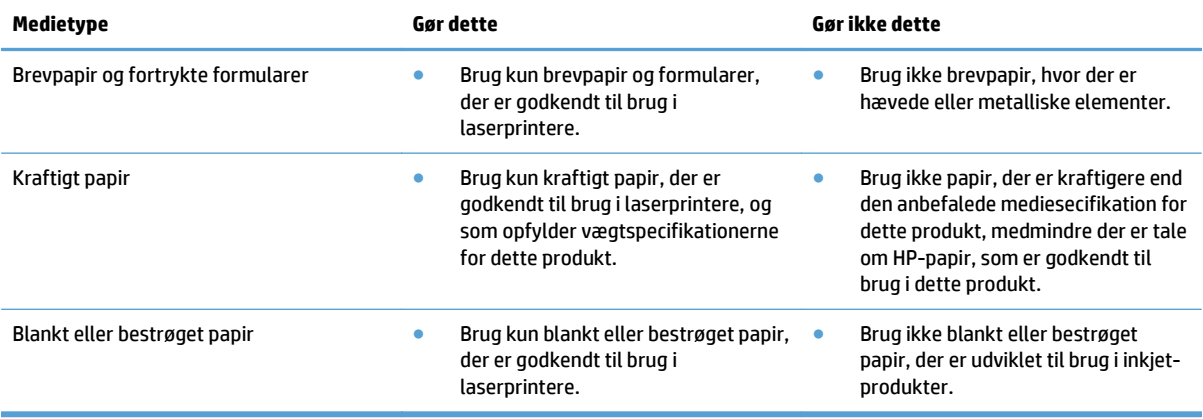

### <span id="page-25-0"></span>**Ændring af printerdriveren, så den passer til papirtypen og formatet**

#### **Skift papirformat og -type (Windows)**

- **1.** Klik på **Udskriv** i menuen **Filer** i programmet.
- **2.** Vælg produktet, og klik derefter på knappen **Egenskaber** eller **Indstillinger**.
- **3.** Klik på fanen **Papir/kvalitet**.
- **4.** Vælg et format på rullelisten **Papirformat**.
- **5.** Vælg en papirtype på rullelisten **Papirtype**.
- **6.** Klik på knappen **OK**.

#### **Skift papirformat og -type (Mac)**

- **1.** Klik på indstillingen **Udskriv** på menuen **Fil** i programmet.
- **2.** Klik på knappen **Sideopsætning** i menuen **Kopier & sider**.
- **3.** Vælg et format på rullelisten **Papirformat**, og klik derefter på knappen OK.
- **4.** Åbn menuen **Finisher**.
- **5.** Vælg en type på rullelisten **Medietype**.
- **6.** Klik på knappen **Udskriv**.

## <span id="page-26-0"></span>**Understøttede papirformater**

Dette produkt understøtter et antal papirformater og kan tilpasses til forskellige medier.

**BEMÆRK:** Vælg det passende papirformat- og type i printerdriveren før udskrivningen for at få de bedste udskrivningsresultater.

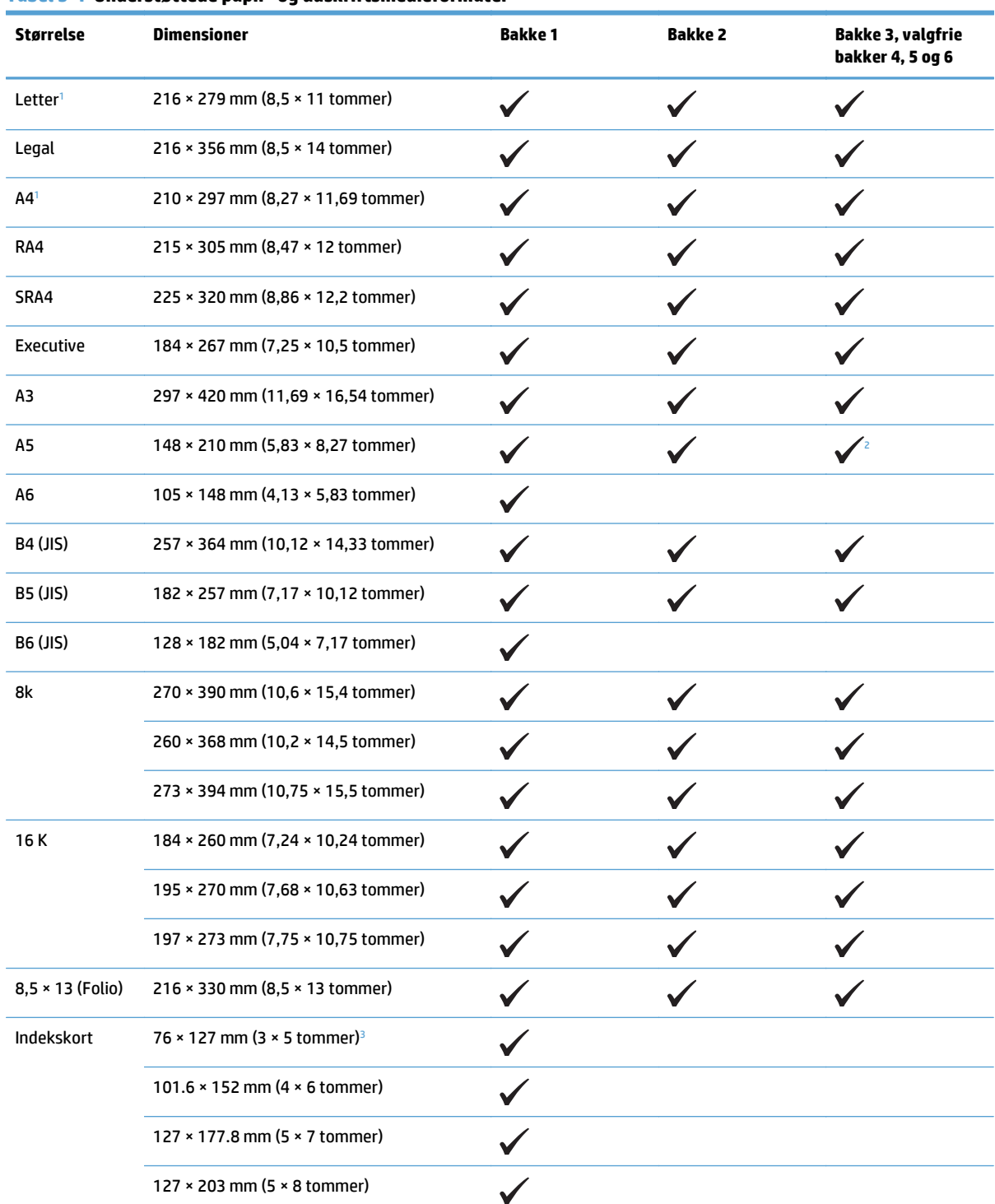

#### **Tabel 3-1 Understøttede papir- og udskriftsmedieformater**

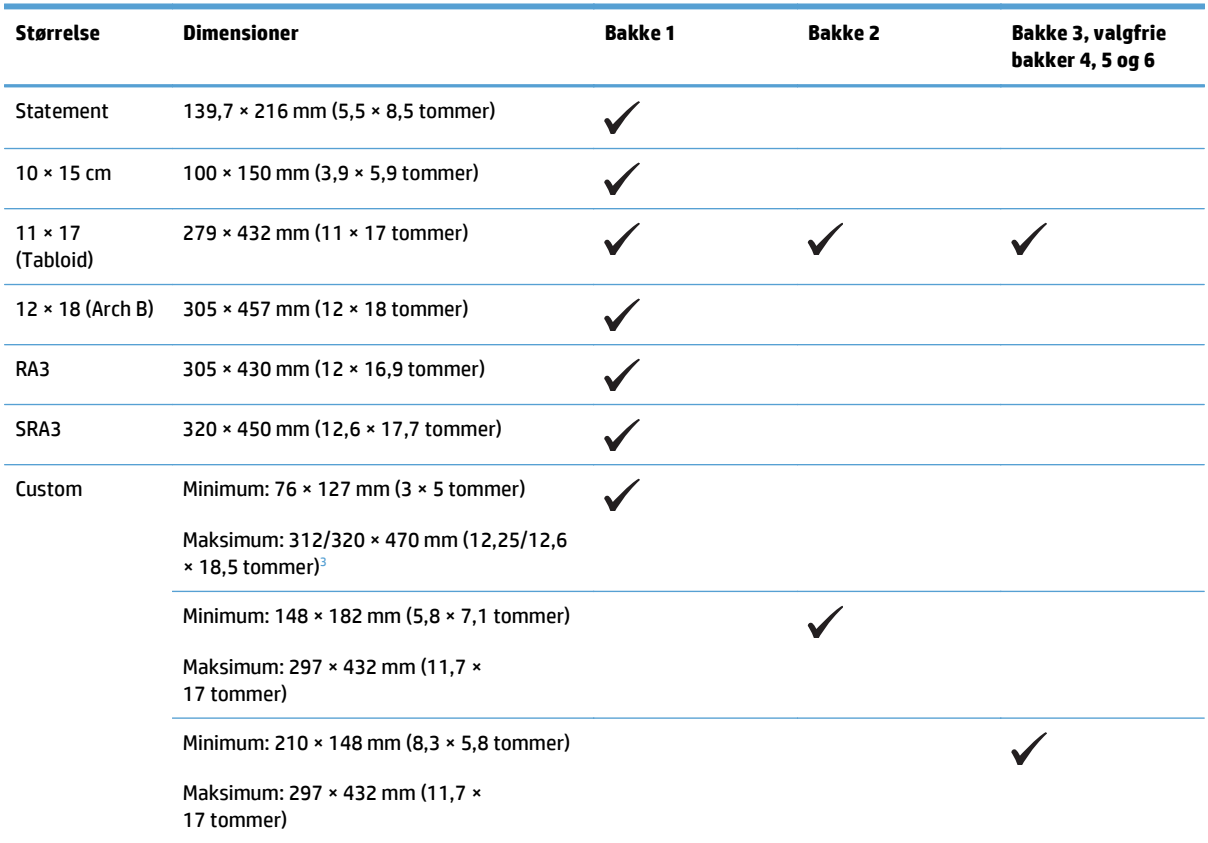

#### <span id="page-27-0"></span>**Tabel 3-1 Understøttede papir- og udskriftsmedieformater (fortsat)**

<sup>1</sup> Disse formater kan ilægges i roteret papirretning i bakke 2, bakke 3 og de valgfrie bakker 4, 5 og 6.

<sup>2</sup> A5-format understøttes kun i bakke 3 som specialformat. Den lange kant skal føres ind i produktet først. A5-format understøttes ikke for tosidet (dupleks) udskrivning fra bakke 3.

<sup>3</sup> Specialmedier må højst måle 312 mm (12,25 tommer) i bredden. Dog understøttes SRA3-formatet, som måler 320 mm (12,6 tommer) i bredden. Billeder, der skal udskrives, må højst være 302 mm i bredden. Med de krævede tomme margener på 5 mm på hver side ved udskrift vil alle medier, der er bredere end 312 mm, få billedet centreret og begrænset til 302 mm i bredden.

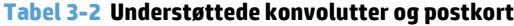

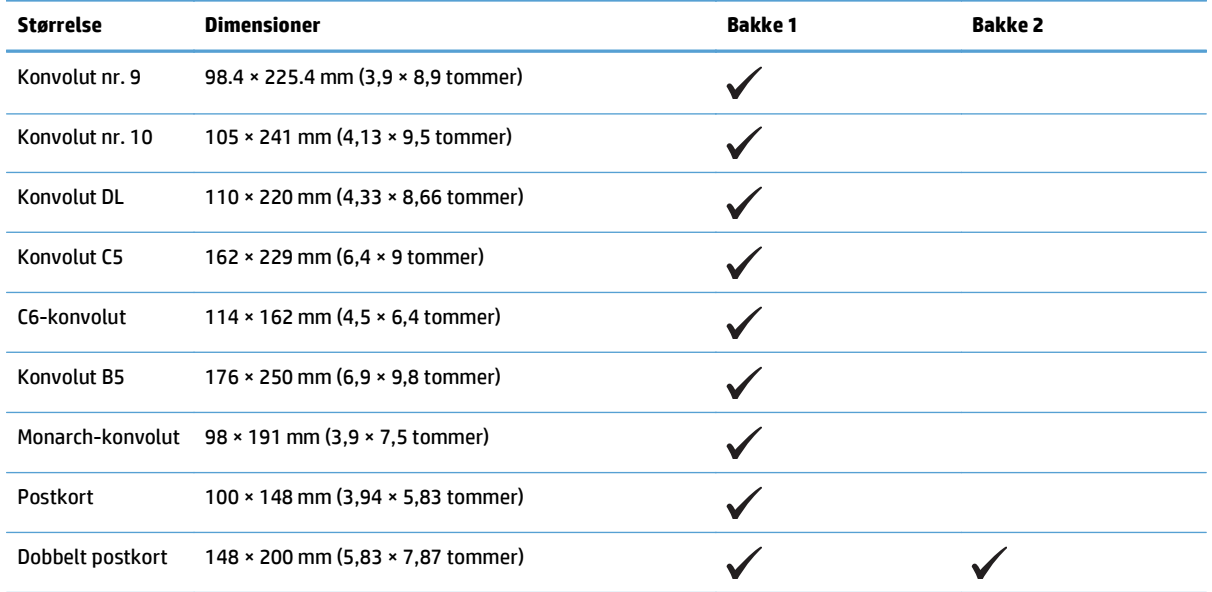

### <span id="page-28-0"></span>**Understøttede papirformater til dupleksudskrivning**

- Minimum: 148 x 182 mm (5,8 x 7,1 tommer)
- Maksimum: 312/320 × 457 mm (12,3/12,6 × 18 tommer)
- **BEMÆRK:** Specialmedier må højst måle 312 mm (12,25 tommer) i bredden. Dog understøttes SRA3formatet, som måler 320 mm (12,6 tommer) i bredden. Billeder, der skal udskrives, må højst være 302 mm i bredden. Med de krævede tomme margener på 5 mm på hver side ved udskrift vil alle medier, der er bredere end 312 mm, få billedet centreret og begrænset til 302 mm i bredden.

<sup>22</sup> BEMÆRK: Ilæg ikke papir, der er tungere end 120 g/m<sup>2</sup> (32-lb bankpost) til automatisk dupleksudskrivning. Brug manuel dupleksudskrivning til at udskrive på kraftigere papir.

## <span id="page-29-0"></span>**Understøttede papirtyper og bakkekapacitet**

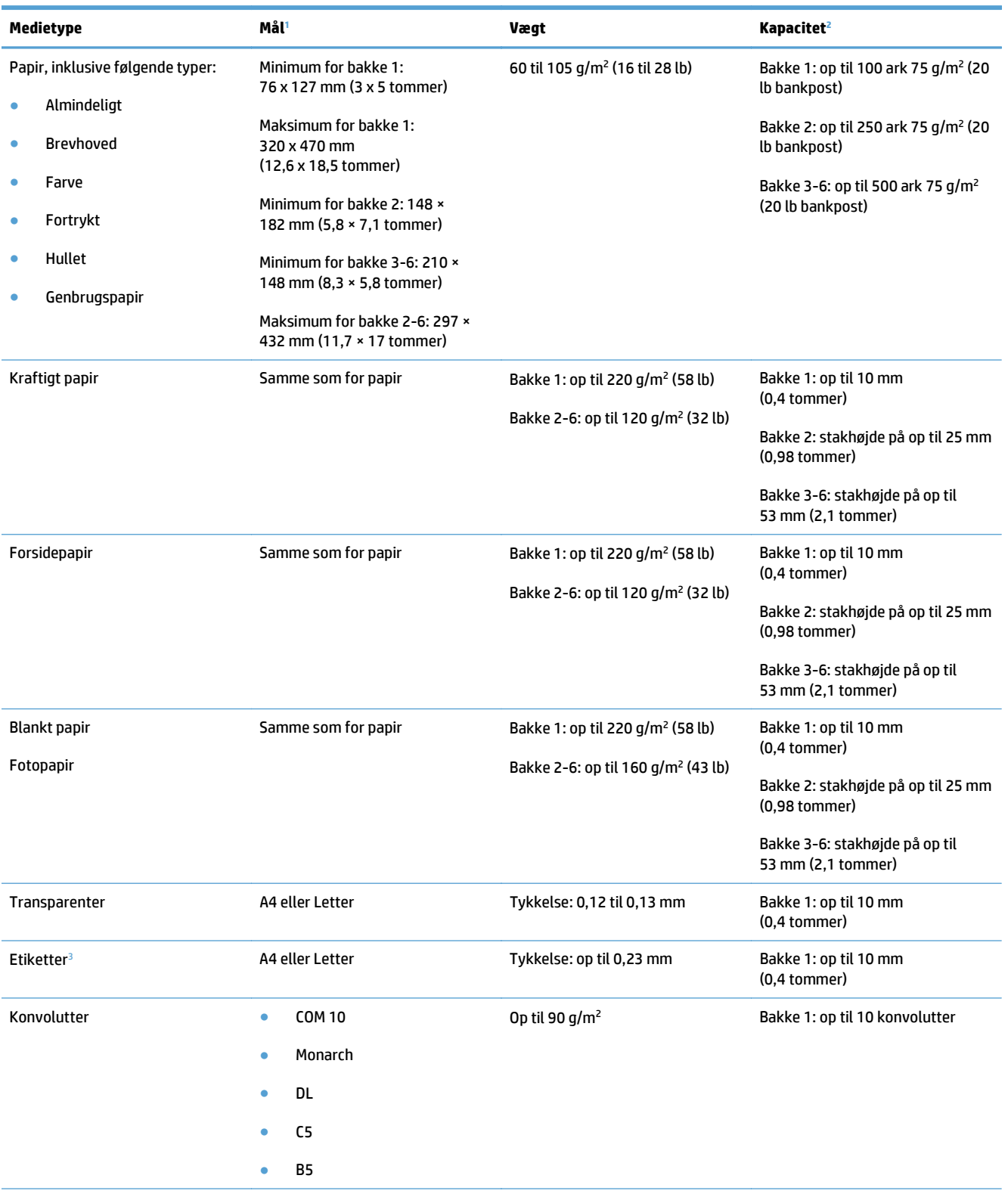

<span id="page-30-0"></span>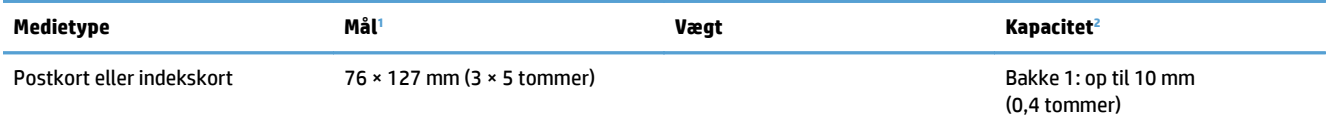

<sup>1</sup> Produktet understøtter en lang række medier i standard- og specialformater. Se printerdriveren for at få oplysninger om understøttede formater.

<sup>2</sup> Kapaciteten kan variere, afhængigt af medievægt og -tykkelse samt miljøforhold.

<sup>3</sup> Glathed: 100 til 250 (Sheffield)

## <span id="page-31-0"></span>**Læg papir i papirbakkerne**

### **Fylde bakke 1**

**1.** Åbn bakke 1.

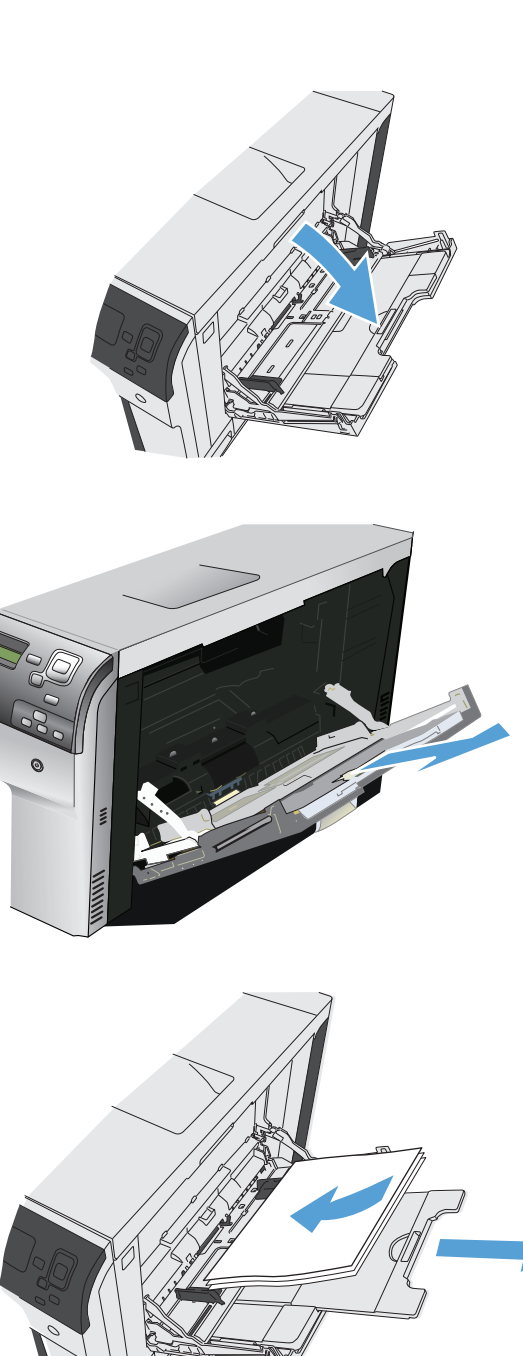

**2.** Træk bakkeforlængeren ud for at understøtte papiret.

**3.** Læg papir i bakken.

<span id="page-32-0"></span>**4.** Kontroller, at stakken er placeret under tapperne på papirstyrene og ikke når op over indikatorerne for papirniveau.

**5.** Tilpas sidestyrene, så de rører papirstakken let

uden at bøje den.

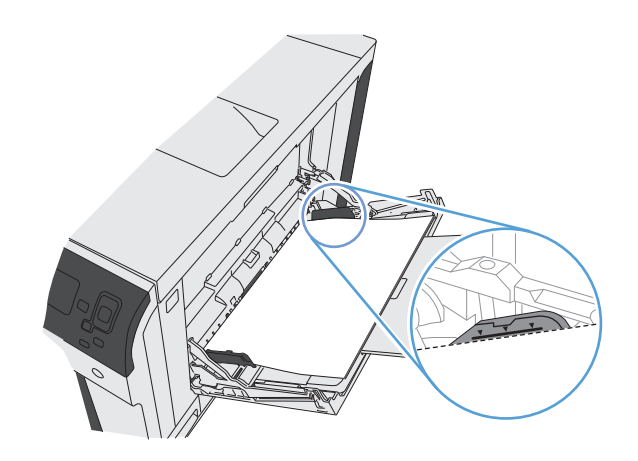

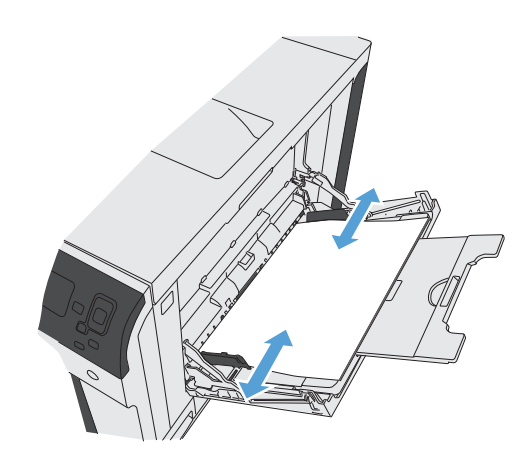

### **Læg papir i standardformat i bakke 2, bakke 3 og de valgfrie bakker 4, 5 og 6**

**1.** Åbn bakken.

**BEMÆRK:** Åbn ikke bakken, mens den er i brug.

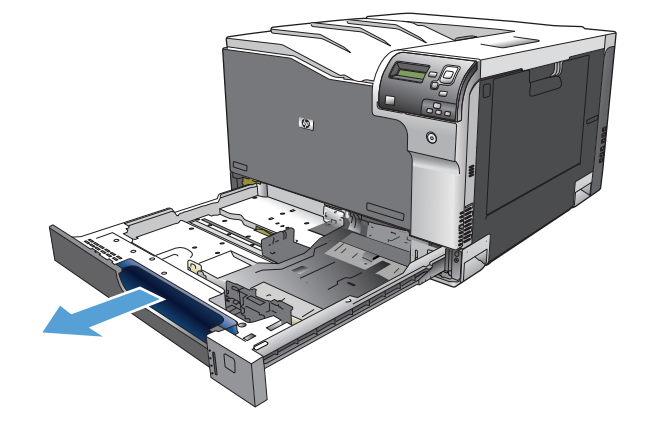

**2.** Juster papirlængde- og papirbreddestyrene ved at trykke justeringslåsene sammen og trække i styrene, så de passer til formatet på det papir, du bruger.

**3.** Læg papir i bakken. Kontroller papiret for at sikre, at styrene rører stakken let uden at bøje den.

> **BEMÆRK:** Undgå at overfylde bakken, da dette kan medføre papirstop. Sørg for, at det øverste af stakken er under indikatoren for fuld bakke.

**BEMÆRK:** Hvis bakken ikke er justeret korrekt, vises der muligvis en fejlmeddelelse under udskrivning, eller der kan opstå papirstop.

**4.** Luk bakken.

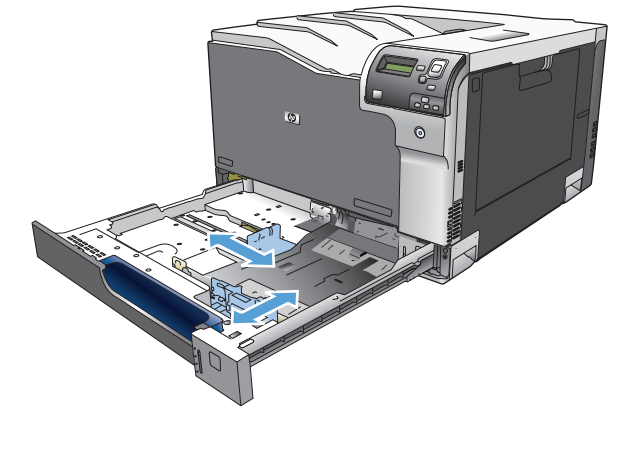

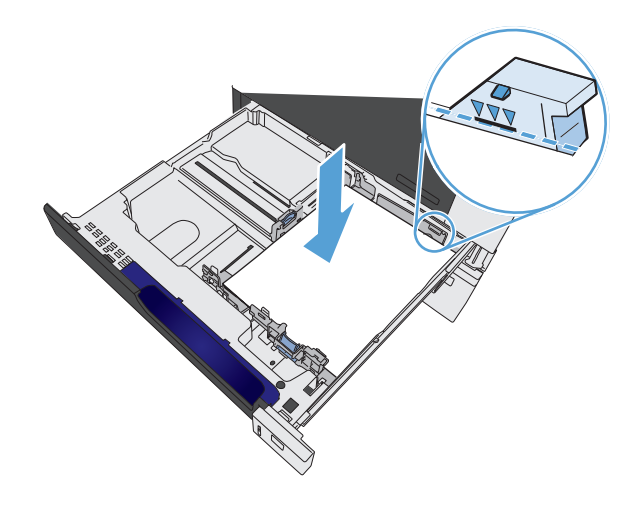

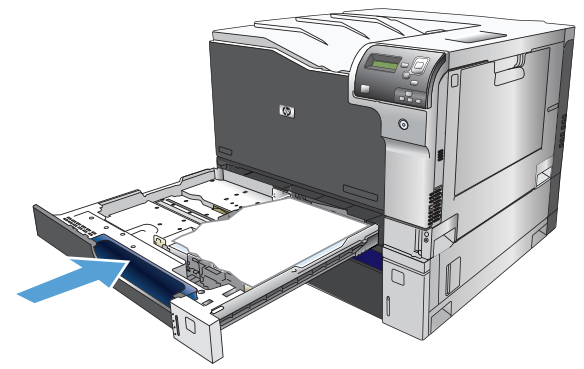

**5.** Kontrolpanelet viser bakkens papirtype og format. Hvis konfigurationen ikke er korrekt, skal du ændre formatet eller typen ved at følge instruktionerne på kontrolpanelet.

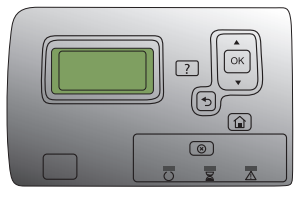

### <span id="page-34-0"></span>**Læg papir i specialformat i bakke 2, bakke 3 og de valgfrie bakker 4, 5 og 6**

**1.** Åbn bakken.

**2.** Juster papirlængde- og papirbreddestyrene ved at trykke justeringslåsene sammen og trække i styrene, så de passer til formatet på det papir, du bruger.

**3.** Læg papir i bakken. Kontroller papiret for at sikre, at styrene rører stakken let uden at bøje den.

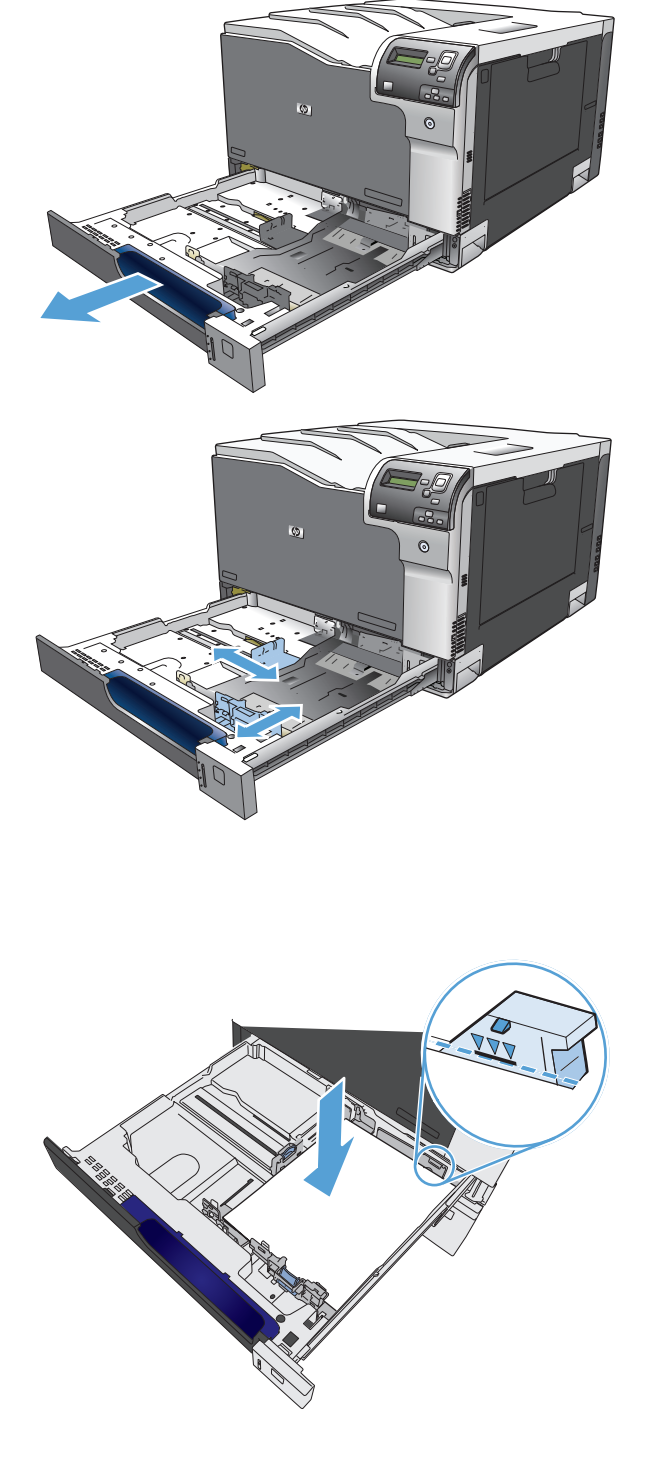

<span id="page-35-0"></span>**4.** Luk bakken.

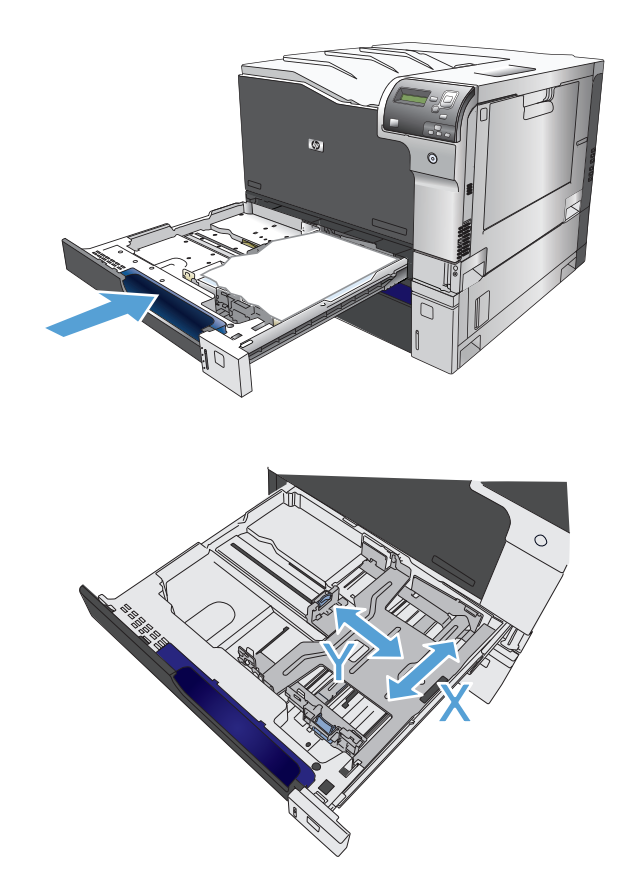

**5.** Kontrolpanelet beder dig om at angive papirformatet og -typen. Vælg indstillingen Brugerdefineret, og konfigurer derefter X- og Ydimensionerne for papiret i specialformat.

**BEMÆRK:** Se etiketten i papirbakken eller den følgende illustration for at bestemme X- og Ydimensionerne.

### **Ilæg og udskriv på etiketter**

#### **Indledning**

Hvis du vil udskrive på ark med etiketter, skal du bruge bakke 2 eller en af de ekstra bakker til 550 ark. Bakke 1 understøtter ikke etiketter.

Hvis du vil udskrive på etiketter ved hjælp af indstillingen Manuel indføring, skal du gøre følgende for at vælge de korrekte indstillinger i printerdriveren, og derefter ilægge etiketterne i bakken, når du sender udskriftsjobbet til printeren. Når du bruger manuel indføring, venter printeren med at udskrive jobbet, indtil den registrerer, at bakken er blevet åbnet og lukket.

#### **Manuel indføring af etiketter**

- **1.** Vælg indstillingen **Udskriv** i softwareprogrammet.
- **2.** Vælg printeren på listen over printere, og klik derefter på eller tryk på knappen **Egenskaber** eller knappen **Indstillinger** for at åbne printerdriveren.
- **BEMÆRK:** Navnet på knappen varierer for forskellige softwareprogrammer.
- **BEMÆRK:** For at få adgang til disse funktioner fra en Windows 8- eller 8.1-startskærm skal du vælge **Enheder**, vælge **Udskriv** og derefter vælge printeren.
- **3.** Klik eller tryk på fanen **Papir/kvalitet**.
- **4.** Vælg det korrekte format til ark med etiketter i rullelisten **Papirformat**.
- **5.** Vælg **Etiketter** i rullelisten **Papirtype**.
- **6.** Vælg **Manuel indføring** i rullelisten **Papirkilde**.
- **BEMÆRK:** Når du bruger manuel indføring, vil printeren udskrive fra bakken med det laveste nummer, der er konfigureret til det korrekte papirformat, så det er ikke nødvendigt at angive en bestemt bakke. Hvis bakke 2 for eksempel er konfigureret til etiketter, vil printeren udskrive fra bakke 2. Hvis bakke 3 er installeret og konfigureret til etiketter, men bakke 2 ikke er konfigureret til etiketter, vil printeren udskrive fra bakke 3.
- **7.** Klik på knappen **OK** for at lukke dialogboksen **Dokumentegenskaber**.
- **8.** Klik på knappen **OK** i dialogboksen **Udskriv** for at udskrive jobbet.
- **9.** Læg ark med etiketter med forsiden opad og toppen af arket mod højre side af printeren.

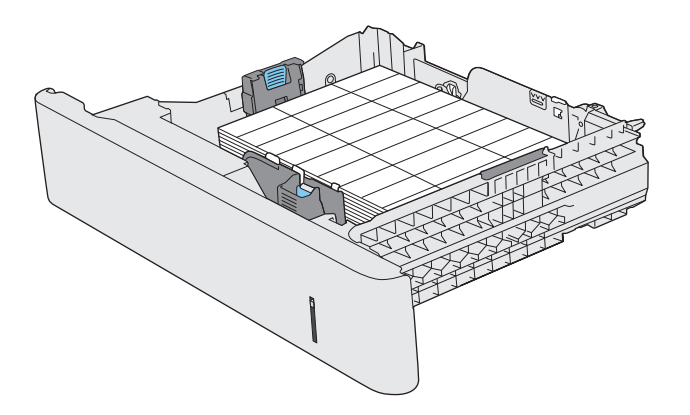

## **Kapacitet for bakke og rum**

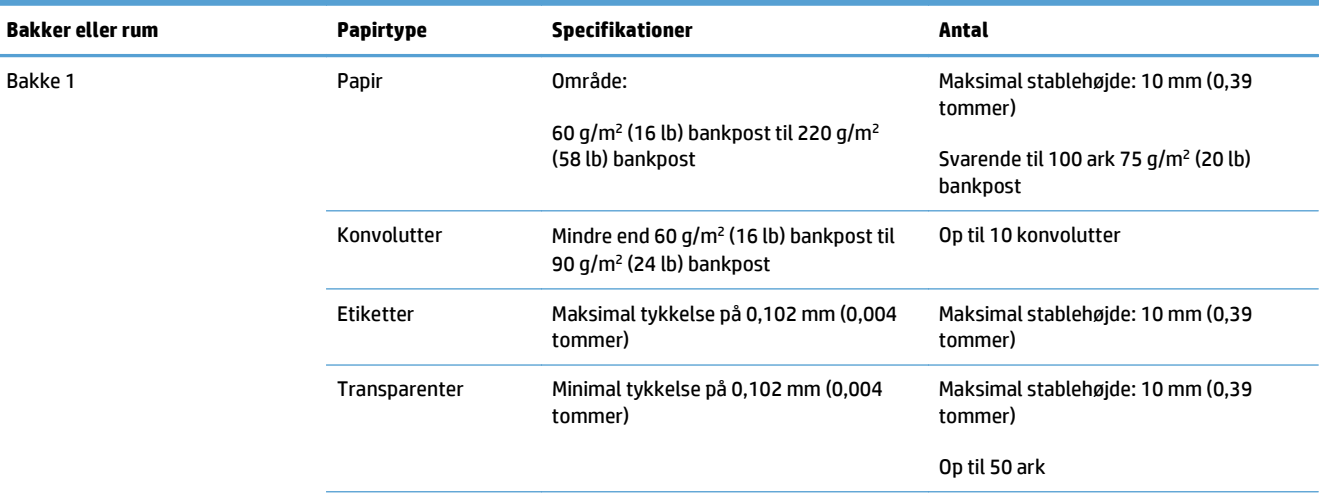

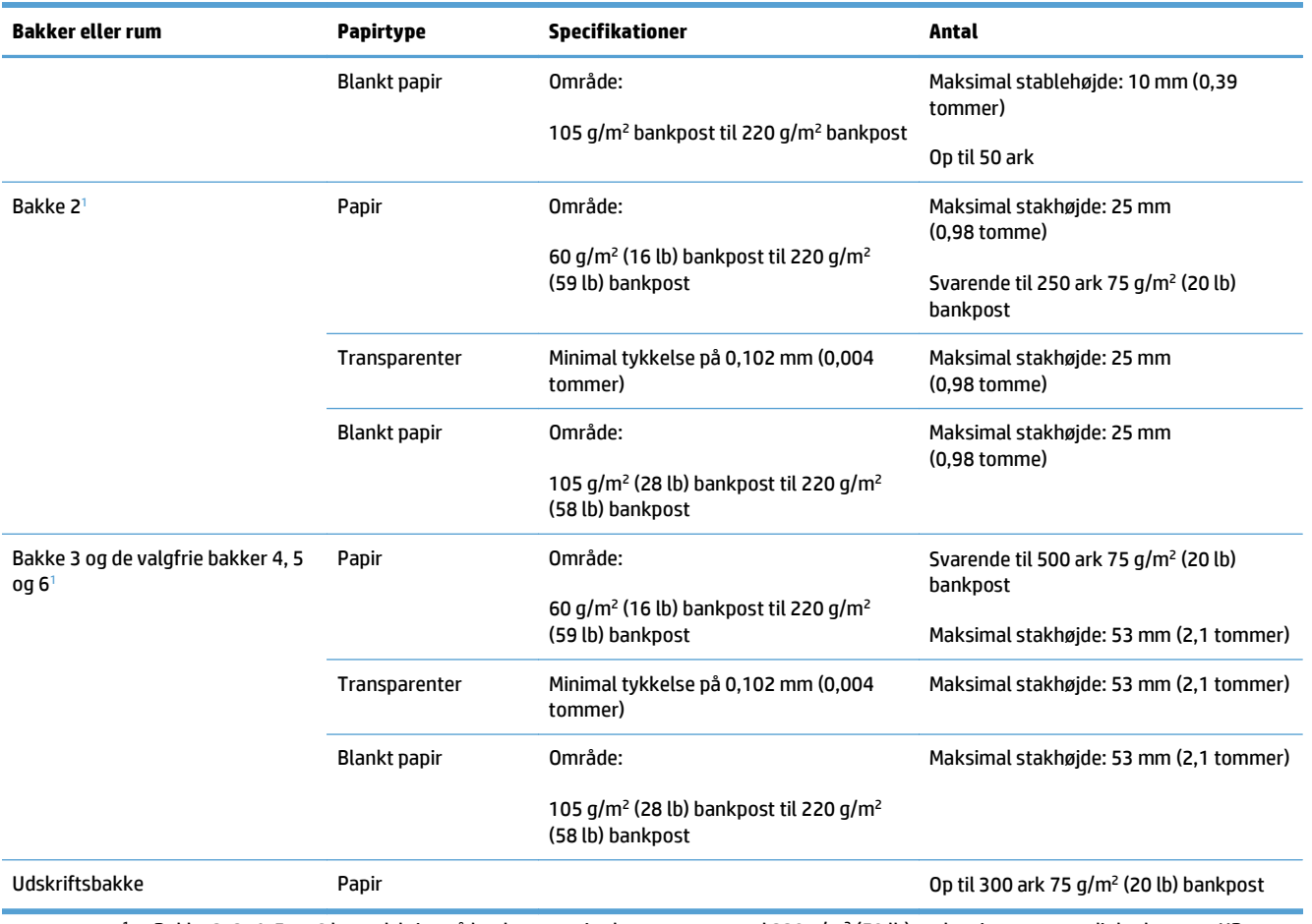

<sup>1</sup> Bakke 2, 3, 4, 5 og 6 kan udskrive på bankpostpapir, der er tungere end 220 g/m<sup>2</sup> (59 lb) under visse omstændigheder, men HP garanterer ikke for resultatet.

# **Papirretning ved ilægning af papir i bakker**

Hvis du bruger papir, der kræver en specifik retning, skal det ilægges i henhold til oplysningerne i de følgende tabeller.

**BEMÆRK:** Indstillingerne Alternativt brevhoved-tilstand og **Billedrotation** påvirker den måde, du ilægger brevpapir eller fortrykt papir på. Følgende oplysninger viser standardindstillingen.

#### **Papirretning til ilægning af papir i bakke 1**

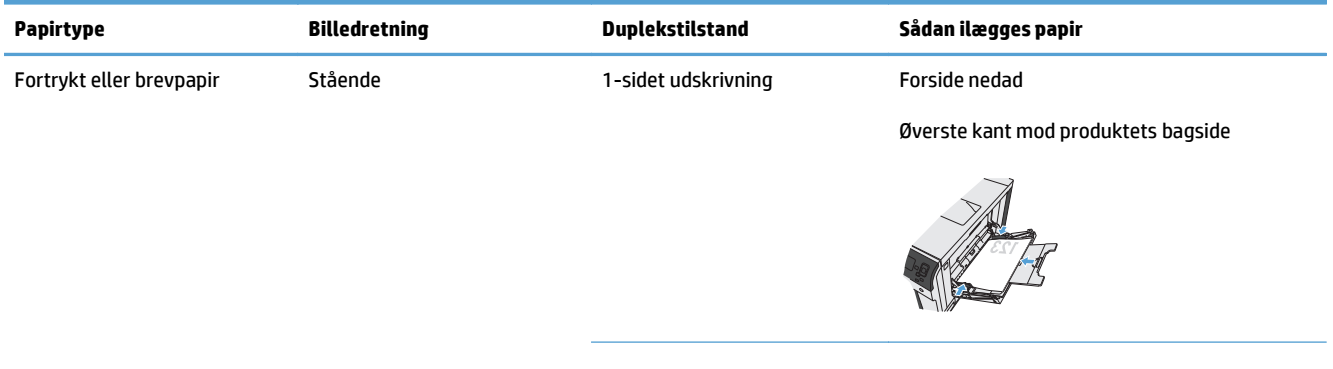

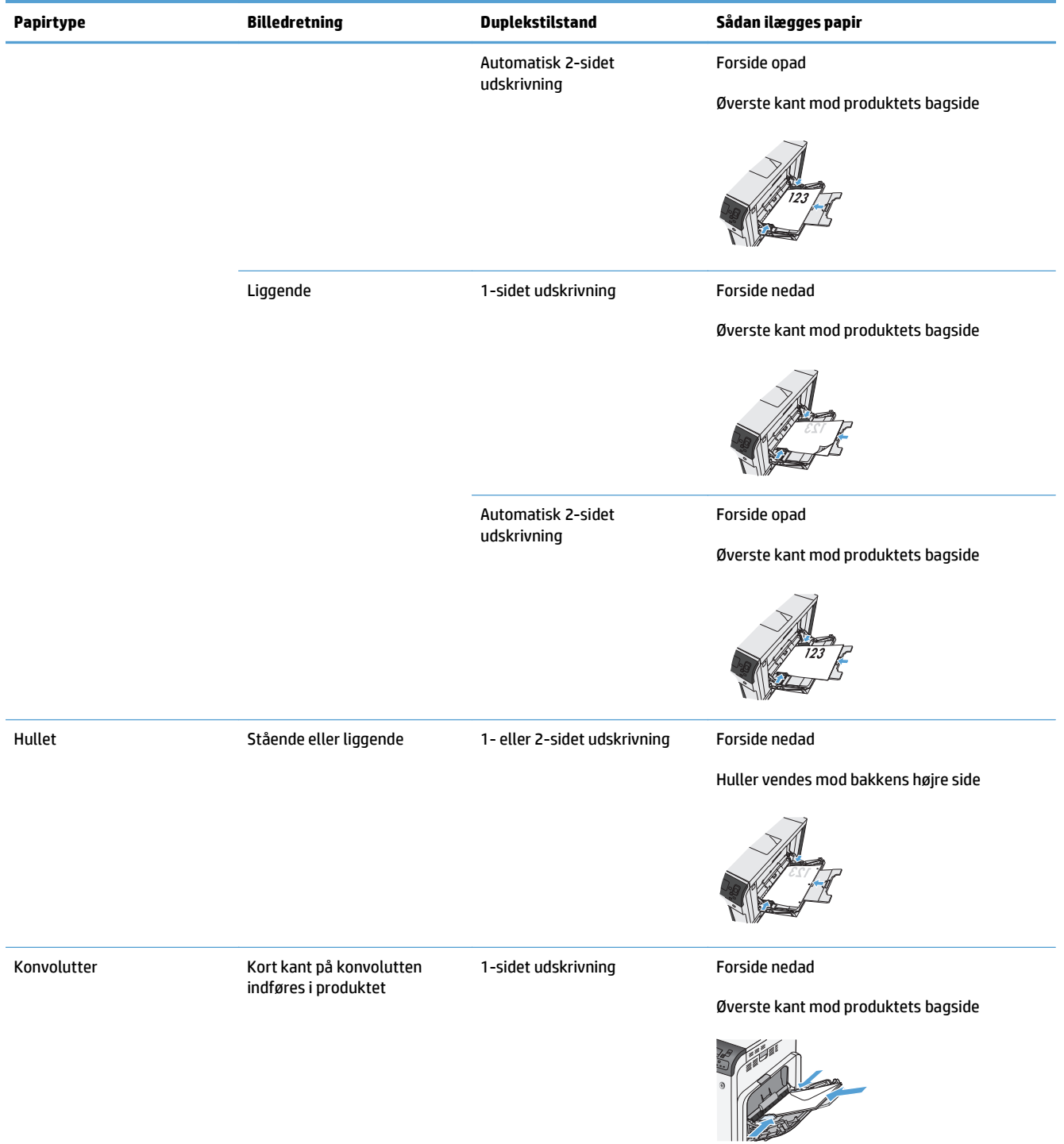

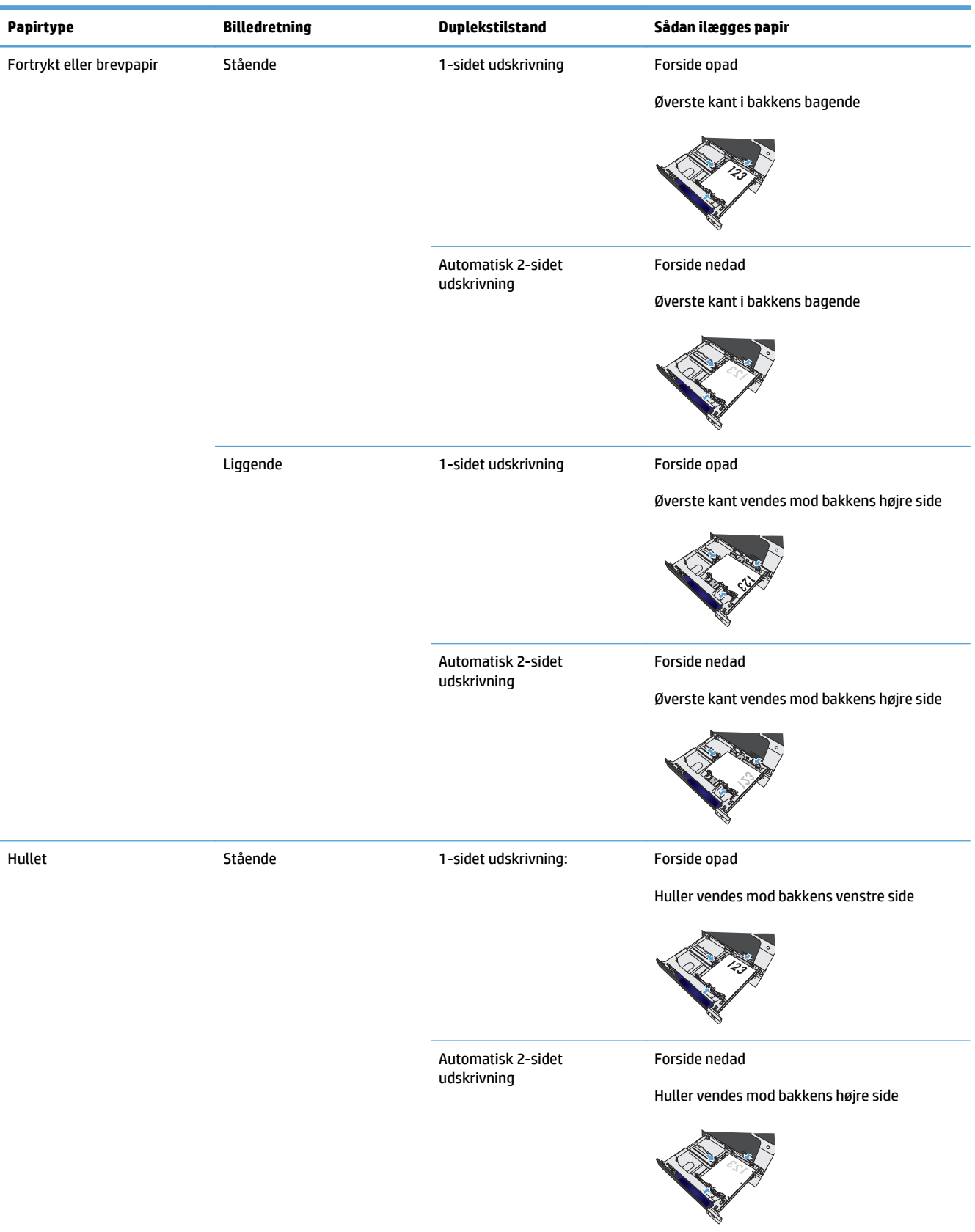

## **Papirretning til ilægning af papir i bakke 2, bakke 3 eller de valgfrie bakker 4, 5 og 6**

# **Konfiguration af bakker**

I følgende situationer beder produktet dig automatisk om at konfigurere en bakke til type og format:

- Når du lægger papir i bakken
- Når du angiver en bestemt bakke eller medietype til et udskriftsjob via printerdriveren eller et program, og bakken ikke er konfigureret, så den passer til indstillingerne for udskriftsjobbet

**BEMÆRK:** Prompten vises ikke, hvis du udskriver fra bakke 1, og bakke 1 er konfigureret til indstillingerne **Alle størrelser** og **Enhver type**. Hvis udskriftsjobbet ikke angiver en bakke, udskriver produktet i denne situation fra bakke 1, selv om indstillingerne for papirformat og -type i udskriftsjobbet ikke svarer til det papir, der er lagt i bakke 1.

#### **Konfiguration af en bakke, når du ilægger papir**

- **1.** Læg papir i bakken. Luk bakken, hvis du bruger bakke 2, 3, 4, 5 eller 6.
- **2.** Bakkens konfigurationsmeddelelse vises.
- **3.** Tryk på knappen OK for at acceptere formatet og typen, eller tryk på Rediger for at vælge et andet papirformat eller en anden papirtype.
- 4. Hvis du vil ændre bakkens formatkonfiguration, skal du trykke på pil ned ▼ for at fremhæve det korrekte format og derefter trykke på knappen OK.
- **5.** Hvis du vil ændre bakkens typekonfiguration, skal du trykke på pil ned ▼ for at fremhæve den korrekte type og derefter trykke på knappen OK.

### **Konfiguration af en bakke, så den passer til indstillingerne for udskriftsjobbet**

- **1.** Angiv kildebakken, papirformatet og papirtypen i programmet.
- **2.** Send jobbet til produktet.

Hvis bakken skal konfigureres, vises meddelelsen om bakkekonfiguration.

- **3.** Læg papir i bakken med den angivne type og det angivne format, og luk derefter bakken.
- **4.** Når meddelelserne vedrørende format og type vises, skal du trykke på knappen OK for at bekræfte papirformatet og -typen.

#### **Konfigurer en bakke fra kontrolpanelet**

Du kan også konfigurere bakkerne til type og format, uden at produktet viser en prompt.

- **1.** Tryk på knappen Startside **.**
- **2.** Åbn følgende menu:
	- **Bakker**
- **3.** Tryk på Pil ned  $\blacktriangledown$  for at fremhæve format- eller typeindstillingen for den ønskede bakke, og tryk derefter på knappen OK.
- 4. Tryk på Pil op ▲ eller Pil ned ▼ for at fremhæve formatet eller typen. Hvis du vælger et specialformat, skal du vælge måleenheden og derefter angive X-dimensionen og Y-dimensionen.
- **5.** Tryk på knappen OK for at gemme dine valg.
- **6.** Tryk på knappen Startside **o**f for at afslutte menuerne.

#### **Automatisk papirregistrering (autoregistreringstilstand)**

Den automatiske medietypeføler fungerer, når den pågældende bakke er konfigureret til indstillingen **Enhver type** eller almindeligt papir. Den fungerer også, når indstillingen **Udskriftstilstand** for bakken er angivet til indstillingen Autoregistreringstilstand.

Når produktet har taget papiret op fra bakken, kan det registrere overheadtransparenter, papirvægt og blankniveau.

Hvis du vil have mere kontrol, skal du vælge en bestemt type i jobbet, eller den skal konfigureres i en bakke.

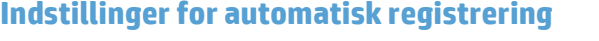

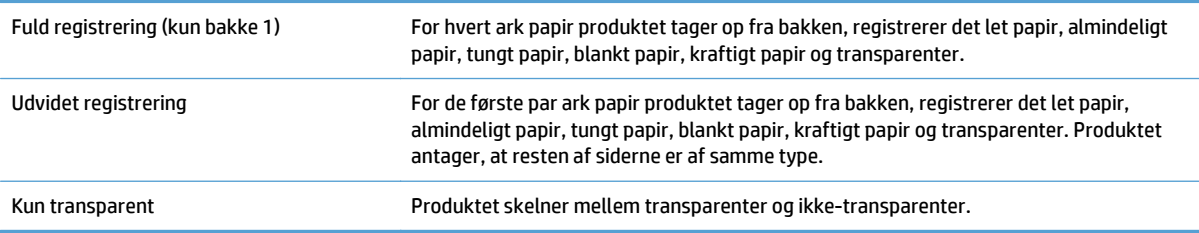

#### **Vælg papiret efter kilde, type eller format**

Der er tre indstillinger i Microsoft Windows-operativsystemet, som påvirker den måde, printerdriveren forsøger at hente medier, når du sender et udskriftsjob. Indstillinger for Kilde, Type og Format vises i dialogboksen **Sideopsætning**, **Udskriv**, **Indstillinger** eller **Printeregenskaber** i de fleste programmer. Medmindre du ændrer disse indstillinger, vælger produktet automatisk en bakke ved hjælp af standardindstillingerne.

#### **Kilde**

Hvis du vil udskrive efter kilde, skal du vælge en bestemt bakke i printerdriveren, som produktet skal hente papiret fra. Hvis du vælger en bakke, som er konfigureret til en type eller et format, der ikke svarer til udskriftsjobbet, bliver du bedt om at ilægge jobbets papirtype eller -format i bakken, inden du udskriver jobbet. Når du lægger papir i bakken, begynder produktet at udskrive.

#### **Type og format**

- Udskrivning efter type eller format får produktet til at hente fra den bakke, der indeholder den korrekte papirtype og det korrekte papirformat.
- Hvis du vælger papir efter type i stedet for efter kilde, hjælper det med til at forhindre, at specialpapir mod at blive brugt ved et uheld.
- Brug af den forkerte indstilling kan resultere i utilfredsstillende udskriftskvalitet. Udskriv altid efter type, hvis du skal udskrive specielle udskriftsmedier som f.eks. etiketter eller transparenter.
- Udskriv så vidt muligt altid efter type eller format ved brug af konvolutter.
- Hvis du vil udskrive efter type eller format, skal du vælge typen eller formatet i dialogboksen **Sideopsætning**, **Udskriv**, **Indstillinger** eller **Printeregenskaber**, afhængigt af det softwareprogram, du bruger.
- Hvis du ofte udskriver en bestemt type eller et bestemt papirformat, kan du konfigurere en bakke til den type eller det format. Når du derefter vælger den pågældende type eller det pågældende format, når du udskriver et job, henter produktet papiret fra den bakke, der er konfigureret til den pågældende type eller det pågældende format.

# **4 Udskrivning af opgaver**

- [Understøttede printerdrivere \(Windows\)](#page-45-0)
- [Udskrivningsopgaver \(Windows\)](#page-47-0)
- [Udskrivningsopgaver \(Mac OS X\)](#page-70-0)
- [Flere udskrivningsopgaver \(Windows\)](#page-73-0)
- [Flere udskrivningsopgaver \(Mac OS X\)](#page-75-0)
- [Gem udskriftsjob på produktet](#page-77-0)
- [Tilføj en jobseparatorside \(Windows\)](#page-81-0)
- [Mobil udskrivning](#page-82-0)

# <span id="page-45-0"></span>**Understøttede printerdrivere (Windows)**

Printerdrivere giver adgang til produktfunktionerne og gør det muligt for computeren at kommunikere med produktet (ved hjælp af et printersprog). Følgende printerdrivere er tilgængelige på [www.hp.com/support/](http://www.hp.com/support/colorljM750) [colorljM750](http://www.hp.com/support/colorljM750).

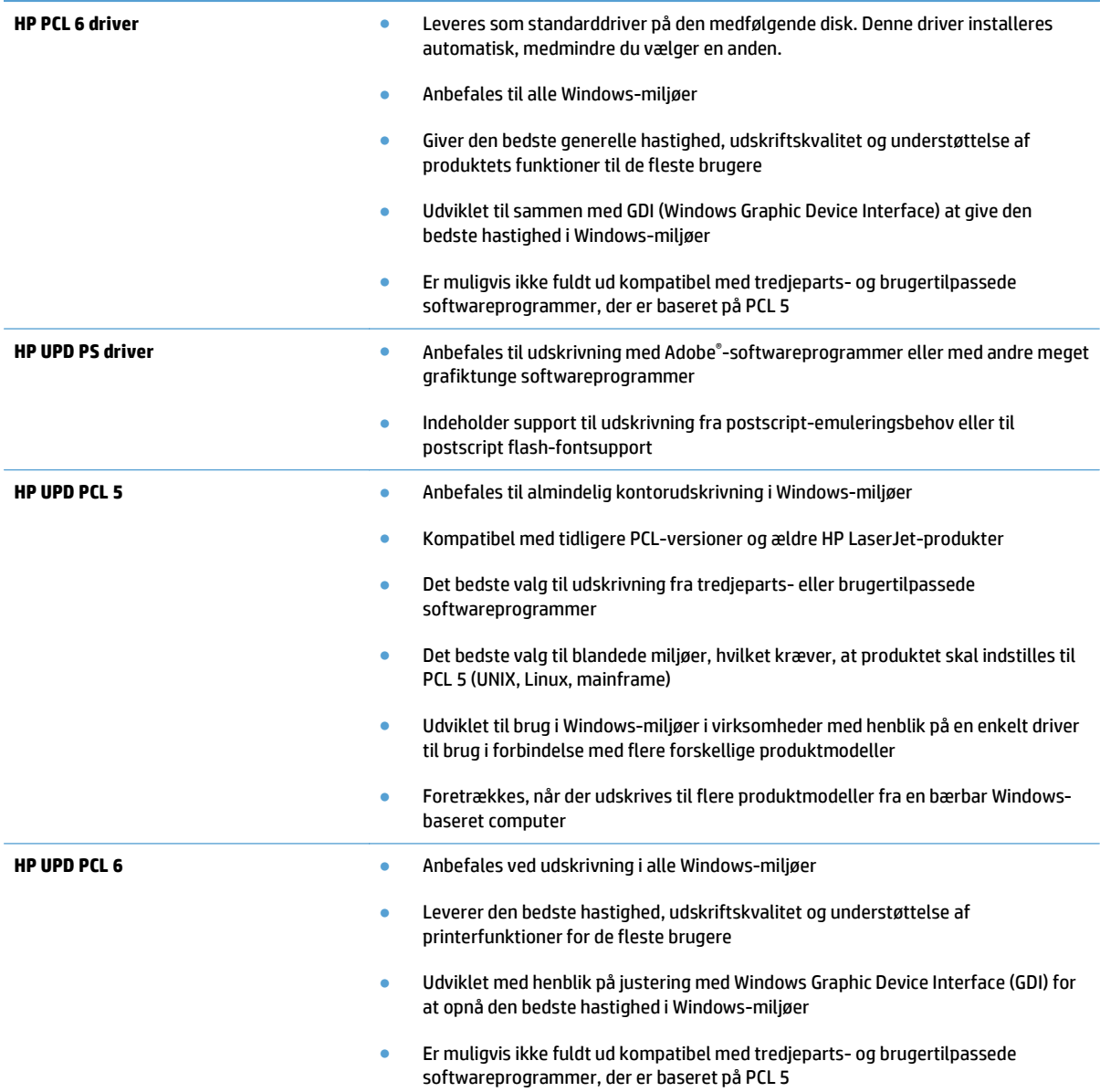

#### **HP Universal Print Driver (UPD)**

HP Universal Print Driver (UPD) til Windows er en enkelt printerdriver, der giver øjeblikkelig adgang til stort set alle HP LaserJet-produkter fra et hvilket som helst sted, uden at du behøver downloade separate drivere. Den er baseret på velkendt HP-printerdriverteknologi og er gennemtestet og afprøvet sammen med mange forskellige softwareprogrammer. Det er en effektiv løsning, der fungerer stabilt hele tiden.

HP UPD kommunikerer direkte med alle HP-produkter, indsamler konfigurationsoplysninger og tilpasser derefter brugergrænsefladen for at vise produkternes enestående tilgængelige funktioner. Den aktiverer automatisk funktioner, der er tilgængelige i produktet, f.eks. tosidet udskrivning og hæftning, så du ikke behøver at aktivere dem manuelt.

Yderligere oplysninger finder du på adressen [www.hp.com/go/upd.](http://www.hp.com/go/upd)

#### **UPD-installationstilstande**

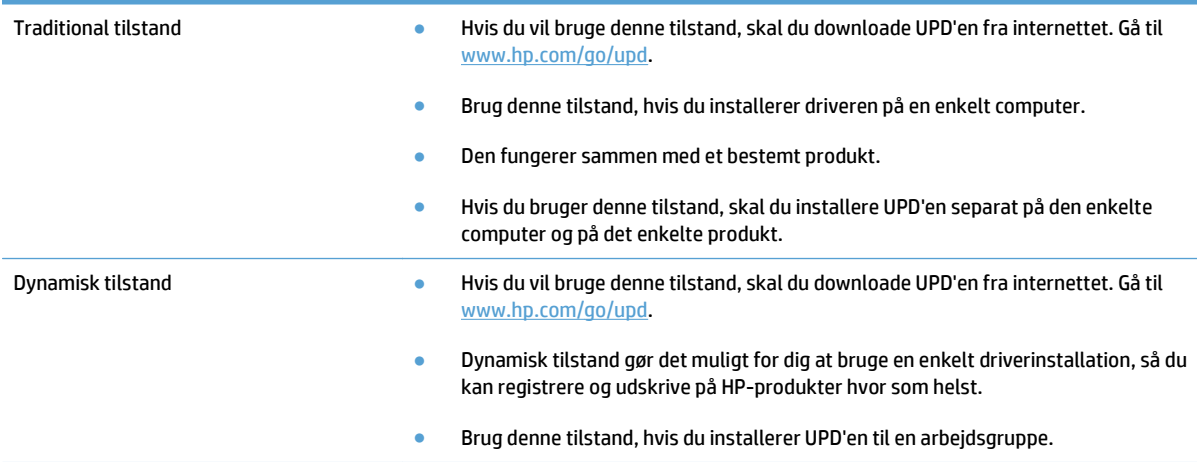

# <span id="page-47-0"></span>**Udskrivningsopgaver (Windows)**

# **Brug af en udskrivningsgenvej (Windows)**

- **1.** Vælg indstillingen **Udskriv** i softwareprogrammet.
- **2.** Vælg produktet, og klik derefter på knappen **Egenskaber** eller**Indstillinger**.

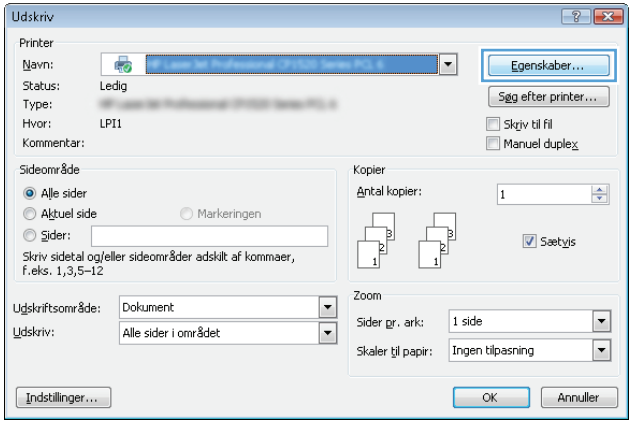

**3.** Klik på fanen **Udskrivningsgenveje**.

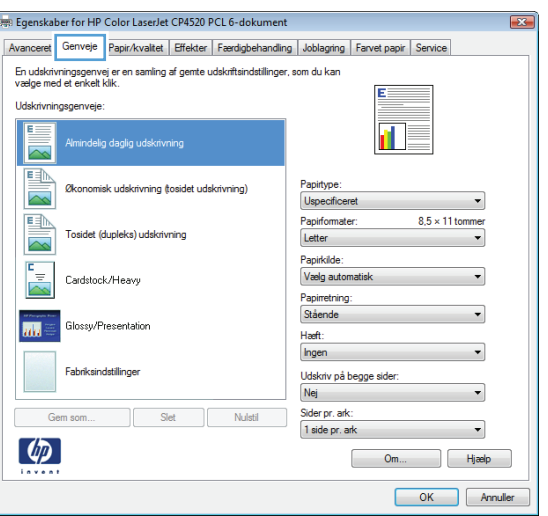

**4.** Vælg en af følgende genveje. Klik på knappen **OK** for at lukke dialogboksen **Dokumentegenskaber**.

**BEMÆRK:** Når du vælger en genvej, ændres de tilsvarende indstillinger på de øvrige faner i printerdriveren.

**5.** Klik på knappen **OK** i dialogboksen **Udskriv** for at udskrive jobbet.

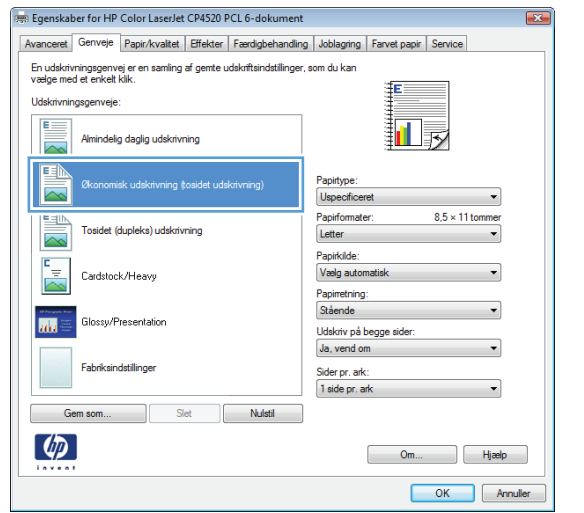

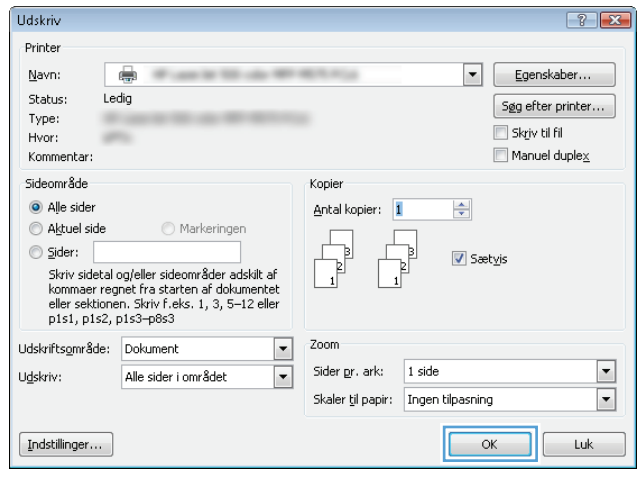

# **Opret udskrivningsgenveje (Windows)**

- **1.** Vælg indstillingen **Udskriv** i softwareprogrammet.
- **2.** Vælg produktet, og klik derefter på knappen **Egenskaber** eller**Indstillinger**.

**3.** Klik på fanen **Udskrivningsgenveje**.

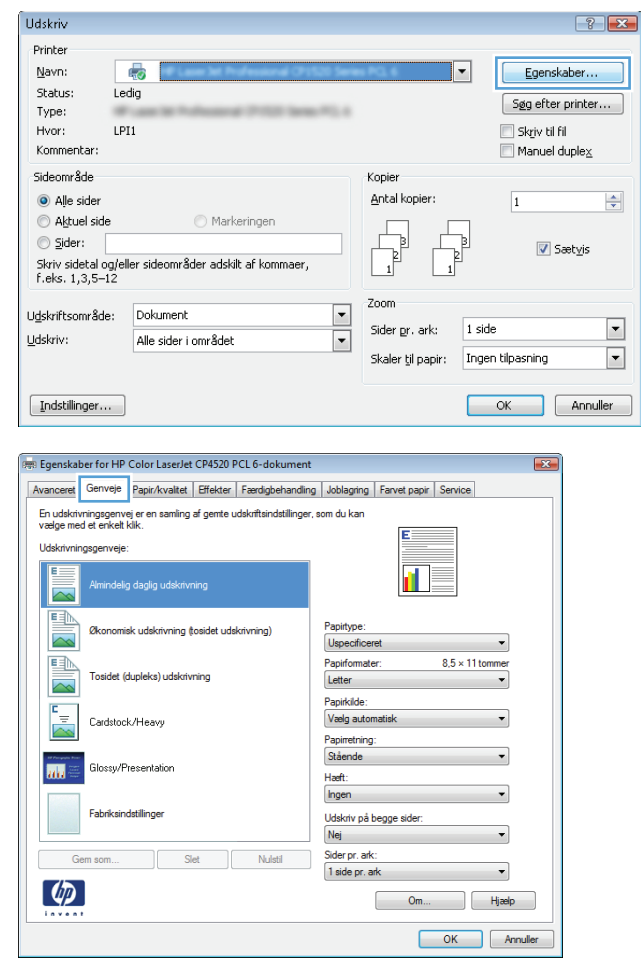

**4.** Vælg en eksisterende genvej som udgangspunkt.

**BEMÆRK:** Vælg altid en genvej, inden du justerer nogen af indstillingerne i skærmbilledets højre side. Hvis du justerer indstillingerne og derefter vælger en genvej, går alle dine justeringer tabt.

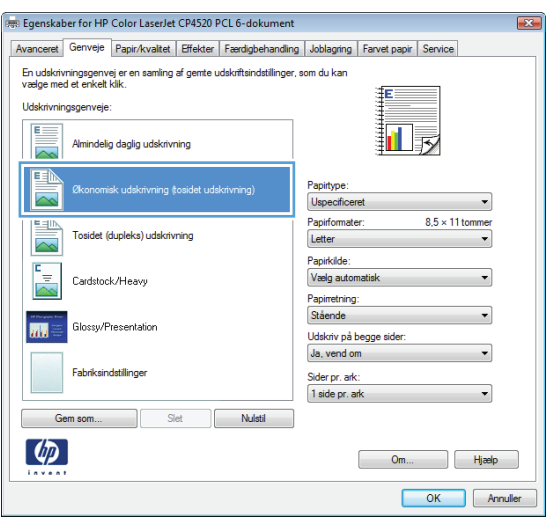

**5.** Vælg udskriftsindstillinger til den nye genvej.

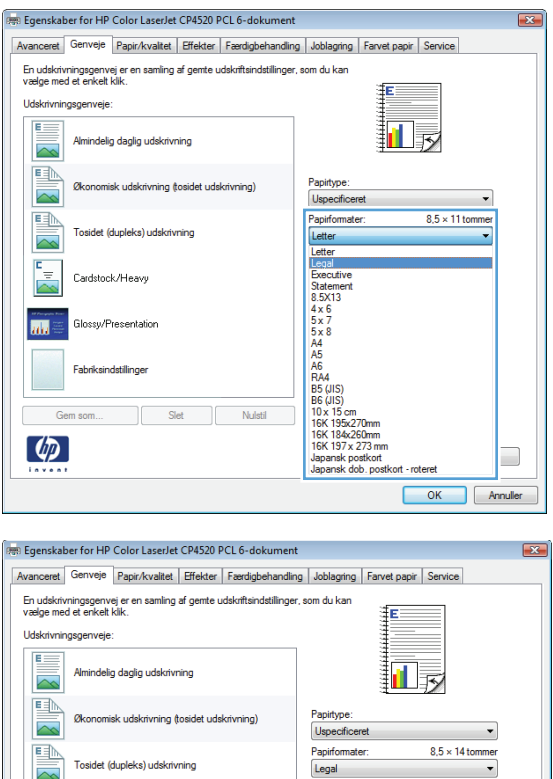

Tosidet (dupleks) udskrivning

Cardstock/Heavy

Glossy/Presentation

Fabriksindstillinger

Slet

 $Nulstil$ 

 $\begin{tabular}{|c|c|} \hline \quad \quad \quad \quad & \quad \quad \quad & \quad \quad \quad \\ \hline \quad \quad \quad \quad & \quad \quad \quad & \quad \quad \quad \\ \hline \quad \quad \quad \quad & \quad \quad \quad & \quad \quad \quad \\ \hline \end{tabular}$ 

Fe

 $\overline{\mathbf{m}}$ 

 $\left( \phi \right)$ 

**6.** Klik på knappen **Gem som**.

 $\overline{\phantom{a}}$ 

Om... Hjælp OK Annuller

Papirkilde:<br>Papirkilde:<br>Vælg automatisk

Papirretning:<br>Stående

Sider pr. ark:<br>1 side pr. ark

Udskriv på begge sider:<br>Udskriv på begge sider:<br>Ja, vend om

**7.** Indtast et navn på genvejen, og klik på knappen **OK**.

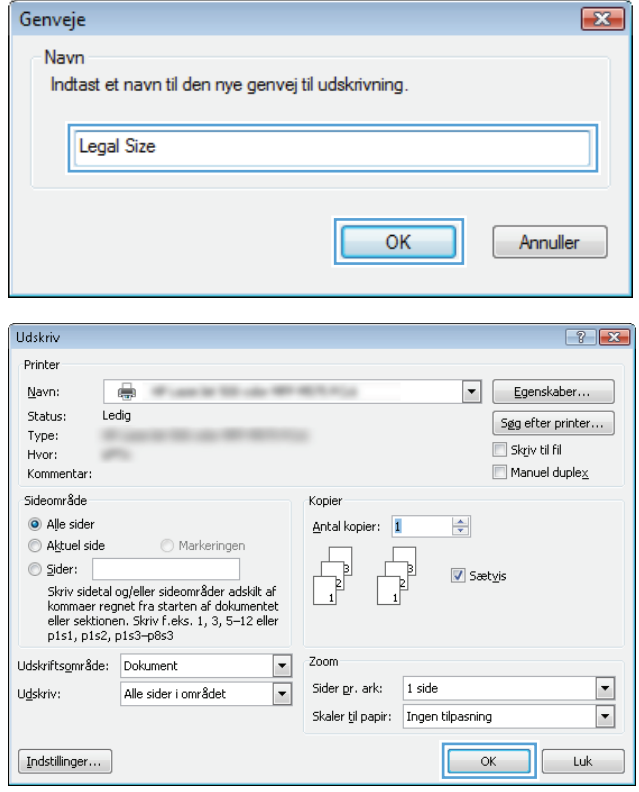

**8.** Klik på knappen **OK** for at lukke dialogboksen **Dokumentegenskaber**. Klik på knappen **OK** i dialogboksen **Udskriv** for at udskrive jobbet.

# **Udskriv automatisk på begge sider (Windows)**

- **1.** Vælg indstillingen **Udskriv** i softwareprogrammet.
- **2.** Vælg produktet, og klik derefter på knappen **Egenskaber** eller **Indstillinger**.

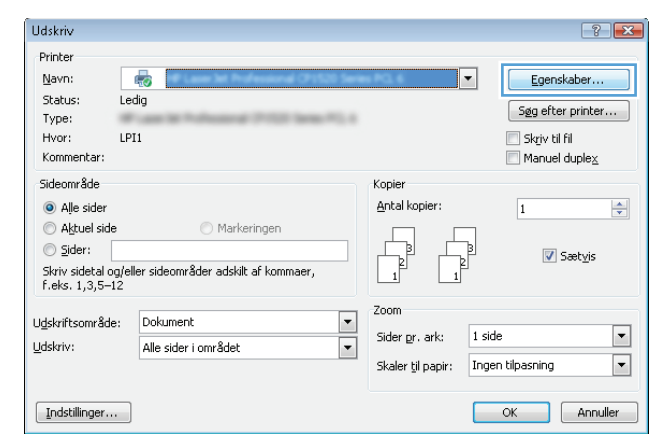

**3.** Klik på fanen **Finisher**.

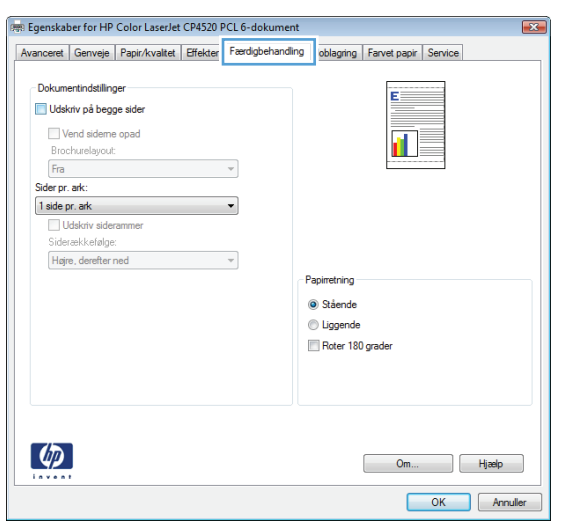

- **4.** Marker afkrydsningsfeltet **Udskriv på begge sider**. Klik på knappen **OK** for at lukke dialogboksen **Dokumentegenskaber**.
- -<br>विष्ण Egenskaber for HP Color LaserJet CP4520 PCL 6-dokument  $\overline{+x}$ Avanceret Genveje Papir/kvalitet Effekter Færdigbehandling Joblagring Farvet papir Service  $\begin{tabular}{|c|c|} \hline \textbf{Deb} \textbf{}, \textbf{m} is the model of the model, \textbf{m} is the model of the model, \textbf{m} is the model of the model. \textbf{m} is the model of the model, \textbf{m} is the model of the model. \textbf{m} is the model of the model. \textbf{m} is the model of the model. \textbf{m} is the model of the model. \textbf{m} is the model of the model. \textbf{m} is the model of the model. \textbf{m} is the model of the model. \textbf{m} is the model of the model. \textbf{m} is the model of the model. \textbf{m} is the model of the model. \textbf{m} is the model of the$ Þ  $\blacksquare_{\bar{\nu}}$ Papinetr - upincaning<br>◎ Stående<br>◎ Eggende<br>◎ Roter 180 grader  $\lbrack \varphi \rbrack$  $\begin{array}{|c|c|c|c|}\n\hline\n\text{Om...} & \text{Hjælp} \end{array}$ COK Annuler

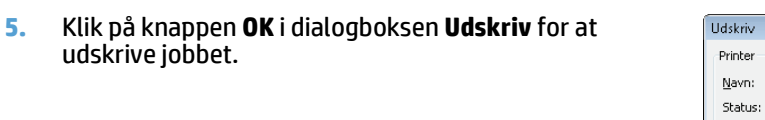

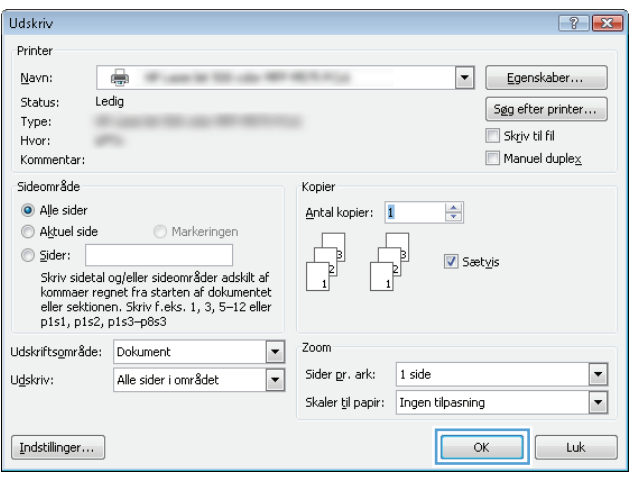

# **Manuel udskrivning på begge sider (dupleks) (Windows)**

- **1.** Vælg indstillingen **Udskriv** i softwareprogrammet.
- **2.** Vælg produktet, og klik derefter på knappen **Egenskaber** eller **Indstillinger**.

**3.** Klik på fanen **Finisher**.

**4.** Marker afkrydsningsfeltet **Udskriv på begge sider (manuelt)**. Klik på knappen **OK** for at udskrive den første side af jobbet.

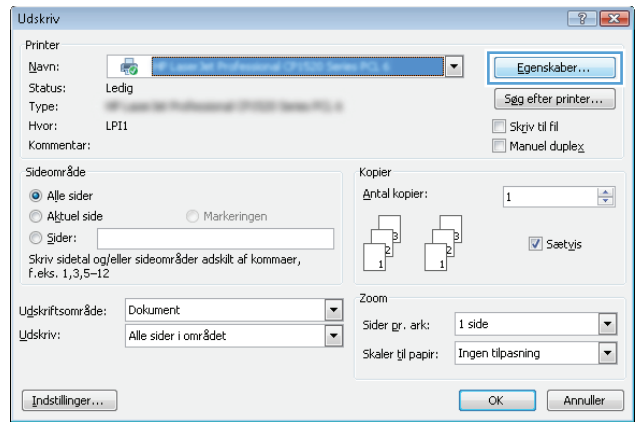

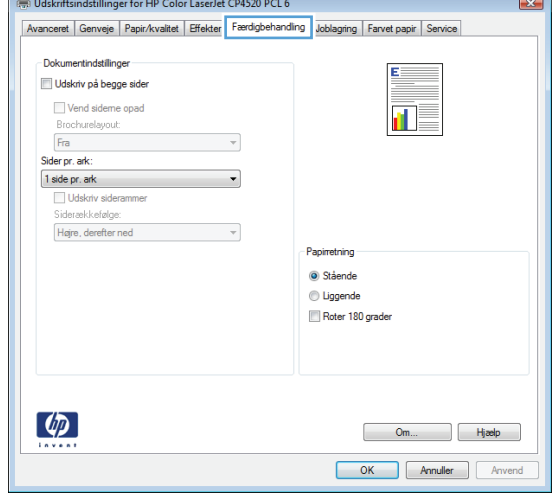

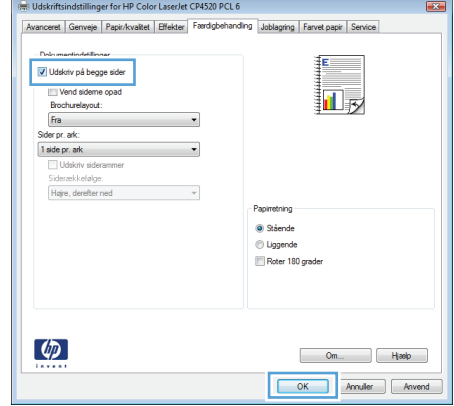

**5.** Hent den udskrevne stak fra udskriftsbakken, og anbring stakken i bakke 1 med den trykte side opad.

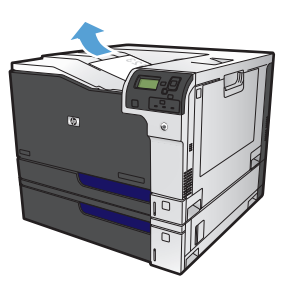

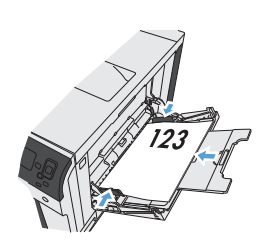

**6.** Hvis du bliver bedt om det, skal du trykke på en knap på kontrolpanelet for at fortsætte.

# **Udskrivning af flere sider pr. ark (Windows)**

- **1.** Vælg indstillingen **Udskriv** i softwareprogrammet.
- **2.** Vælg produktet, og klik derefter på knappen **Egenskaber** eller **Indstillinger**.

**3.** Klik på fanen **Finisher**.

**4.** Vælg antallet af sider pr. ark fra rullelisten **Sider pr. ark**.

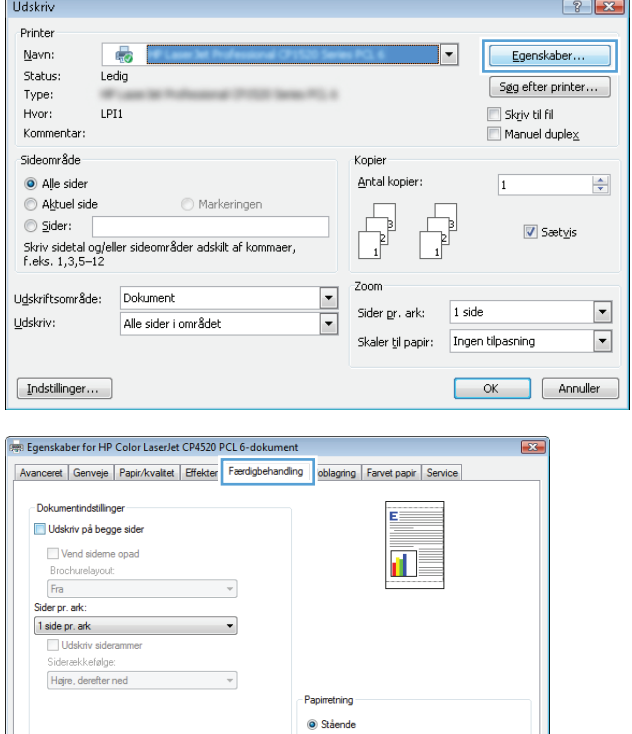

 $\textcircled{}$  Liggende Roter 180 grader

> $\begin{bmatrix} 0 & 0 & 0 \\ 0 & 0 & 0 \\ 0 & 0 & 0 \end{bmatrix}$  Hjælp OK Annuller

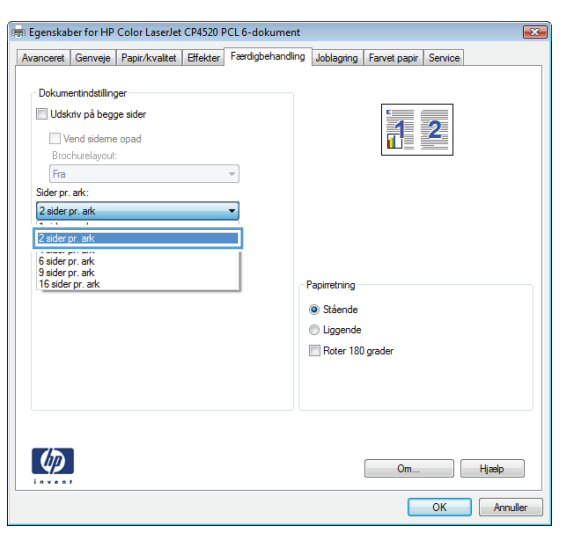

 $\lbrack \phi \rbrack$ 

**5.** Vælg de korrekte indstillinger for **Udskriv siderammer**, **Siderækkefølge** og **Retning**. Klik på knappen **OK** for at lukke dialogboksen **Dokumentegenskaber**.

**6.** Klik på knappen **OK** i dialogboksen **Udskriv** for at udskrive jobbet.

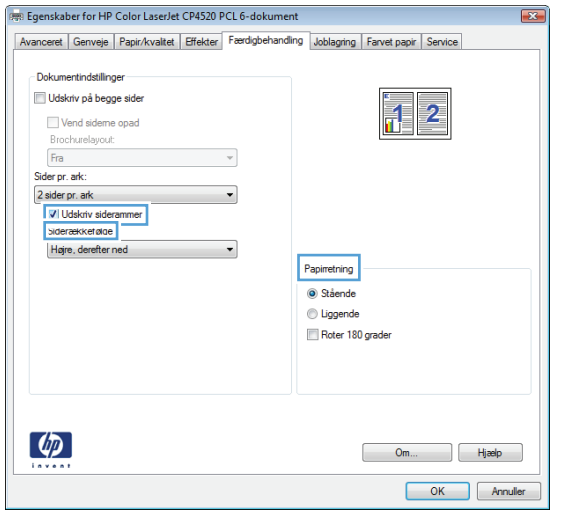

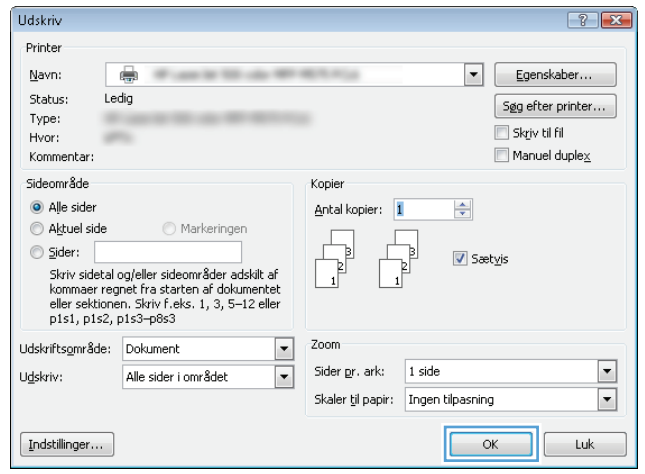

# **Valg af sideretning (Windows)**

- **1.** Vælg indstillingen **Udskriv** i softwareprogrammet.
- **2.** Vælg produktet, og klik derefter på knappen **Egenskaber** eller **Indstillinger**.

**3.** Klik på fanen **Finisher**.

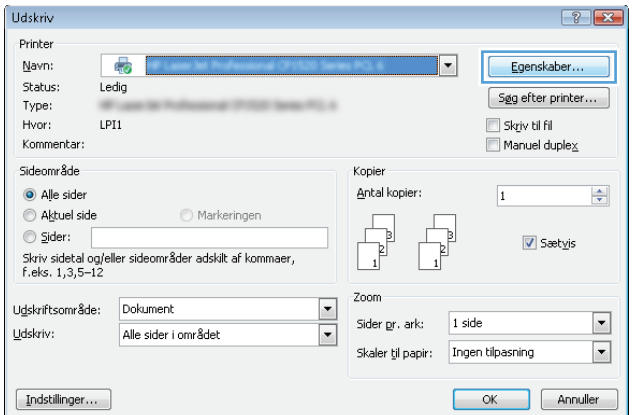

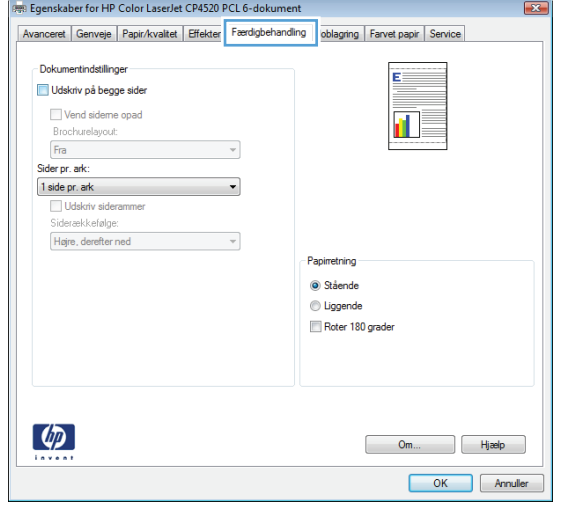

**4.** Vælg indstillingen **Stående** eller **Liggende** i området **Retning**.

> Vælg indstillingen **Roter 180 grader** for at udskrive sidebilledet på hovedet.

Klik på knappen **OK** for at lukke dialogboksen **Dokumentegenskaber**.

**5.** Klik på knappen **OK** i dialogboksen **Udskriv** for at udskrive jobbet.

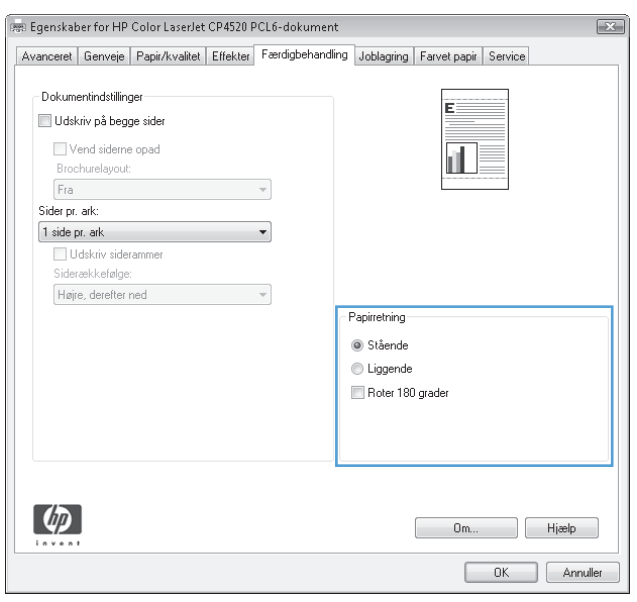

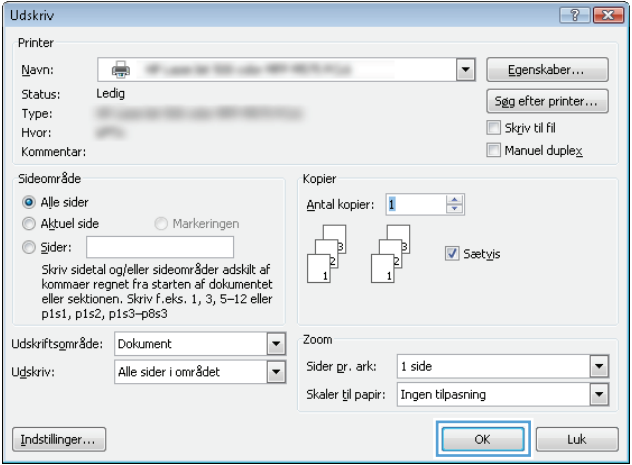

# **Valg af papirtype (Windows)**

- **1.** Vælg indstillingen **Udskriv** i softwareprogrammet.
- **2.** Vælg produktet, og klik derefter på knappen **Egenskaber** eller **Indstillinger**.

**3.** Klik på fanen **Papir/kvalitet**.

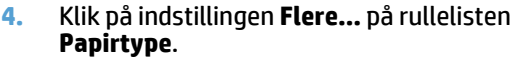

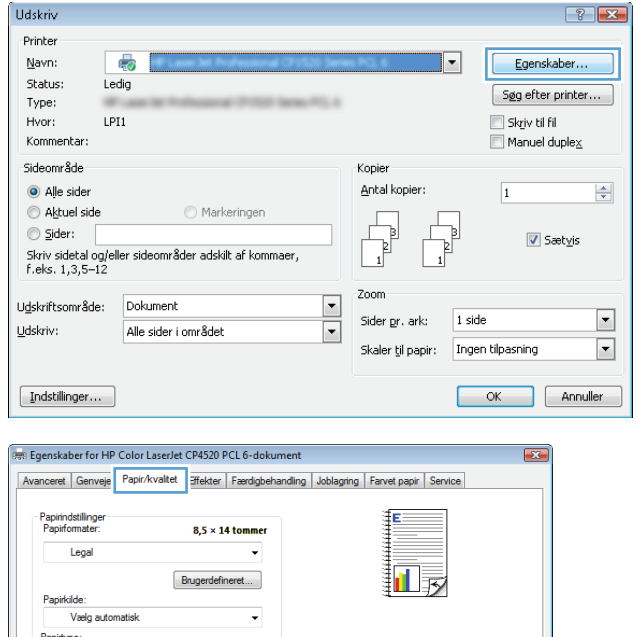

Udskriftskvalite

ImageREt 3600 Blankniveau: Standard

> Om... | Hjælp OK Annuller

Uspecificeret

 $\lbrack \phi \rbrack$ 

eciaisiuer.<br>Omslag<br>Udskriv sider på forskelligt papir<br>Indsæt tomme eller fortrykte ark<br>Kapitelopdelingssider

hdstilinger...

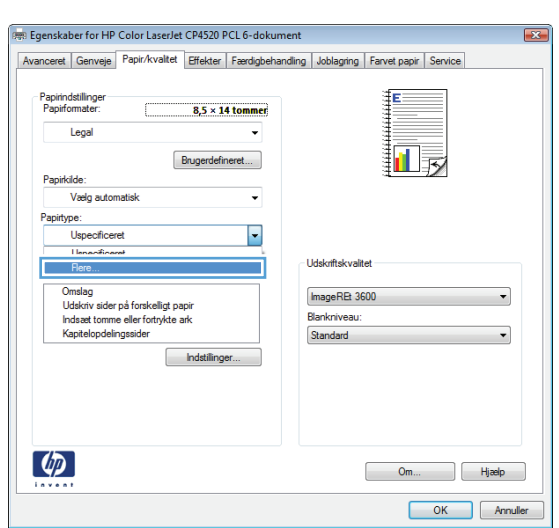

**5.** Udvid listen med indstillinger for **Typen er:**.

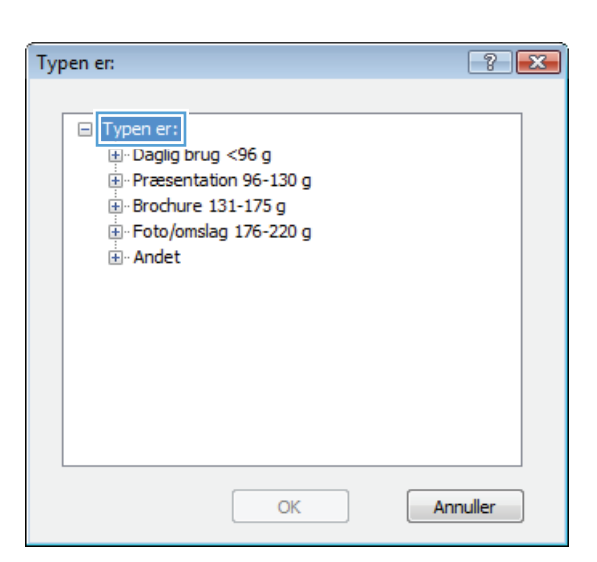

- $\boxed{?}$ Typen er: □ Typen er:  $\blacktriangle$ Daglig brug <96 g Præsentation 96-130 g Brochure 131-175 g <mark>⊕ Foto/omslag 176-220 g</mark><br>□ <mark>Andet</mark> E Color Laser-transparent -- Etiketter -Brevpapir -- Konvolut Fortrykt Hullet Farvet  $\overline{\phantom{a}}$  $Croft$ Annuller  $OK$
- **6.** Udvid den kategori af papirtyper, der bedst beskriver dit papir.

**7.** Vælg en indstilling for den type papir, du bruger, og klik på knappen **OK**.

**8.** Klik på knappen **OK** for at lukke dialogboksen **Dokumentegenskaber**. Klik på knappen **OK** i dialogboksen **Udskriv** for at udskrive jobbet.

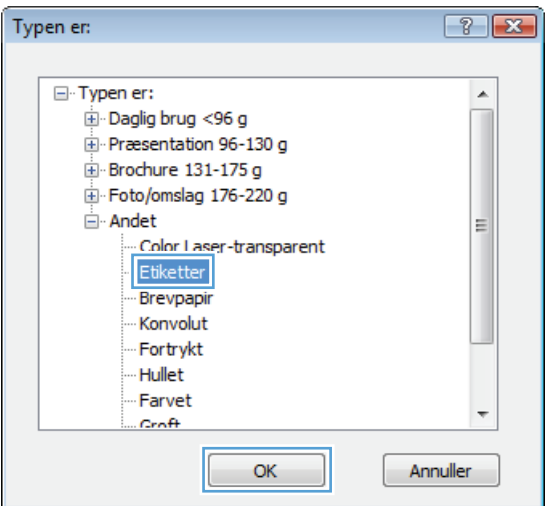

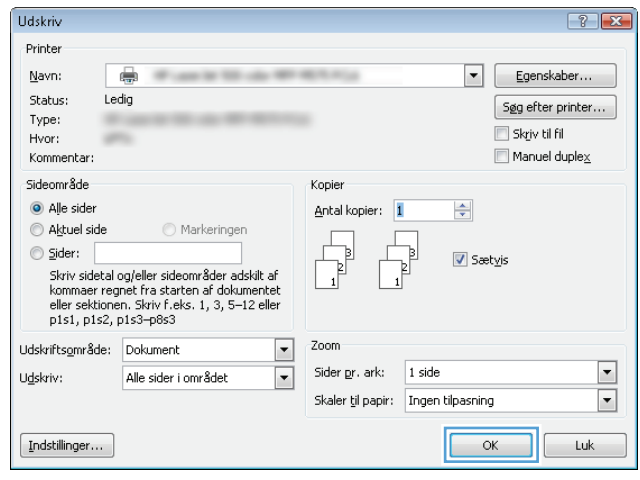

# **Udskrivning af første eller sidste side på andet papir (Windows)**

**Udskriv** Printer Navn:

Status:

÷

Ledin

- **1.** Vælg indstillingen **Udskriv** i softwareprogrammet.
- **2.** Vælg produktet, og klik derefter på knappen **Egenskaber** eller **Indstillinger**.

**3.** Klik på fanen **Papir/kvalitet**.

**4.** Klik på indstillingen **Udskriv sider på forskelligt papir** i området **Specialsider**, og klik derefter på knappen **Indstillinger**.

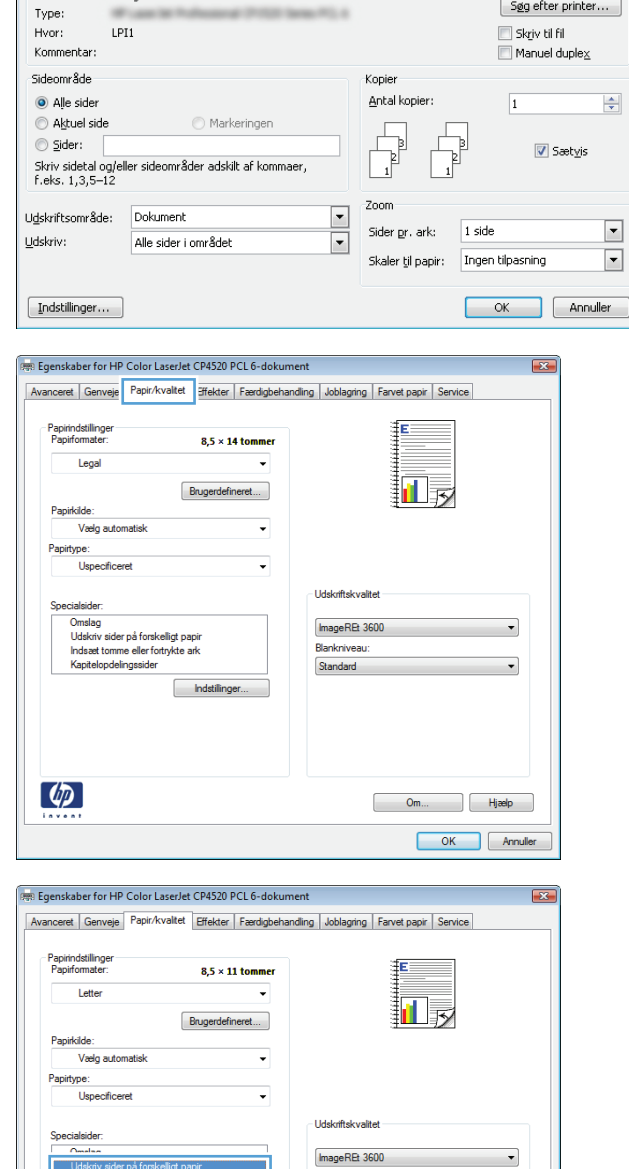

Blankniveau:

Om... Blizelp OK Annuller

Standard

Kapitelopdelingssider

 $\left( \phi \right)$ 

Indstillinger.

 $\boxed{?}$  X

Egenskaber..

 $\overline{\phantom{0}}$ 

**5.** Vælg indstillingen **Første** eller **Sidste** i området **Sider i dokument**.

**6.** Vælg de korrekte indstillinger fra rullelisten **Papirkilde** og **Papirtype**. Klik på knappen **Tilføj**.

**7.** Hvis du udskriver *både* første og sidste side på forskelligt papir, skal du gentage trin 5 og 6 og vælge indstillingerne for de andre sider.

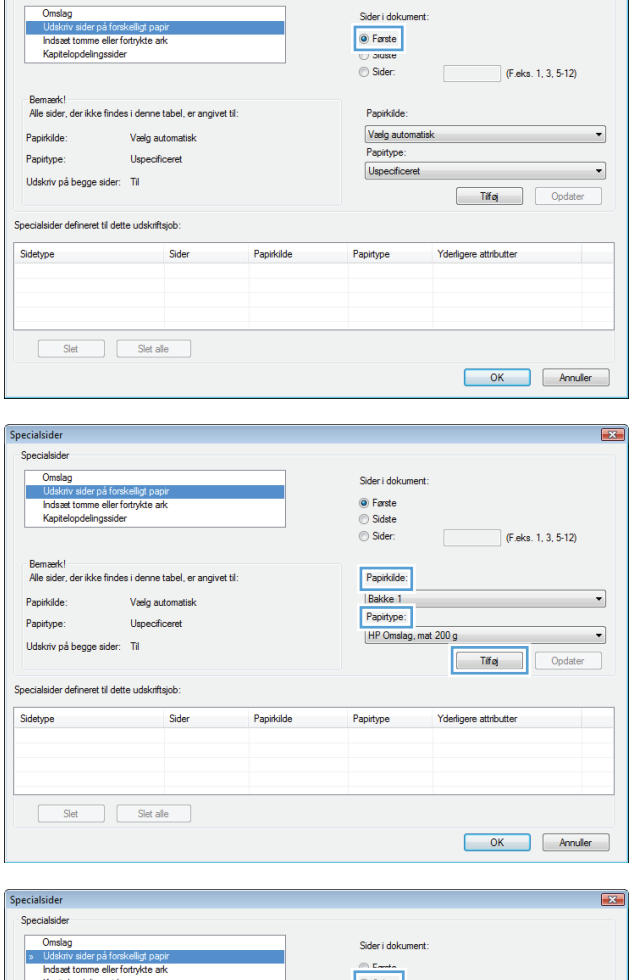

 $\mathbf{z}$ 

Specialsider

Specialsider

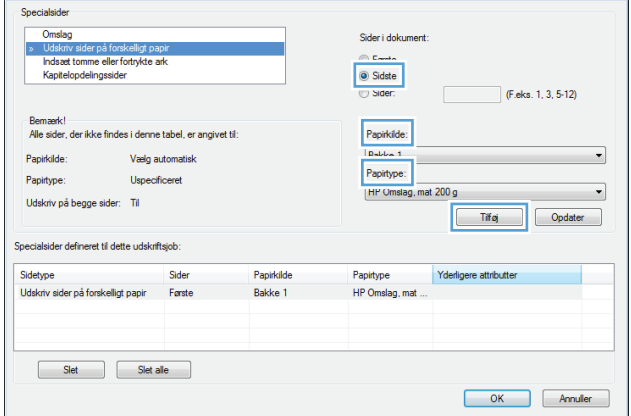

**8.** Klik på knappen **OK**.

**9.** Klik på knappen **OK** for at lukke dialogboksen **Dokumentegenskaber**. Klik på knappen **OK** i dialogboksen **Udskriv** for at udskrive jobbet.

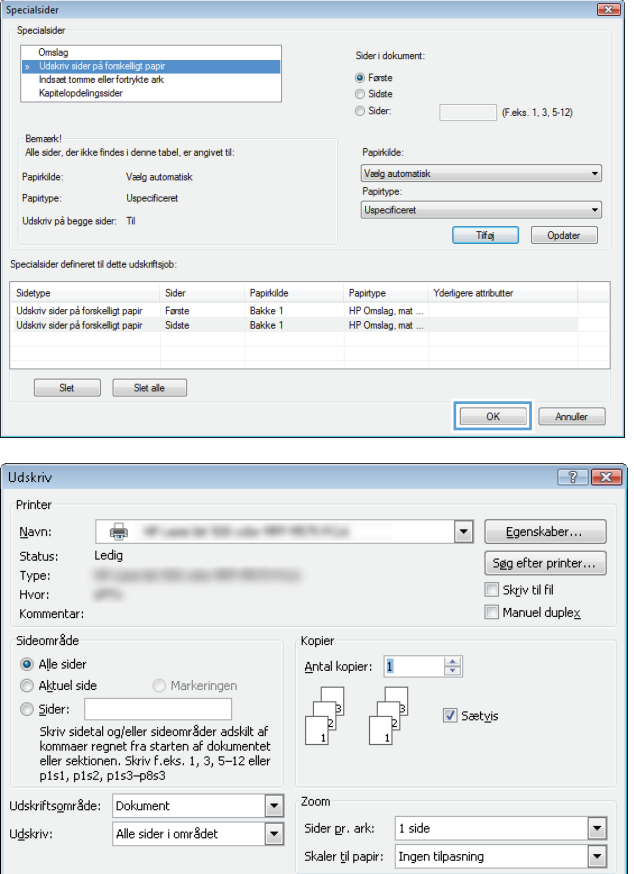

 $\fbox{\parbox{1.5cm} {\begin{picture}(10,0) \put(0,0){\dashbox{0.5}(10,0){ }} \put(15,0){\dashbox{0.5}(10,0){ }} \thicklines \put(15,0){\dashbox{0.5}(10,0){ }} \thicklines \put(15,0){\circle{10}} \put(15,0){\circle{10}} \put(15,0){\circle{10}} \put(15,0){\circle{10}} \put(15,0){\circle{10}} \put(15,0){\circle{10}} \put(15,0){\circle{10}} \put(15,0){\circle{10}} \put(15,0){\circle{10}}$ 

 $\boxed{\phantom{a}}$  OK  $\phantom{a}$  Luk

# **Skalering af et dokument, så det passer til papirformatet (Windows)**

- **1.** Vælg indstillingen **Udskriv** i softwareprogrammet.
- **2.** Vælg produktet, og klik derefter på knappen **Egenskaber** eller**Indstillinger**.

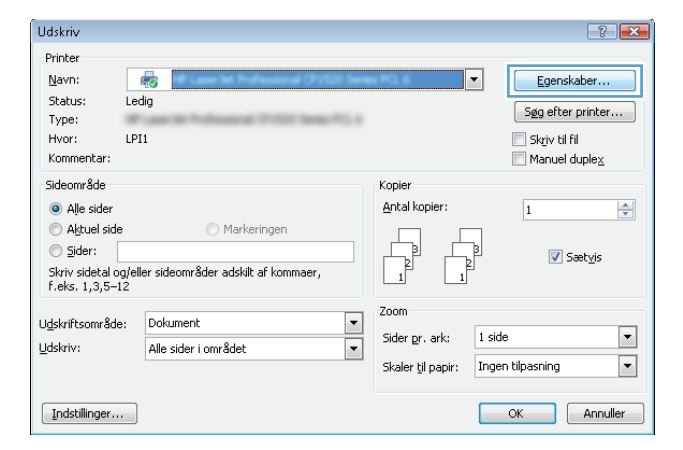

**3.** Klik på fanen **Effekter**.

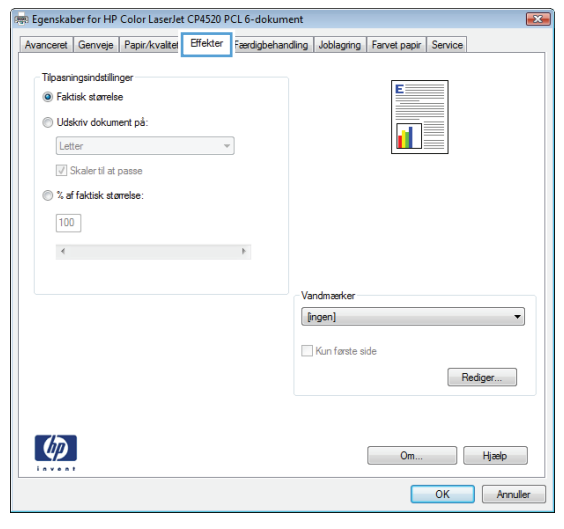

**4.** Vælg indstillingen **Udskriv dokument på**, og vælg derefter et format fra rullelisten.

Klik på knappen **OK** for at lukke dialogboksen **Dokumentegenskaber**.

**5.** Klik på knappen **OK** i dialogboksen **Udskriv** for at udskrive jobbet.

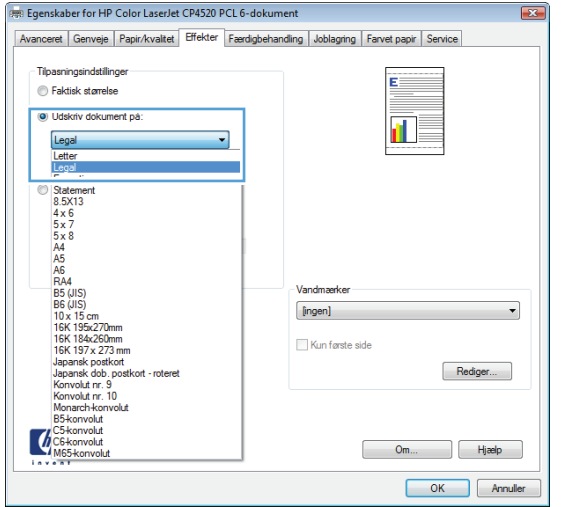

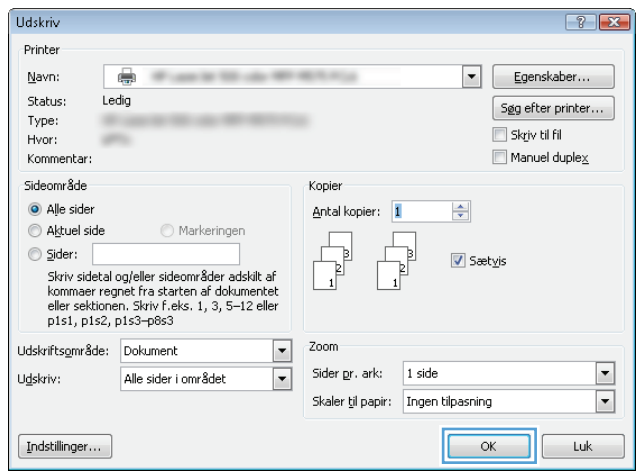

# **Oprettelse af en brochure (Windows)**

- **1.** Vælg indstillingen **Udskriv** i softwareprogrammet.
- **2.** Vælg produktet, og klik derefter på knappen **Egenskaber** eller **Indstillinger**.

**3.** Klik på fanen **Finisher**.

**4.** Marker afkrydsningsfeltet **Udskriv på begge sider**.

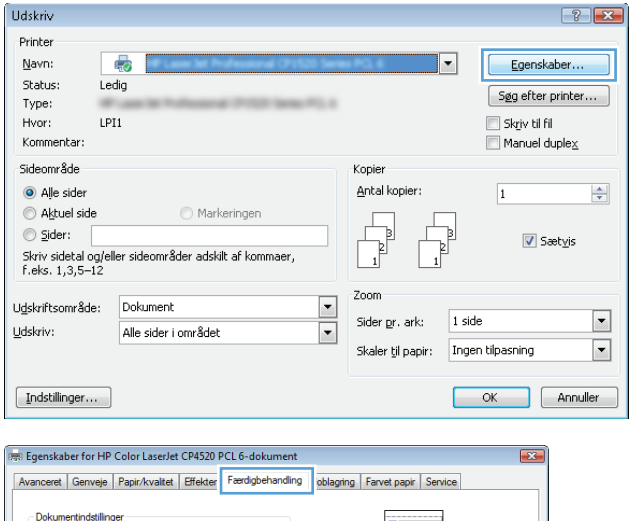

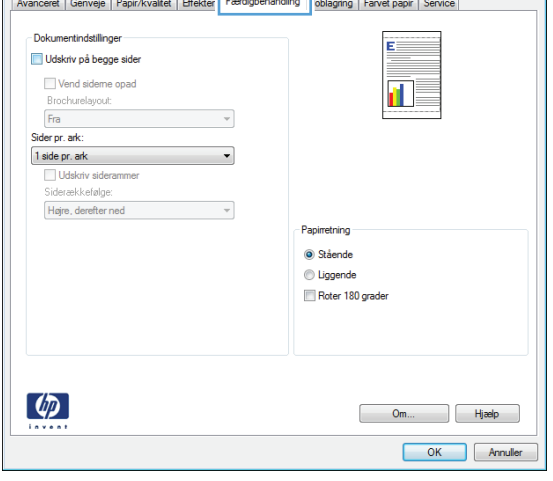

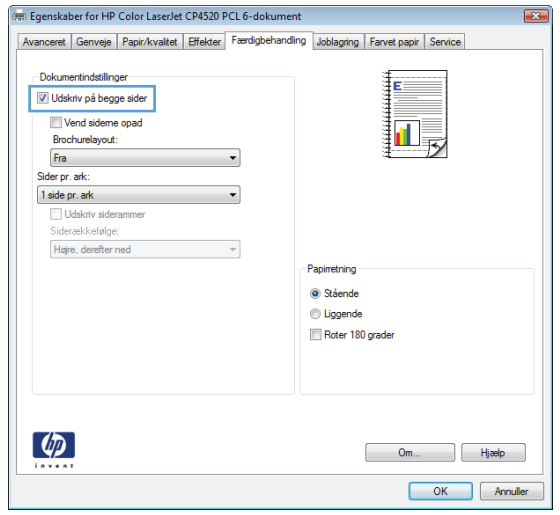

**5.** Klik på indstillingen **Indbinding til venstre** eller **Indbinding til højre** i rullelisten **Brochurelayout**.<br>Indstillingen **Sider pr. ark** ændres automatisk til **2 sider pr. ark**.

Klik på knappen **OK** for at lukke dialogboksen **Dokumentegenskaber**.

**6.** Klik på knappen **OK** i dialogboksen **Udskriv** for at udskrive jobbet.

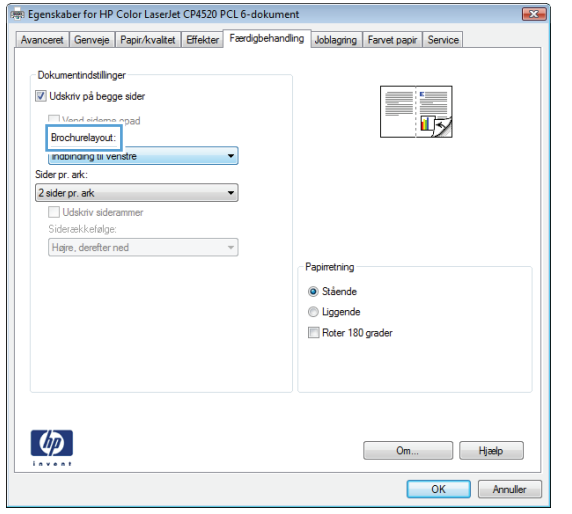

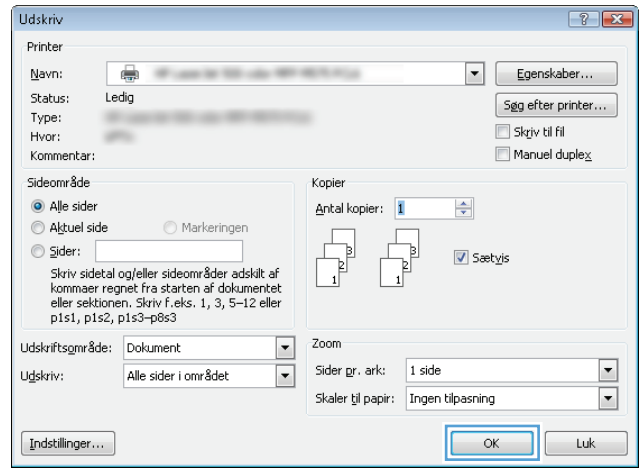

# <span id="page-70-0"></span>**Udskrivningsopgaver (Mac OS X)**

# **Brug af en forudindstilling til udskrivning (Mac OS X)**

- **1.** Klik på menuen **Fil**, og klik derefter på **Udskriv**.
- **2.** Vælg produktet fra menuen **Printer**.
- **3.** I menuen **Forudindstillinger** skal du vælge udskrivningsforudinstillingen.
- **4.** Klik på knappen **Udskriv**.

**BEMÆRK:** Hvis du vil bruge printerdriverens standardindstillinger, skal du vælge indstillingen **standard**.

## **Oprettelse af en forudindstilling til udskrivning (Mac OS X)**

Brug forudindstillingerne til udskrivning for at gemme de aktuelle printerdriverindstillinger til senere brug.

- **1.** Klik på menuen **Fil**, og klik derefter på **Udskriv**.
- **2.** Vælg produktet fra menuen **Printer**.
- **3.** Som standard viser printerdriveren menuen **Kopier & sider**. Åbn rullelisten i menuen, og åbn derefter en menu, som du vil skifte udskriftindstillinger for.
- **4.** Vælg de printerindstillinger for hver menu, som du vil gemme til senere brug.
- **5.** I menuen **Forudindstillinger** skal du klikke på indstillingen **Gem som...** og indtaste et navn til forudindstillingen.
- **6.** Klik på knappen **OK**.

#### **Automatisk udskrivning på begge sider (Mac OS X)**

- **1.** Klik på menuen **Fil**, og klik derefter på **Udskriv**.
- **2.** Vælg produktet fra menuen **Printer**.
- **3.** Som standard viser printerdriveren menuen **Kopier & sider**. Åbn rullelisten i menuen, og klik derefter på menuen **Layout**.
- **4.** Vælg en indstilling for indbinding fra rullelisten **Tosidet**.
- **5.** Klik på knappen **Udskriv**.

#### **Manuel udskrivning på begge sider (dupleks) (Mac OS X)**

- **1.** Klik på menuen **Fil**, og klik derefter på **Udskriv**.
- **2.** Vælg dette produkt i menuen **Printer**.
- **3.** Som standard viser udskriftsdriveren menuen **Kopier & sider**. Åbn menurullelisten, og klik på menuen **Manuel dupleks**.
- **4.** Klik på boksen **Manuel dupleks**, og vælg en indbindingsindstilling.
- **5.** Klik på knappen **Udskriv**.
- **6.** Gå hen til produktet, og fjern eventuelt tomt papir i bakke 1.
- **7.** Hent den udskrevne stak fra udskriftsbakken, og anbring stakken i papirbakken med den trykte side opad.
- **8.** Hvis du bliver bedt om det, skal du trykke på en knap på kontrolpanelet for at fortsætte.

#### **Udskrivning af flere sider pr. ark (Mac OS X)**

- **1.** Klik på menuen **Fil**, og klik derefter på **Udskriv**.
- **2.** Vælg produktet fra menuen **Printer**.
- **3.** Som standard viser printerdriveren menuen **Kopier & sider**. Åbn rullelisten i menuen, og klik derefter på menuen **Layout**.
- **4.** Fra rullelisten **Sider pr. ark** skal du vælge det antal sider, du vil udskrive på hvert ark.
- **5.** Vælg rækkefølgen og placeringen af siderne på arket i området **Layoutretning**.
- **6.** Vælge den kanttype, der skal udskrives om hver side på arket, i menuen **Kant**.
- **7.** Klik på knappen **Udskriv**.

#### **Valg af sideretning (Mac OS X)**

- **1.** Klik på menuen **Fil**, og klik derefter på **Udskriv**.
- **2.** Vælg produktet fra menuen **Printer**.
- **3.** Klik på knappen **Sideopsætning** i menuen **Kopier & sider**.
- **4.** Klik på det ikon, der repræsenterer den sideretning, du vil bruge, og klik derefter på knappen **OK**.
- **5.** Klik på knappen **Udskriv**.

#### **Valg af papirtype (Mac OS X)**

- **1.** Klik på menuen **Fil**, og klik derefter på **Udskriv**.
- **2.** Vælg produktet fra menuen **Printer**.
- **3.** Som standard viser printerdriveren menuen **Kopier & sider**. Åbn rullelisten i menuen, og klik derefter på menuen **Finisher**.
- **4.** Vælg en type på rullelisten **Medietype**.
- **5.** Klik på knappen **Udskriv**.

#### **Udskrivning af en forside (Mac OS X)**

- **1.** Klik på menuen **Fil**, og klik derefter på **Udskriv**.
- **2.** Vælg produktet fra menuen **Printer**.
- **3.** Som standard viser printerdriveren menuen **Kopier & sider**. Åbn rullelisten i menuen, og klik derefter på menuen **Forside**.
- **4.** Vælg, hvor du vil udskrive forsiden. Klik enten på knappen **Før dokument** eller knappen **Efter dokument**.
- **5.** I menuen **Forsidetype** vælger du den meddelelse, som du vil udskrive på forsiden.

**BEMÆRK:** For at udskrive en tom forside skal du vælge indstillingen **standard** i menuen **Forsidetype**.

**6.** Klik på knappen **Udskriv**.

### **Skalering af et dokument, så det passer til papirformatet (Mac OS X)**

- **1.** Klik på menuen **Fil**, og klik derefter på **Udskriv**.
- **2.** Vælg produktet fra menuen **Printer**.
- **3.** Som standard viser printerdriveren menuen **Kopier & sider**. Åbn rullelisten i menuen, og klik derefter på menuen **Papirhåndtering**.
- **4.** I området **Destinationspapirformat** skal du klikke på boksen **Skaler til papirformat** og derefter vælge størrelsen i rullelisten.
- **5.** Klik på knappen **Udskriv**.

### **Oprettelse af en brochure (Mac OS X)**

- **1.** Klik på menuen **Fil**, og klik derefter på **Udskriv**.
- **2.** Vælg produktet fra menuen **Printer**.
- **3.** Som standard viser printerdriveren menuen **Kopier & sider**. Åbn rullelisten i menuen, og klik derefter på menuen **Layout**.
- **4.** Vælg en indstilling for indbinding fra rullelisten **Tosidet**.
- **5.** Åbn rullelisten i menuen, og klik derefter på menuen **Udskrivning af brochurer**.
- **6.** Klik på boksen **Formatér udskrift som en brochure**, og vælg en indbindingsindstilling.
- **7.** Vælg papirformat.
- **8.** Klik på knappen **Udskriv**.

# **Flere udskrivningsopgaver (Windows)**

# **Annullering af et udskriftsjob (Windows)**

- **BEMÆRK:** Hvis udskriftsjobbet er for langt inde i udskrivningsprocessen, kan du muligvis ikke annullere det.
	- **1.** Hvis udskriftsjobbet er i gang, kan du annullere det på produktets kontrolpanel på følgende måde:
		- **a.** Tryk på knappen Stop på startskærmbilledet på produktkontrolpanelet. Produktet sætter jobbet på pause, og skærmbilledet Jobstatus vises.
		- **b.** På listen på den berøringsfølsomme skærm skal du trykke på det udskriftsjob, du vil annullere, og derefter trykke på knappen Annuller job.
		- **c.** Du bliver bedt om at bekræfte annulleringen. Tryk på knappen Ja.
	- **2.** Du kan også annullere et udskriftsjob fra et program eller en udskriftskø.
		- **Program:** Normalt vises der kortvarigt en dialogboks på computerskærmen, hvor du kan annullere udskriftsjobbet.
		- **Windows-udskriftskø:** Hvis der venter et udskriftsjob i en udskriftskø (computerhukommelse) eller i en printerspooler, skal du slette jobbet der.
			- **Windows XP, Server 2003 eller Server 2008:** Klik på **Start**, klik på **Indstillinger**, og klik derefter på **Printere og faxenheder**. Dobbeltklik på produktikonet for at åbne vinduet, højreklik på det udskriftsjob, du vil annullere, og klik derefter på **Annuller**.
			- **Windows Vista:** Klik på Windows-ikonet i nederste venstre hjørne af skærmen, klik på **Indstillinger** og derefter på **Printere**. Dobbeltklik på produktikonet for at åbne vinduet, højreklik på det udskriftsjob, du vil annullere, og klik derefter på **Annuller**.
			- **Windows 7:** Klik på Windows-ikonet i nederste venstre hjørne af skærmen, klik på Indstillinger og derefter på **Enheder og printere**. Dobbeltklik på produktikonet for at åbne vinduet, højreklik på det udskriftsjob, du vil annullere, og klik derefter på **Annuller**.
			- **Windows 8 (computerprogrammer) / Server 2012:** Rul til nederste venstre hjørne af det åbne skrivebord. Højreklik på det lille vindue, der vises i nederste venstre hjørne. Vælg **Kontrolpanel**. Under **Hardware og lyd** skal du vælge **Vis enheder og printere.**. Dobbeltklik på produktikonet for at åbne vinduet, højreklik på det udskriftsjob, du vil annullere, og klik derefter på **Annuller**. Hvis udskriftskøen ikke åbnes direkte, skal du klikke på **Se udskriftsjob** under **Printerhandlinger**.

## **Valg af papirformat (Windows)**

- **1.** Vælg indstillingen **Udskriv** i softwareprogrammet.
- **2.** Vælg produktet, og klik derefter på knappen **Egenskaber** eller **Indstillinger**.
- **3.** Klik på fanen **Papir/kvalitet**.
- **4.** Vælg et format på rullelisten **Papirformat**.
- **5.** Klik på knappen **OK**.
- **6.** Klik på knappen **OK** i dialogboksen **Udskriv** for at udskrive jobbet.

# **Valg af et brugerdefineret papirformat (Windows)**

- **1.** Vælg indstillingen **Udskriv** i softwareprogrammet.
- **2.** Vælg produktet, og klik derefter på knappen **Egenskaber** eller **Indstillinger**.
- **3.** Klik på fanen **Papir/kvalitet**.
- **4.** Klik på knappen **Brugerdefineret**.
- **5.** Skriv et navn til specialformatet, og angiv målene.
	- Bredden er papirets korte side.
	- Længden er papirets lange side.
- **6.** Klik på knappen **Gem**, og klik derefter på knappen **Luk**.
- **7.** Klik på knappen **OK** for at lukke dialogboksen **Dokumentegenskaber**. Klik på knappen **OK** i dialogboksen **Udskriv** for at udskrive jobbet.

### **Udskrivning af vandmærker (Windows)**

- **1.** Vælg indstillingen **Udskriv** i softwareprogrammet.
- **2.** Vælg produktet, og klik derefter på knappen **Egenskaber** eller **Indstillinger**.
- **3.** Klik på fanen **Effekter**.
- **4.** Vælg et vandmærke i rullelisten **Vandmærker**.

Eller klik på knappen **Rediger** for at føje et nyt vandmærke til listen. Angiv indstillingerne for vandmærket, og klik derefter på knappen **OK**.

- **5.** For kun at udskrive vandmærket på første side skal du vælge afkrydsningsfeltet **Kun første side**. Ellers udskrives vandmærket på alle sider.
- **6.** Klik på knappen **OK** for at lukke dialogboksen **Dokumentegenskaber**. Klik på knappen **OK** i dialogboksen **Udskriv** for at udskrive jobbet.

# **Flere udskrivningsopgaver (Mac OS X)**

# **Annullering af et udskriftsjob (Mac)**

- **BEMÆRK:** Hvis udskriftsjobbet er for langt inde i udskrivningsprocessen, kan du muligvis ikke annullere det.
	- **1.** Hvis udskriftsjobbet er i gang, kan du annullere det på produktets kontrolpanel på følgende måde:
		- **a.** Tryk på knappen Stop på startskærmbilledet på produktkontrolpanelet. Produktet sætter jobbet på pause, og skærmbilledet Jobstatus vises.
		- **b.** På listen på den berøringsfølsomme skærm skal du trykke på det udskriftsjob, du vil annullere, og derefter trykke på knappen Annuller job.
		- **c.** Du bliver bedt om at bekræfte annulleringen. Tryk på knappen Ja.
	- **2.** Du kan også annullere et udskriftsjob fra et program eller en udskriftskø.
		- **Program:** Normalt vises der kortvarigt en dialogboks på computerskærmen, hvor du kan annullere udskriftsjobbet.
		- **Mac-udskriftskø:** Åbn udskriftskøen ved at dobbeltklikke på ikonet for produktet på docken. Marker udskriftsjobbet, og klik derefter på **Slet**.

### **Valg af papirformat (Mac OS X)**

- **1.** Klik på menuen **Fil**, og klik derefter på **Udskriv**.
- **2.** Vælg produktet fra menuen **Printer**.
- **3.** Klik på knappen **Sideopsætning** i menuen **Kopier & sider**.
- **4.** Vælg et format på rullelisten **Papirformat**, og klik derefter på knappen **OK**.
- **5.** Klik på knappen **Udskriv**.

## **Valg af et brugerdefineret papirformat (Mac OS X)**

- **1.** Klik på menuen **Fil**, og klik derefter på **Udskriv**.
- **2.** Vælg produktet fra menuen **Printer**.
- **3.** Klik på knappen **Sideopsætning** i menuen **Kopier & sider**.
- **4.** Vælg indstillingen **Papirformat** på rullelisten **Administrer brugerdefinerede formater**.
- **5.** Angiv målene for papirformatet, og klik derefter på knappen **OK**.
- **6.** Klik på knappen **OK** for at lukke dialogen**Sideopsætning**.
- **7.** Klik på knappen **Udskriv**.

### **Udskrivning af vandmærker (Mac OS X)**

- **1.** Klik på menuen **Fil**, og klik derefter på **Udskriv**.
- **2.** Vælg produktet fra menuen **Printer**.
- **3.** Som standard viser printerdriveren menuen **Kopier & sider**. Åbn rullelisten i menuen, og klik derefter på menuen **Vandmærker**.
- **4.** Vælg indstillingen **Tilstand** i menuen **Vandmærke**.
- **5.** I rullelisten **Sider** skal du vælge, om der skal udskrives vandmærke på alle sider eller kun den første side.
- **6.** I rullelisten **Tekst** skal du vælge en af standardmeddelelserne eller indstillingen **Brugerdefineret** og indtaste en ny meddelelse i boksen.
- **7.** Angiv også de øvrige indstillinger.
- **8.** Klik på knappen **Udskriv**.

# **Gem udskriftsjob på produktet**

# **Opret et lagret job (Windows)**

Du kan lagre job på produktet, så du kan udskrive dem, når du vil.

- **1.** Vælg indstillingen **Udskriv** i softwareprogrammet.
- **2.** Vælg produktet, og klik derefter på knappen **Egenskaber** eller **Indstillinger**.

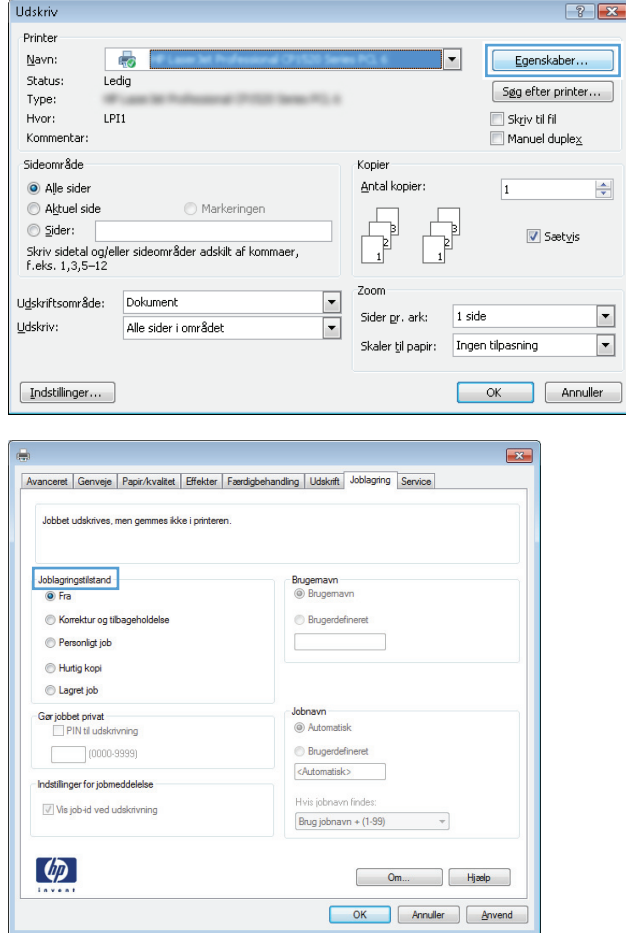

**3.** Klik på fanen **Joblagring**.

- **4.** Vælg en **Joblagringstilstand**-indstilling.
	- **Korrektur og tilbagehold**: Udskriv og korrekturlæs et eksemplar af jobbet, og udskriv derefter flere eksemplarer.
	- **Personligt job**: Jobbet udskrives ikke, før du anmoder om det på produktets kontrolpanel. Du kan vælge en af indstillingerne **Gør job privat/sikkert** i denne joblagringstilstand. Hvis du tildeler et personligt identifikationsnummer (PIN) til jobbet, skal du angive det påkrævede PIN på kontrolpanelet. Hvis du krypterer jobbet, skal du angive adgangskoden på kontrolpanelet.
	- **Hurtig kopi**: Udskriv det ønskede antal kopier af et job, og gem derefter en kopi af jobbet i produktets hukommelse, så du kan udskrive det igen senere.
	- Lagret job: Gem et job i produktet, og lad andre brugere udskrive jobbet når som helst. Du kan vælge en af indstillingerne **Gør job privat/sikkert** i denne joblagringstilstand. Hvis du tildeler et personligt identifikationsnummer (PIN) til jobbet, skal personen, der udskriver jobbet, angive den påkrævede PIN-kode på kontrolpanelet. Hvis du krypterer jobbet, skal personen, der udskriver jobbet, angive adgangskoden på kontrolpanelet.

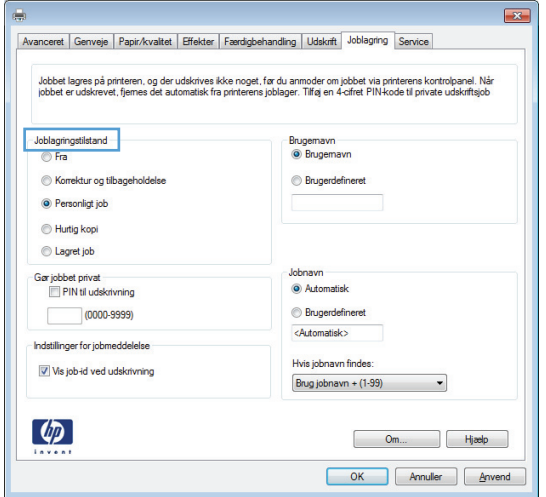

**5.** Hvis du vil bruge et brugerdefineret brugernavn eller jobnavn, skal du klikke på knappen **Brugerdefineret** og derefter indtaste brugernavnet eller jobnavnet.

Vælg, hvilken indstilling der skal bruges, hvis et andet lagret job allerede har det pågældende navn:

- **Brug jobnavn + (1-99)**: Føjer et unikt tal til slutningen af jobnavnet.
- **Erstat eksisterende fil**: Overskriver det eksisterende lagrede job med det nye.
- **6.** Klik på knappen **OK** for at lukke dialogboksen **Dokumentegenskaber**. Klik på knappen **OK** i dialogboksen **Udskriv** for at udskrive jobbet.

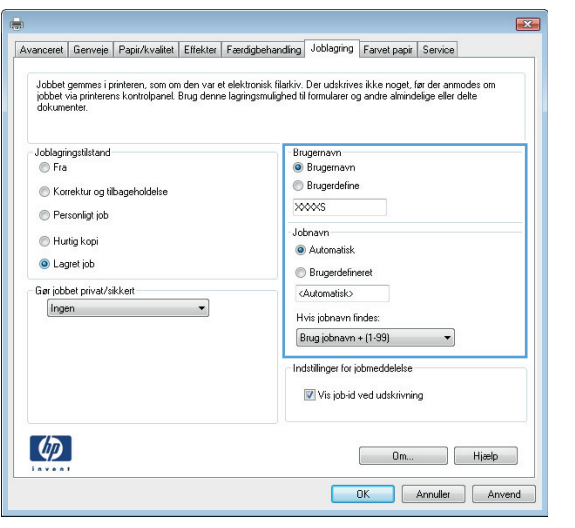

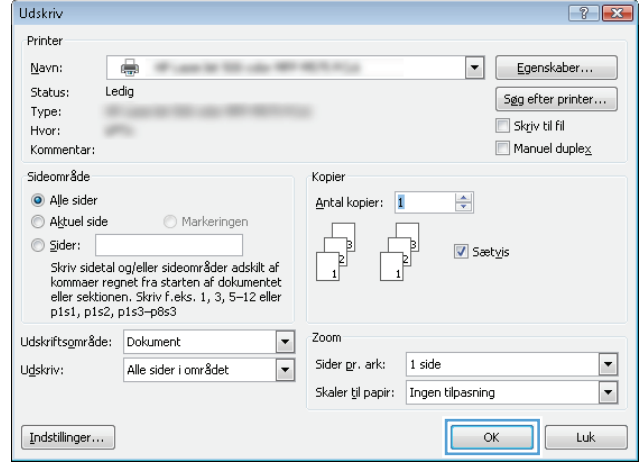

## **Opret et gemt job (Mac OS X)**

Du kan lagre job på produktet, så du kan udskrive dem, når du vil.

- **1.** Klik på menuen **Fil**, og klik derefter på **Udskriv**.
- **2.** Vælg produktet fra menuen **Printer**.
- **3.** Som standard viser printerdriveren menuen **Kopier & sider**. Åbn rullelisten i menuen, og klik derefter på menuen **Joblagring**.
- **4.** På rullelisten **Mode (Tilstand)** skal du vælge type for det lagrede job.
	- **Korrektur og tilbagehold**: Udskriv og korrekturlæs et eksemplar af jobbet, og udskriv derefter flere eksemplarer.
	- **Personligt job**: Jobbet udskrives ikke, før du anmoder om det på produktets kontrolpanel. Hvis du tildeler et personligt identifikationsnummer (PIN) til jobbet, skal du angive det påkrævede PIN på kontrolpanelet.
- **Hurtig kopi**: Udskriv det ønskede antal kopier af et job, og gem derefter en kopi af jobbet i produktets hukommelse, så du kan udskrive det igen senere.
- **Lagret job**: Gem et job i produktet, og lad andre brugere udskrive jobbet når som helst. Hvis du tildeler et personligt identifikationsnummer (PIN) til jobbet, skal personen, der udskriver jobbet, angive den påkrævede PIN-kode på kontrolpanelet.
- **5.** Hvis du vil bruge et brugerdefineret brugernavn eller jobnavn, skal du klikke på knappen **Brugerdefineret** og derefter indtaste brugernavnet eller jobnavnet.

Vælg, hvilken indstilling der skal bruges, hvis et andet lagret job allerede har det pågældende navn.

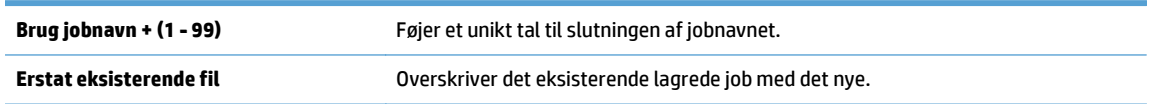

- **6.** Hvis du har valgt indstillingen **Lagret job** eller **Personligt job** i trin 3, kan du beskytte jobbet med en PIN-kode. Indtast et 4-cifret nummer i feltet **Brug PIN-kode til at udskrive**. Hvis andre forsøger at udskrive jobbet, bliver de bedt om at indtaste denne PIN-kode.
- **7.** Klik på knappen **Udskriv** for at behandle jobbet.

### **Udskrivning af et lagret job**

Brug følgende fremgangsmåde til at udskrive et job, der er lagret i produkthukommelsen.

- **1.** Tryk på knappen Startside på produktets kontrolpanel.
- **2.** Marker Hente fra enhedshukommelse, og tryk derefter på knappen OK.
- **3.** Marker navnet på den mappe, hvor jobbet er lagret, og tryk derefter på knappen OK.
- **4.** Marker navnet på jobbet, og tryk derefter på knappen OK. Hvis jobbet er privat eller krypteret, skal du indtaste PIN-koden eller adgangskoden.
- **5.** Juster antallet af kopier, og tryk derefter på knappen OK for at udskrive jobbet.

### **Sletning af et lagret job**

Hvis du sender et lagret job til produkthukommelsen, overskriver produktet alle tidligere job med det samme bruger- og jobnavn. Hvis et job ikke allerede er lagret under det samme bruger- og jobnavn, og produktet har brug for yderligere plads, sletter produktet muligvis andre lagrede job med det ældste job først. Du kan ændre det antal job, som produktet kan lagre, i menuen Generelle indstillinger på produktets kontrolpanel.

Brug denne procedure til at slette et job, der er gemt i produkthukommelsen.

- **1.** Tryk på knappen Startside på produktets kontrolpanel.
- **2.** Marker indstillingen Hente fra enhedshukommelse, og tryk derefter på knappen OK.
- **3.** Vælg navnet på den mappe, hvor jobbet er gemt.
- **4.** Vælg navnet på jobbet, og tryk derefter på knappen OK
- **5.** Hvis jobbet er privat eller krypteret, skal du skrive PIN-koden eller adgangskoden og derefter trykke på knappen OK.
- **6.** Marker indstillingen Slet, og tryk derefter på knappen OK.

# **Tilføj en jobseparatorside (Windows)**

Produktet kan indsætte en blank side i starten af hvert udskriftsjob for at gøre det lettere at sortere.

- **BEMÆRK:** Den følgende fremgangsmåde slår denne indstilling til for alle udskriftsjob.
	- **1. Windows XP, Windows Server 2003 og Windows Server 2008 (med brug af standardvisningen af menuen Start)**: Klik på **Start**, og klik derefter på **Printere og faxenheder**.

**Windows XP, Windows Server 2003 og Windows Server 2008 (med brug af klassisk visning af menuen start)**: Klik på **Start**, klik på **Indstillinger**, og klik derefter på **Printere**.

**Windows Vista**: Klik på Windows-ikonet i nederste venstre hjørne af skærmen, klik på **Kontrolpanel** og derefter på **Printere**.

**Windows 7**: Klik på Windows-ikonet i nederste venstre hjørne af skærmen, klik på Indstillinger og derefter på **Enheder og printere**.

**Windows 8, Server 2012**: Rul til nederste venstre hjørne af det åbne skrivebord. Højreklik på det lille vindue, der vises i nederste venstre hjørne. Vælg **Kontrolpanel**. Under **Hardware og lyd** skal du vælge **Vis enheder og printere**.

- **2.** Højreklik på driverikonet, og vælg derefter **Egenskaber** eller **Printeregenskaber**.
- **3.** Klik på fanen **Enhedsindstillinger**.
- **4.** Udvid listen **Installerbare komponenter**.
- **5.** I rullelisten **Jobseparator** skal du vælge indstillingen **Aktiveret**.
- **6.** Klik på knappen **OK**.

# **Mobil udskrivning**

HP tilbyder flere forskellige mobile og ePrint-løsninger, der muliggør trådløs udskrivning til en HP-printer fra en bærbar computer, tablet, smartphone eller anden mobil enhed. For at finde den bedste mulighed til dine behov kan du gå til [www.hp.com/go/LaserJetMobilePrinting](http://www.hp.com/go/LaserJetMobilePrinting) (kun på engelsk).

### **HP ePrint**

Brug HP ePrint til at udskrive dokumenter ved at sende dem som en vedhæftet fil i en e-mail til produktets emailadresse fra enhver enhed med aktiveret e-mail.

**BEMÆRK:** Produktet har muligvis brug for en firmwareopdatering for at kunne benytte denne funktion.

For at kunne bruge HP ePrint skal produktet opfylder disse krav:

- Produktet skal være tilsluttet et kablet eller trådløst netværk og have internetadgang.
- HP Web Services skal være aktiveret på produktet, og produktet skal være registreret hos HP Connected.
	- **1.** Skriv produktets IP-adresse i adresselinjen i en webbrowser for at åbne den integrerede HPwebserver.
	- **2.** Klik på fanen **HP webservices**.
	- **3.** Vælg indstillingen, der aktiverer Webtjenester.

**BEMÆRK:** Det kan tage flere minutter at slå Web Services til.

**4.** Gå til [www.hpconnected.com](http://www.hpconnected.com) for at oprette en HP ePrint-konto og fuldføre opsætningen.

Du kan finde flere oplysninger ved at gå til [www.hp.com/go/support](http://www.hp.com/go/support) for at gennemse yderligere supportoplysninger vedrørende dit produkt.

#### **HP ePrint-softwaren**

HP ePrint-softwaren gør det let at udskrive fra en stationær eller bærbar pc til ethvert produkt, der understøtter HP ePrint. Når du har installeret softwaren, skal du åbne indstillingen **Udskriv** fra programmet, og vælg derefter **HP ePrint** fra listen over installerede printere. Denne software gør det let at finde HP ePrintaktiverede produkter, som er registreret under din HP Connected-konto. HP-modtagerproduktet kan stå på dit skrivebord eller et helt andet sted som f.eks. i en anden afdeling eller på den anden side af kloden.

I Windows understøtter HP ePrint-softwaren også traditionel direkte IP-udskrivning til lokale netværksprintere på netværket (LAN eller WAN) eller til understøttede PostScript®-produkter.

Gå til [www.hp.com/go/eprintsoftware](http://www.hp.com/go/eprintsoftware) for at finde drivere og oplysninger.

**BEMÆRK:** HP ePrint-softwaren er et workflow-redskab i PDF-format til Mac og er teknisk set ikke en printerdriver. HP ePrint-softwaren til Mac understøtter kun udskrivningsstier gennem HP Connected og understøtter ikke direkte IP-udskrivning til lokale netværksprintere.

#### **AirPrint**

Direkte udskrivning ved brug af Apples AirPrint understøttes for iOS 4.2 eller nyere. Brug AirPrint til at udskrive direkte til produktet fra en iPad, iPhone (3GS eller senere) eller iPod touch (tredje generation eller senere) i følgende programmer:

- Mail
- Fotografier
- Safari
- iBooks
- Udvalgte tredjepartsprogrammer

Hvis du vil bruge AirPrint, skal produktet være tilsluttet det samme trådløse netværk som Apple-enheden. Yderligere oplysninger om brug af AirPrint og om, hvilke HP-produkter der er kompatible med AirPrint, finder du på [www.hp.com/go/airprint](http://www.hp.com/go/airprint).

**BEMÆRK:** AirPrint understøtter ikke USB-forbindelser.

# **5 Farvet**

- [Juster farver](#page-85-0)
- [Skift farveindstillinger \(Windows\)](#page-88-0)
- [Ændring af farvetema for et udskriftsjob \(Windows\)](#page-89-0)
- [Ændring af farveindstillinger \(Mac OS X\)](#page-90-0)
- [Afstemning af farver](#page-91-0)

# <span id="page-85-0"></span>**Juster farver**

Administrer farver ved at ændre indstillingerne på fanen **Farvet** (Windows) eller menuen **Farveindstillinger** eller **Farve/kvalitetsindstillinger** (Mac) i printerdriveren.

### **Automatisk**

Hvis du angiver farveindstillingerne til standardværdierne eller **Automatisk**, giver det normalt den bedst mulige udskriftskvalitet til farvedokumenter. Standardindstillingen for farvejustering eller indstillingen **Automatisk** optimerer den neutralgrå farvebehandling, halvtoner og kantforbedringer til hvert element i et dokument. Se onlinehjælp til printerdriveren for at få yderligere oplysninger.

### **Udskrivning i gråtoner**

Vælg indstillingen **Udskriv i gråtoner** (Windows) eller indstillingen **Udskriv farve som grå** (Mac) fra printerdriveren for at udskrive et farvedokument i sort/hvid. Denne indstilling er velegnet til udskrivning af farvedokumenter, der skal fotokopieres eller faxes. Produktet bruger monokromtilstand, hvilket reducerer brugen af farvepatronerne.

### **Manuel farvejustering**

Du kan manuelt angive farveindstillingerne til at justere den neutralgrå farvebehandling, halvtoner og kantforbedringer til tekst, grafik og fotografier. Gør et af følgende for at åbne indstillingerne til manuel farvejustering:

- **Windows**: Klik på afkrydsningsfeltet **HP EasyColor** på fanen **Farvet** for at rydde det, klik på knappen **Manuel**, og klik derefter på knappen **Indstillinger**.
- **Mac**: Åbn menuen **Avanceret**, eller vælg det relevante punkt under fanen **Farve/kvalitetsindstillinger**. Klik i afkrydsningsfeltet **HP EasyColor** for at rydde det, og aktiver derefter de manuelle indstillinger.

#### **Manuelle farveindstillinger**

Brug manuel farveindstilling til at justere indstillingerne **Neutrale gråtoner**, **Halvtoner**, og **Kantstyring** til tekst, grafik og fotografier.

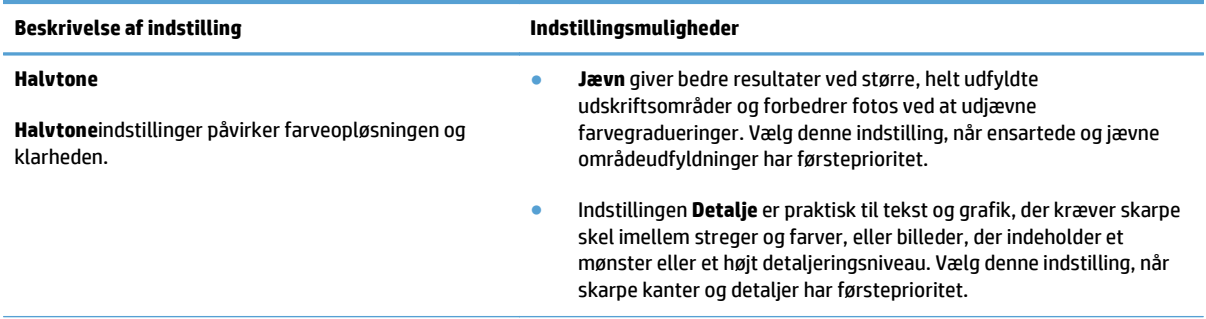

#### **Tabel 5-1 Manuelle farveindstillinger**

#### **Tabel 5-1 Manuelle farveindstillinger (fortsat)**

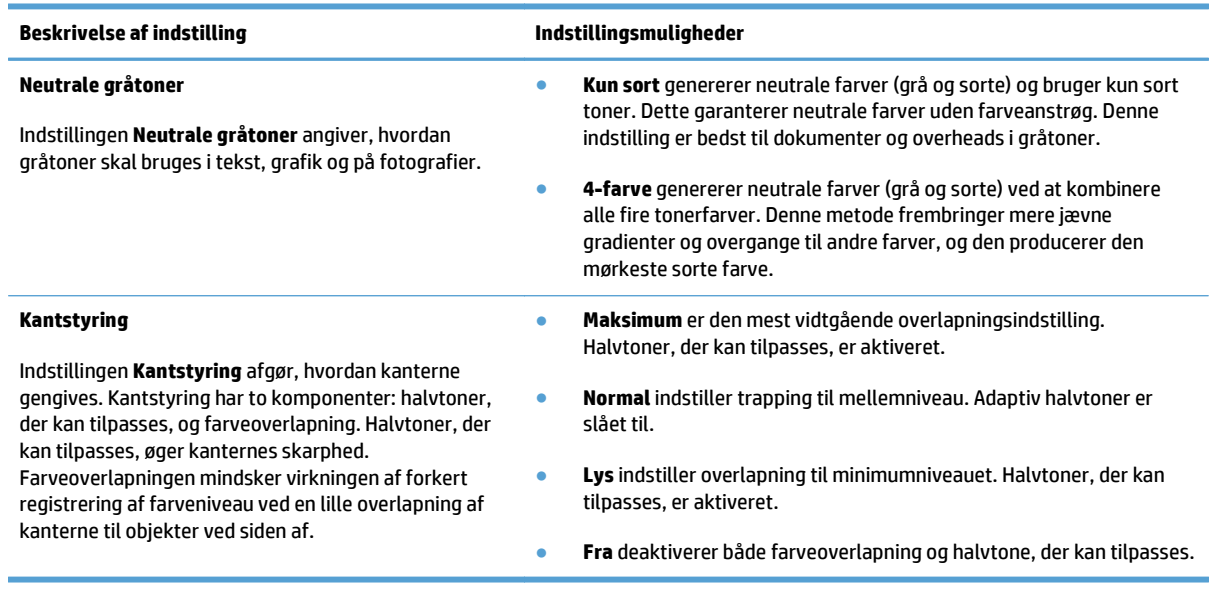

### **Bruge indstillingen HP EasyColor**

Hvis du bruger HP PCL 6-printerdriver til Windows, forbedrer **HP EasyColor**-teknologien automatisk dokumenter med blandet indhold, der udskrives fra Microsoft Office-programmer. Denne teknologi scanner dokumenter og justerer automatisk fotografiske billeder i .JPEG- eller .PNG-format. **HP EasyColor**teknologien forbedrer hele billedet på én gang, i stedet for at opdele det i flere dele, hvilket giver bedre farvekonsistens, skarpere detaljer og hurtigere udskrivning.

Hvis du bruger HP Postscript-printerdriveren til Mac, scanner **HP EasyColor**-funktionen alle dokumenter, hvorefter alle fotografiske billeder automatisk justeres med de samme forbedrede fotografiske resultater.

I følgende eksempel blev billederne til venstre skabt uden indstillingen **HP EasyColor**. Billederne til højre viser forbedringerne, der er et resultat af indstillingen **HP EasyColor**.

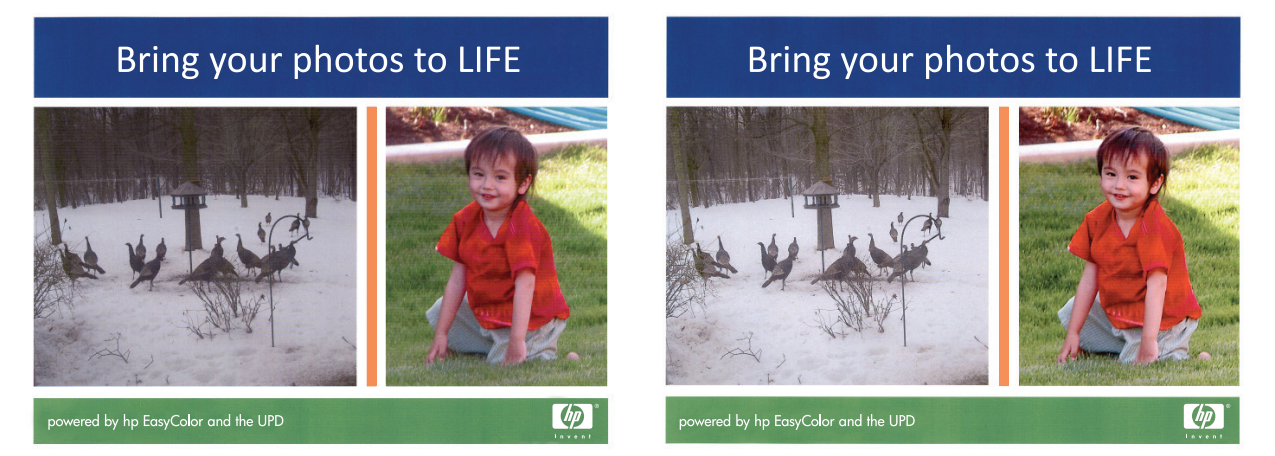

Indstillingen **HP EasyColor** aktiveres som standard i både HP PCL 6-printerdriveren og HP Mac Postscriptprinterdriveren, så du ikke behøver at foretage manuelle farvejusteringer. For at deaktivere indstillingen, så du kan justere farveindstillingerne manuelt, skal du åbne fanen **Farvet** i Windows-driveren eller fanen **Farve/ kvalitetsindstillinger** i Mac-driveren og klikke på afkrydsningsfeltet **HP EasyColor** for at rydde det.

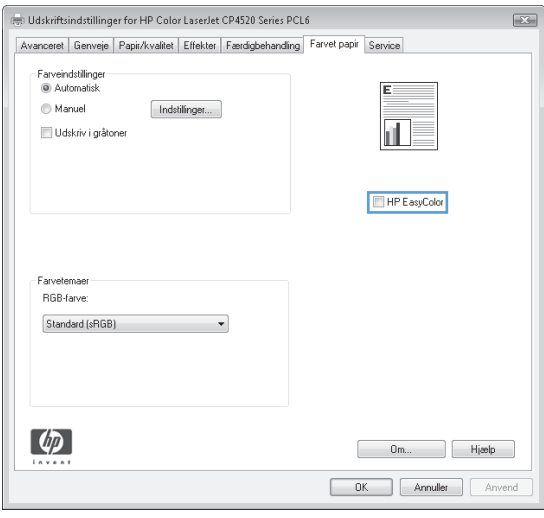

# <span id="page-88-0"></span>**Skift farveindstillinger (Windows)**

- **1.** Vælg indstillingen **Udskriv** i softwareprogrammet.
- **2.** Vælg produktet, og klik derefter på knappen **Egenskaber** eller **Indstillinger**.
- **3.** Klik på fanen **Farvet**.
- **4.** Marker afkrydsningsfeltet **HP EasyColor** for at rydde det.
- **5.** Klik på **Automatisk** eller **Manuel**.
	- Indstillingen **Automatisk**: Vælg denne indstilling til de fleste udskriftsjob i farver
	- Indstillingen **Manuel**: Vælg denne indstilling for at justere farveindstillingerne uafhængigt af andre indstillinger. Åbn vinduet til manuel farvejustering med knappen **Indstillinger**.

**BEMÆRK:** Hvis du ændrer farveindstillingerne manuelt, kan det påvirke udskrifterne. HP anbefaler, at kun eksperter i farvegrafik ændrer disse indstillinger.

- **6.** Klik på **Udskriv i gråtoner** for at udskrive et farvedokument i sort og gråtone. Brug denne indstilling til at udskrive dokumenter til fotokopiering eller faxning. Du kan også bruge denne indstilling til at udskrive kladder eller spare farvetoner.
- **7.** Klik på knappen **OK** for at lukke dialogboksen **Dokumentegenskaber**. Klik på knappen **OK** i dialogboksen **Udskriv** for at udskrive jobbet.

# <span id="page-89-0"></span>**Ændring af farvetema for et udskriftsjob (Windows)**

- **1.** Vælg indstillingen **Udskriv** i softwareprogrammet.
- **2.** Vælg produktet, og klik derefter på knappen **Egenskaber** eller **Indstillinger**.
- **3.** Klik på fanen **Farvet papir**.
- **4.** Marker afkrydsningsfeltet **HP EasyColor** for at rydde det.
- **5.** Vælg et farvetema i **Farvetemaer** rullelisten.
	- **Standard (sRGB)**: Med dette tema udskriver produktet RGB-data i rå enhedstilstand. Når du bruger dette tema, skal du administrere farver i softwareprogrammet eller i operativsystemet for at få den rette gengivelse.
	- **Levende (sRGB)**: Produktet øger farvemætningen i mellemtonerne. Brug dette tema, når du udskriver virksomhedsgrafik.
	- **Foto (sRGB):**: Produktet fortolker RGB-farve, som om det var udskrevet som et fotografi på et digitalt mini-laboratorium. Produktet givere dybere, mere mættede farver til forskel fra standardtemaet (sRGB). Brug dette tema til udskrivning af fotografier.
	- **Foto (Adobe RGB 1998):**: Brug dette tema til at udskrive digitale fotografier, som bruger AdobeRGB-farverummet, i stedet for sRGB. Deaktiver farvestyring i softwareprogrammet, når du bruger dette tema.
	- **Ingen**: Der anvendes intet farvetema.
	- **Brugerdefineret profil**: Vælg denne indstilling for at bruge en brugerdefineret inputprofil til præcis styring af farveudskrifter (f.eks. til at emulere et bestemt HP Color LaserJet-produkt). Du kan downloade brugerdefinerede profiler fra [www.hp.com.](http://www.hp.com)
- **6.** Klik på knappen **OK** for at lukke dialogboksen **Dokumentegenskaber**. Klik på knappen **OK** i dialogboksen **Udskriv** for at udskrive jobbet.

# <span id="page-90-0"></span>**Ændring af farveindstillinger (Mac OS X)**

- **1.** Klik på menuen **Fil**, og klik derefter på **Udskriv**.
- **2.** Vælg produktet fra menuen **Printer**.
- **3.** Som standard viser printerdriveren menuen **Kopier & sider**. Åbn rullelisten i menuen, og klik derefter på menuen **Farveindstillinger**.
- **4.** Klik på afkrydsningsfeltet **HP EasyColor** for at rydde det.
- **5.** Åbn indstillingerne **Avanceret**.
- **6.** Juster de individuelle indstillinger for tekst, grafik og fotografier.
- **7.** Klik på knappen **Udskriv**.

# <span id="page-91-0"></span>**Afstemning af farver**

Afstemningen af produktets udskriftsfarver i forhold til computerskærmens er ret kompleks, da printere og computerskærme bruger forskellige metoder til at producere farve. Skærme *viser* farver med lyspixel ved hjælp af en RGB-farveproces (rød, grøn, blå), mens printere *udskriver* farver ved hjælp af en CMYK-proces (cyan, magenta, gul og sort).

Adskillige faktorer kan påvirke din evne til at afstemme de udskrevne farver med dem på skærmen. Disse faktorer omfatter:

- **Papir**
- Printerfarvestoffer (f.eks. blæk eller toner)
- Udskrivningsprocessen (f.eks. inkjet, trykning eller laserteknologi)
- **Ovenlys**
- Personlige forskelle i opfattelsen af farve
- **Softwareprogrammer**
- **Printerdrivere**
- Computerens operativsystem
- Skærme og skærmindstillinger
- Skærmkort og -drivere
- Driftsmiljø (f.eks. fugtighed)

I de fleste situationer er den bedste metode til afstemning af farver mellem skærm og den udskrevne side at udskrive sRGB-farver.

### **Farveafstemning med farveprøvebog**

Processen til afstemning af produktudskriftet med fortrykte farveprøvebøger og standardfarvereferencer er kompleks. Normalt kan du få en ret god afstemning med en farveprøvebog, hvis de blækfarver, der er brugt til farveprøvebogen, er cyan, magenta, gul og sort. De kaldes normalt farveprøvebøger for procesfarver.

Nogle farveprøvebøger er fremstillet på basis af staffagefarver. Staffagefarver er farvestoffer, der er fremstillet med et bestemt formål. Mange af disse staffagefarver ligger uden for produktets farveområde. De fleste farveprøvebøger med staffagefarver har farvebøger med tilsvarende procesfarver, der giver CMYKtilnærmelser af staffagefarven.

De fleste bøger med procesfarver angiver, hvilke processtandarder der blev benyttet til trykning af farveprøvebogen. I de fleste tilfælde er det SWOP, EURO eller DIC. Hvis du vil have optimal farveafstemning i forhold til procesfarveprøvebogen, skal du vælge den tilsvarende blækemulering i produktmenuen. Hvis du ikke kan identificere processtandarden, skal du bruge SWOP-blækemulering.

### **Udskriv farveprøver**

For at anvende farveprøverne skal du vælge den farveprøve, der er tættest på at passe til den ønskede farve. Brug prøvens farveværdi i softwareprogrammet til at beskrive det objekt, du vil afstemme med. Udskrevne farver kan variere afhængigt af papirtype og det anvendte softwareprogram.

Anvend følgende fremgangsmåde, hvis du vil udskrive farveprøver ved brug af produktets kontrolpanel:

- **1.** På startskærmbilledet på produktets kontrolpanel skal du rulle til og trykke på knappen Administration.
- **2.** Åbn følgende menuer:
	- **Rapporter**
	- Andre sider
- **3.** Vælg enten indstillingen RGB-prøver eller CMYK-prøver, og tryk på knappen OK.

### **PANTONE®-farveafstemning**

PANTONE har flere farveafstemningssystemer. PANTONE MATCHING SYSTEM® er meget populært og bruger heldækkende blæk til at generere en bred vifte af farvenuancer og -toner.

**BEMÆRK:** Genererede PANTONE-farver svarer ikke nødvendigvis til PANTONE-identificerede standarder. Se de aktuelle PANTONE-udgivelser for at få oplyst den præcise farve.

# **6 Administrer og vedligehold**

- [HP's integrerede webserver](#page-95-0)
- [HP Utility til Mac OS X](#page-96-0)
- [Brug programmet HP Web Jetadmin](#page-98-0)
- [Administrere forbrugsvarer og ekstraudstyr](#page-99-0)
- [Rengøring af produktet](#page-106-0)
- [Software- og firmwareopdateringer](#page-107-0)

# <span id="page-95-0"></span>**HP's integrerede webserver**

HP's integrerede webserver giver dig mulighed for at administrere udskriftsfunktioner fra din computer i stedet for fra produktets kontrolpanel.

- Få vist oplysninger om produktstatus
- Bestem den resterende levetid for alle forbrugsvarer, og bestil nye.
- Få vist og redigere bakkekonfigurationer
- Få vist og ændre menukonfigurationen for produktets kontrolpanel
- Få vist og udskrive interne sider
- Modtage besked om hændelser for produkt og forbrugsvarer
- Få vist og ændre netværkskonfigurationen

HP's integrerede webserver fungerer, hvis produktet er tilsluttet et IP-baseret netværk. HP's integrerede webserver understøtter ikke IPX-baserede produkttilslutninger. Du behøver ikke have internetadgang for at åbne og bruge HP's integrerede webserver.

Når produktet er tilsluttet netværket, er HP's integrerede webserver automatisk tilgængelig.

**BEMÆRK:** HP's integrerede webserver er ikke tilgængelig ud over netværkets firewall.

### **Sådan åbnes HP's integrerede webserver (EWS)**

- **1.** Tryk på knappen på startskærmbilledet på produktets kontrolpanel for at identificere produktets IPadresse eller værtsnavn.
- **2.** Åbn en webbrowser, og skriv IP-adressen eller værtsnavnet i adresselinjen nøjagtig som det vises på produktets kontrolpanel. Tryk på tasten Enter på computertastaturet. Den integrerede webserver åbnes.

https://10.10.XXXXX/

Din browser skal opfylde følgende krav for at kunne bruge HPs integrerede webserver:

- Windows: Microsoft Internet Explorer 5.01 eller nyere eller Netscape 6.2 eller nyere
- Mac OS X: Safari eller Firefox vha. Bonjour eller en IP-adresse
- **Linux: Kun Netscape Navigator**
- HP-UX 10 og HP-UX 11: Netscape Navigator 4.7

# <span id="page-96-0"></span>**HP Utility til Mac OS X**

Brug HP Utility for Mac til at kontrollere produktets status eller få vist eller ændre produktets indstillinger fra din computer.

Du kan bruge HP Utility, hvis produktet er tilsluttet med et USB-kabel eller er tilsluttet et TCP/IP-baseret netværk.

# **Åbn HP Utility**

Åbn Finder, klik på **Programmer**, klik på **HP**, og klik derefter på **HP Utility**.

Hvis HP Utility ikke er medtaget på listen **Hjælpeprogrammer**, skal du åbne det på følgende måde:

- **1.** Åbn Apple-menuen på computeren, klik på menuen **Systemindstillinger**, og klik derefter på ikonet **Udskriv & fax** eller på ikonet **Scan**.
- **2.** Vælg produktet i venstre side af vinduet.
- **3.** Klik på knappen **Indstillinger og forbrugsvarer**.
- **4.** Klik på fanen **Hjælpeprogrammer**.
- **5.** Klik på knappen **Åbn printerværktøj**.

### **HP Utility-funktioner**

HP Utility-værktøjslinjen er øverst på alle sider. Den indeholder disse elementer:

- **Enheder**: Klik på denne knap for at vise eller skjule Mac-produkter, som HP Utility har fundet i ruden **Printere** i venstre side af skærmbilledet.
- **Alle indstillinger**: Klik på denne knap for at vende tilbage til hovedsiden i HP Utility.
- **Programmer**: Klik på denne knap for at administrere, hvilke HP-værktøjer eller hjælpeprogrammer, der vises i docken.
- **HP Support**: Klik på denne knap for at åbne en browser og gå til HP- supportwebstedet for produktet.
- **Forbrugsvarer**: Klik på denne knap for at åbne webstedet HP SureSupply.
- **Registrering**: Klik på denne knap for at åbne HP's registreringswebsted.
- Genbrug: Klik på denne knap for at åbne webstedet for genbrugsprogrammet HP Planet Partners.

HP Utility består af sider, du kan åbne ved at klikke på listen **Alle indstillinger**. Nedenstående tabel beskriver de opgaver, du kan udføre med HP Utility.

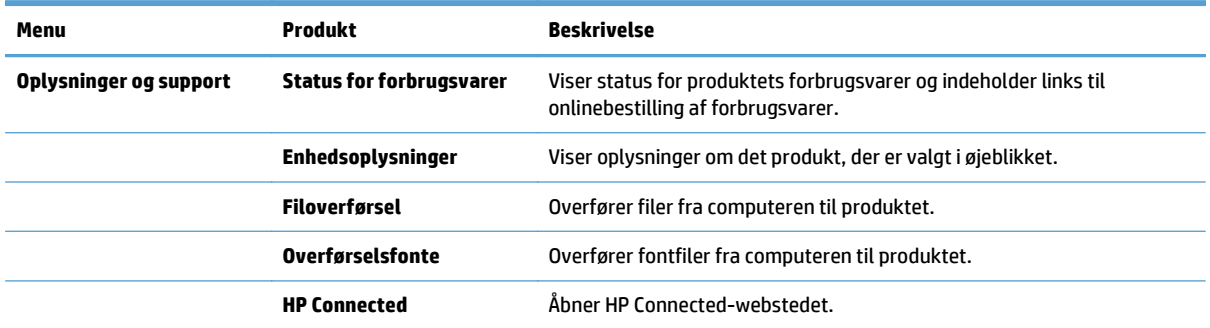

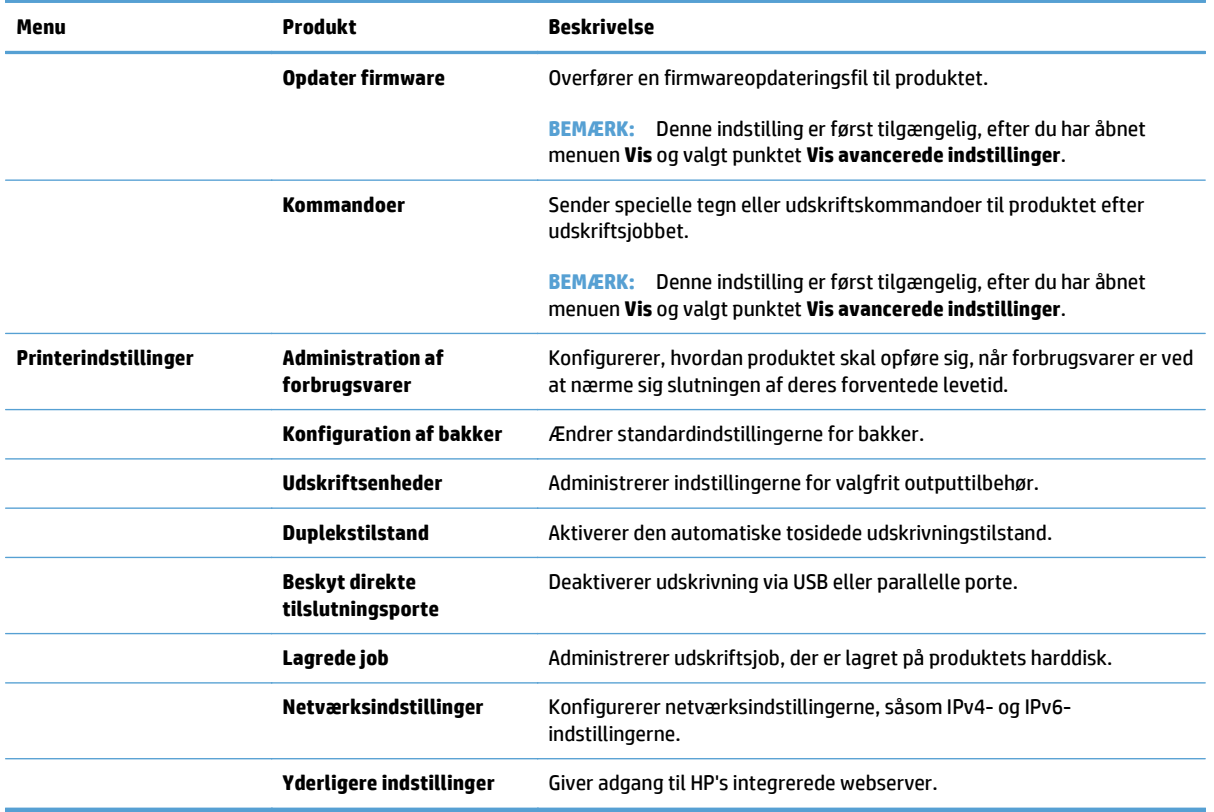

# <span id="page-98-0"></span>**Brug programmet HP Web Jetadmin**

HP Web Jetadmin er et prisbelønnet værktøj, som er brancheførende til effektiv styring af en lang række af HP's netværksprodukter, herunder printere, produkter med flere funktioner og digitale sendere. Denne ene løsning gør det muligt at installere, overvåge, vedligeholde, fejlfinde og sikre dit udskrivnings- og billedbehandlingsmiljø fra en fjernserver og derved i sidste ende øge virksomhedens produktivitet, fordi du sparer tid, begrænser omkostningerne og beskytter din investering.

Opgraderinger til HP Web Jetadmin stilles jævnligt til rådighed for at understøtte specifikke produktfunktioner. Gå ind på [www.hp.com/go/webjetadmin](http://www.hp.com/go/webjetadmin), og klik på linket **Self Help and Documentation** for at få yderligere oplysninger om opgraderinger.

# <span id="page-99-0"></span>**Administrere forbrugsvarer og ekstraudstyr**

# **Udskriv, når en patron når slutningen af den anslåede levetid**

#### **Meddelelser om forbrugsvarer**

- **<Farve> <Forbrugsvare> lav**, hvor <Farve> er forbrugsvarens farve, og <forbrugsvare> er typen af forbrugsvare. Produktet angiver, når en forbrugsvares niveau er lavt. Printpatronen behøver ikke at blive udskiftet med det samme, da de enkelte patroners faktiske resterende levetid kan variere. Overvej at have en ekstra patron klar, så du kan installere den, når udskriftskvaliteten ikke længere er acceptabel. Denne advarsel vises kun, hvis **<Farve> <Forbrugsvare> meget lav** er sat til Stop.
- **<<Farve> <Forbrugsvare> meget lav** Produktet angiver, når en forbrugsvares niveau er meget lavt. Printerpatronens faktiske resterende levetid kan variere. Overvej at have en ekstra patron klar, så du kan installere den, når udskriftskvaliteten ikke længere er acceptabel. Når en HP-forbrugsvare har nået 'Meget lav', er HP Premium Protection-garantien for den pågældende vare udløbet.

Der kan forekomme problemer med udskriftskvaliteten, når du bruger en forbrugsvare, der har nået slutningen af sin forventede levetid. Printerpatronen behøver ikke at blive udskiftet på dette tidspunkt, medmindre udskriftskvaliteten ikke længere er acceptabel.

#### **Aktivering eller deaktivering af indstillingerne Indstillinger for Meget lav fra kontrolpanelet**

Du kan til enhver tid aktivere eller deaktivere standardindstillingerne, og du behøver ikke at genaktivere dem, når du installerer en ny patron.

- **1.** Tryk på knappen Hjem **o** på produktets kontrolpanel.
- **2.** Åbn følgende menuer:
	- Administration
	- Administrer forbrugsvarer
	- **Indstillinger for forbrugsvarer**
	- **Sort printerpatron** eller **Farvepatroner**
	- **Indstillinger for Meget lav**
- **3.** Vælg en af følgende muligheder:
	- Vælg **Fortsæt** for at indstille produktet til at gøre dig opmærksom på, at patronen er meget lav, men til at fortsætte med at udskrive.
	- **BEMÆRK:** Ved at bruge indstillingen **Fortsæt** bliver det muligt at udskrive, efter at 'Meget lav' er nået, uden brugerindblanding, hvilket kan resultere i utilfredsstillende udskriftskvalitet.
	- Vælg Stop for at indstille produktet til at stoppe med at udskrive (inklusive udskrivning af faxer), indtil du har udskiftet patronen.
	- Vælg **Spørg om fortsæt** for at indstille produktet til at stoppe med at udskrive (inklusive udskrivning af faxer) og bede dig om at udskifte patronen. Du kan bekræfte meddelelsen og fortsætte med at udskrive.

Hvis du vælger indstillingen Stop eller **Spørg om fortsæt**, stopper produktet udskrivningen, når det når grænsen Meget lav. Når du har udskiftet patronen, genoptager produktet automatisk udskrivningen.

Når en HP-forbrugsvare har nået Meget lav, ophører HP's Premium Protection-garanti for denne forbrugsvare.

### **Administrer printerpatroner**

#### **Opbevaring af tonerpatron**

Tag ikke tonerpatronen ud af emballagen, før den skal bruges.

**FORSIGTIG:** Udsæt ikke tonerpatronen for lys i mere end nogle få minutter for at forhindre, at den bliver beskadiget.

#### **HP's politik vedrørende forbrugsvarer, der ikke er fra HP**

HP Company anbefaler ikke brug af tonerpatroner, der ikke er fra HP, hverken nye patroner eller genfremstillede patroner.

**BEMÆRK:** Brug af tonerpatroner, der ikke er fra HP, eller en genopfyldt tonerpatron til HP-printerprodukter påvirker ikke garantien over for kunden eller HP's supportkontrakt med kunden. Hvis der er fejl på eller beskadigelse af produktet, som kan tilskrives brugen af en tonerpatron, der ikke er fra HP, eller en genopfyldt tonerpatron, opkræver HP standardpriserne for tid og materialer for service af produktet for den pågældende fejl eller beskadigelse.

#### **HP's websted for antiforfalskning**

Gå til [www.hp.com/go/anticounterfeit](http://www.hp.com/go/anticounterfeit), når du installerer en HP-tonerpatron, og meddelelsen på kontrolpanelet angiver, at patronen ikke er fra HP. HP hjælper dig med at finde ud af, om patronen er original, og vil være behjælpelig med at løse problemet.

Tonerpatronen er muligvis ikke en original HP-tonerpatron, hvis du bemærker følgende:

- Statussiden over forbrugsvarer indikerer, at der er installeret en forbrugsvare, som ikke er fra HP.
- Du oplever et stort antal problemer med tonerpatronen.
- Patronen ser ikke ud, som den skal (f.eks. afviger emballagen fra HP's emballage).

#### **Genbruge forbrugsvarer**

Hvis du vil genanvende en ægte HP-tonerpatron, skal du lægge den brugte patron i den æske, som den nye patron blev leveret i. Brug den medsendte returmærkat til at sende den brugte forbrugsvare tilbage til HP med henblik på genbrug. Detaljerede oplysninger finder du i den genbrugsvejledning, der følger med alle nye HP-forbrugsvarer.

#### **Data gemt på tonerpatronen**

De HP-tonerpatroner, der bruges sammen med dette produkt, indeholder et hukommelseskort, der hjælper ved anvendelsen af produktet.

Desuden indsamler dette hukommelseskort et begrænset sæt oplysninger om produktforbruget, som kan indeholde følgende: den dato, tonerpatronen blev installeret første gang, den dato, tonerpatronen sidst blev brugt, antal sider udskrevet med tonerpatronen, sidedækningen, de anvendte udskrivningstilstande, alle udskrivningsfejl, der er forekommet, og produktmodellen. Disse oplysninger hjælper HP med at designe fremtidige modeller, som imødekommer kundernes udskrivningsbehov.

De data, der indsamles fra tonerpatronens hukommelseskort, indeholder ikke oplysninger, der kan bruges til at identificere en kunde eller bruger af en tonerpatron eller et bestemt produkt.

HP indsamler en prøve af hukommelseskortene fra de tonerpatroner, der returneres til HP's gratis returnerings- og genbrugsprogram (HP Planet Partners: [www.hp.com/recycle](http://www.hp.com/recycle)). Hukommelseskortene fra disse prøver læses og studeres for at forbedre fremtidige HP-produkter. HP-partnere, som hjælper med at genbruge denne tonerpatron, har muligvis også adgang til disse data.

Alle tredjepartsfirmaer, som kommer i besiddelse af tonerpatronen, har muligvis også adgang til de anonyme oplysninger på hukommelseskortet.

# **Vejledning til udskiftning**

#### **Udskiftning af printerpatroner**

Produktet bruger fire farver og har en separat printerpatron for hver farve: sort (K), magenta (M), cyan (C) og gul (Y).

**A FORSIGTIG:** Hvis du får toner på tøjet, skal du tørre det af med en tør klud og vaske tøjet i koldt vand. Varmt vand fikserer toneren i tøjet.

- **BEMÆRK:** Du kan finde oplysninger om genbrug af brugte printerpatroner på æsken til printerpatronen.
- **1.** Åbn frontdækslet. Kontroller, at dækslet er helt åbent.

**2.** Tag fat i håndtaget på den brugte printerpatron, og træk den ud.

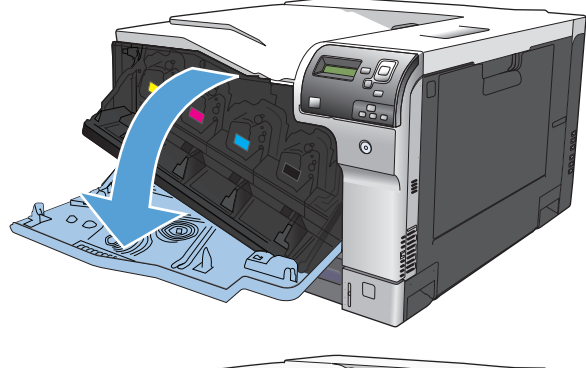

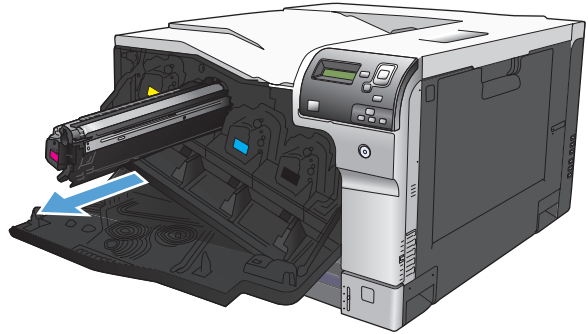

**3.** Opbevar den brugte printerpatron i en beskyttende pose. Du kan finde oplysninger om genbrug af brugte printerpatroner på æsken til printerpatronen.

**4.** Tag den nye printerpatron ud af posen.

**BEMÆRK:** Pas på ikke at beskadige hukommelseskoden på printerpatronen.

**5.** Tag fat i begge ender af tonerkassetten, og ryst forsigtigt kassetten for at fordele toneren.

**6.** Fjern det orange beskyttelsesdæksel fra printerpatronen.

**FORSIGTIG:** Undgå lang tids udsættelse for lys.

**FORSIGTIG:** Rør ikke den grønne valse. Hvis du gør det, kan patronen blive beskadiget.

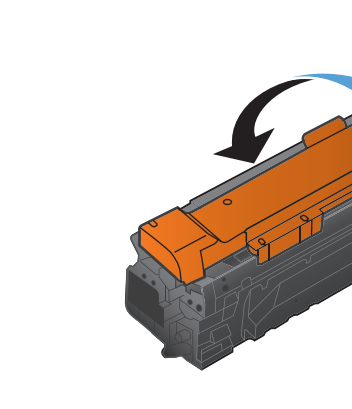

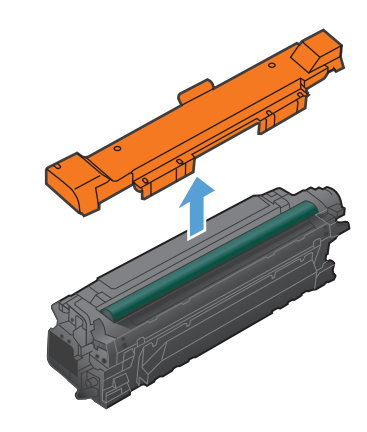

**7.** Juster printerpatronen med hullerne, og indsæt printerpatronen, indtil den klikker på plads.

**BEMÆRK:** Printerpatronen skubbes ind i en lille vinkel.

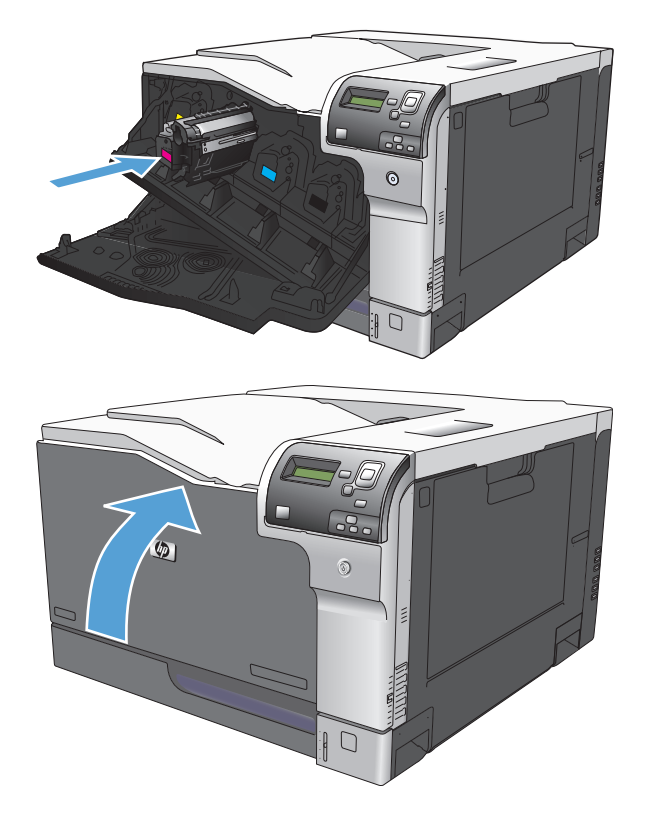

**8.** Luk frontdækslet.

### **Udskift toneropsamlingsenheden**

Udskift toneropsamlingsenheden, når du bliver bedt om at gøre det i kontrolpanelet.

- **BEMÆRK:** Toneropsamlingsenheden er designet til kun at blive brugt én gang. Du må ikke forsøge at tømme toneropsamlingsenheden og genbruge den. Hvis du gør det, kan toner spildes inde i produktet, hvilket kan give en nedsat udskriftskvalitet. Når du har brugt toneropsamlingsenheden, skal du returnere den til HP's Planet Partners-program til genbrug.
- **1.** Åbn bagdækslet.

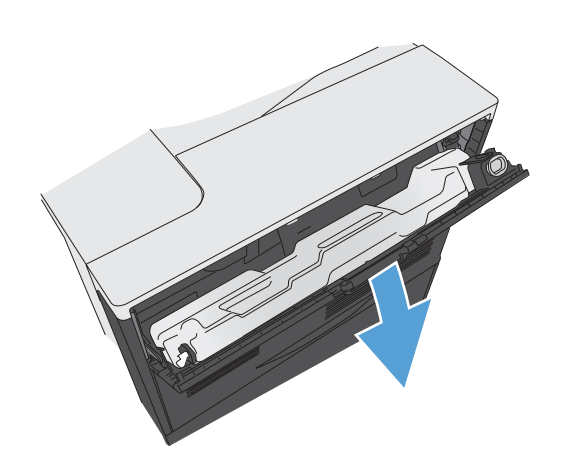

**2.** Tag fat om toneropsamlingsenheden, og fjern den fra produktet.

- **3.** Placer den tilhørende hætte over åbningen øverst på enheden.
- 
- **4.** Tag den nye toneropsamlingsenhed ud af emballagen.

**5.** Sæt den nye enhed i produktet.

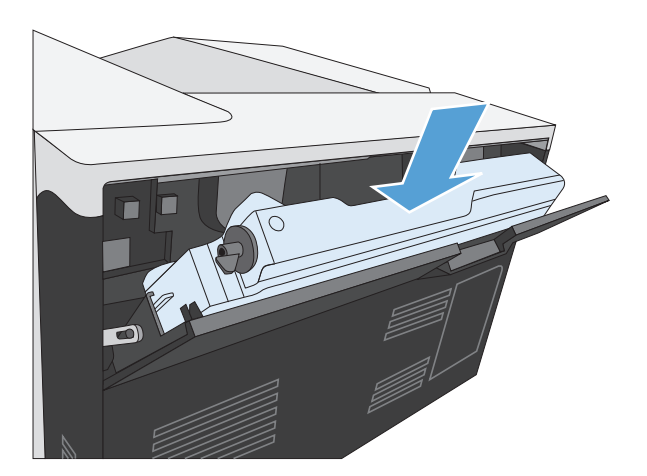

**6.** Luk bagdækslet.

Hvis du vil sende den brugte toneropsamlingsenhed til genbrug, skal du følge de instruktioner, der følger med den nye toneropsamlingsenhed.

# <span id="page-106-0"></span>**Rengøring af produktet**

Med tiden begynder partikler fra toner og papir at hobe sig op i produktet Dette kan give problemer med kvaliteten under udskrivning. Rengøring af produktet eliminerer eller formindsker disse problemer.

Rens papirgangen og tonerkassetteområder, hver gang du skifter tonerkassetten, eller hvis der er problemer med udskriftskvaliteten. Hold så vidt muligt produktet rent for støv og snavs.

Brug en blød klud fugtet med vand til at rengøre produktets yderside.

### **Rense papirgangen**

- **1.** Tryk på knappen Startside **@** på produktets kontrolpanel.
- **2.** Åbn følgende menuer:
	- **Vedligeholdelse af enheden**
	- Kalibrering/rensning
- **3.** Tryk på pil ned ▼ for at fremhæve menupunktet Udskriv renseside, og tryk derefter på OK.
- **4.** Rensningsprocessen afhænger af produktmodellen:
	- **Ikke-dupleksmodeller**: Når den første side er udskrevet, skal du lægge den i bakke 1 igen som foreskrevet og derefter trykke på OK. Når den anden side er udskrevet, er opgaven fuldført. Smid den udskrevne side ud.
	- **Dupleksmodeller**: Når begge sider er udskrevet, er opgaven fuldført. Smid den udskrevne side ud.

# <span id="page-107-0"></span>**Software- og firmwareopdateringer**

HP opdaterer jævnligt funktioner, som er tilgængelige i produktets firmware. Hvis du vil benytte dig af de nyeste funktioner, skal du opdatere produktets firmware. Hent den nyeste firmwareopdateringsfil fra internettet:

- I USA skal du gå til [www.hp.com/support/colorljM750.](http://www.hp.com/support/colorljM750) Klik på **Drivere og software**.
- Uden for USA skal du gå til [www.hp.com/support](http://www.hp.com/support). Vælg dit land/område. Klik på **Drivere og software**. Indtast produktnavnet (f.eks. "LaserJet M575"), og vælg derefter **Søg**.
# **7 Problemløsning**

- [Selvhjælp](#page-109-0)
- [Løsning af generelle problemer](#page-110-0)
- [Beskrivelse af meddelelser på kontrolpanelet](#page-112-0)
- [Afhjælpning af papirstop](#page-119-0)

# <span id="page-109-0"></span>**Selvhjælp**

Ud over oplysningerne i denne vejledning findes der også andre kilder, der tilbyder nyttig information.

Kontrolpanelhjælp Kontrolpanelet har en indbygget hjælp, der guider gennem flere forskellige opgaver som f.eks. udskiftning af printerpatroner og afhjælpning af papirstop.

## <span id="page-110-0"></span>**Løsning af generelle problemer**

Hvis produktet ikke fungerer korrekt, skal du udføre trinene i denne kontrolliste i rækkefølge. Hvis der viser sig en fejl i produktet ved et af trinene, skal du følge de tilhørende forslag for at afhjælpe fejlen. Hvis et trin løser problemet, kan du stoppe uden at udføre resten af trinene på kontrollisten.

### **Fejlfindingstjekliste**

- **1.** Kontroller, at produktets Klar-indikator lyser. Hvis ingen indikatorer er tændte, skal du udføre disse trin:
	- **a.** Kontroller netledningsforbindelserne.
	- **b.** Kontroller, at produktet er tændt.
	- **c.** Kontroller, at netspændingen er korrekt til produktets strømkonfiguration. (Se mærket bag på produktet for at se spændingskrav). Hvis du bruger en stikdåse og dens spænding ikke er inden for specifikationerne, skal du slutte prouktet direkte til et vægstik. Hvis det allerede er tilsluttet et vægstik, skal du prøve en anden stikkontakt.
	- **d.** Hvis ingen af disse forholdsregler genopretter strømforsyningen, skal du kontakte HP Kundeservice.
- **2.** Kontroller ledningsføringen.
	- **a.** Kontroller kabelforbindelsen mellem produktet og computeren eller netværksporten. Kontroller, at kablet er forsvarligt tilsluttet.
	- **b.** Sørg for, at selve kablet ikke er defekt, ved om muligt at bruge et andet kabel.
	- **c.** Kontroller netværksforbindelsen.
- **3.** Se, om der er nogle meddelelser på kontrolpanelets display. Hvis der vises nogle fejlmeddelelser, kan du se [Beskrivelse af meddelelser på kontrolpanelet på side 101](#page-112-0).
- **4.** Kontroller, at det papir, du bruger, overholder specifikationerne.
- **5.** Udskriv en konfigurationsside. Se [Udskrivning af oplysningssider på side 9](#page-20-0). Hvis produktet er tilsluttet et netværk, udskrives der også en HP Jetdirect-side.
	- **a.** Hvis der ingen sider udskrives, skal du kontrollere, at mindst en bakke indeholder papir.
	- **b.** Hvis der opstår papirstop i produktet, kan du se [Afhjælpning af papirstop på side 108](#page-119-0).
- **6.** Kontroller følgende elementer, hvis konfigurationssiden udskrives:
	- **a.** Hvis siden ikke udskrives korrekt, ligger problemet i produktets hardware. Kontakt HP Kundeservice.
	- **b.** Hvis siden udskrives korrekt, fungerer produktets hardware. Problemet er i den computer, du bruger, i printerdriveren eller i programmet.
- **7.** Vælg en af følgende muligheder:

**Windows**: Klik på **Start**, **Indstillinger** og derefter på **Printere** eller **Printere og faxenheder**. Dobbeltklik på produktets navn.

**-eller-**

**Mac OS X**: Åbn **Printerværktøj** eller listen **Udskriv & fax**, og dobbeltklik på linjen for produktet.

- **8.** Kontroller, at du har installeret printerdriveren til dette produkt. Kontroller programmet for at sikre, at du bruger printerdriveren til dette produkt.
- **9.** Udskriv et kort dokument fra et andet program, der tidligere har fungeret. Hvis denne løsning fungerer, er problemet i det program, du bruger. Hvis denne løsning ikke fungerer (dokumentet udskrives ikke), skal du udføre disse trin:
	- **a.** Prøv at udskrive jobbet fra en anden computer, der har installeret produktets software.
	- **b.** Hvis du tilsluttede produktet til netværket, skal du tilslutte produktet direkte til en computer med et parallelkabel eller et USB-kabel. Omdiriger produktet til den rigtige port, eller installer softwaren igen, og vælg den nye tilslutningstype, du bruger.

### **Faktorer, der påvirker enhedens ydeevne**

Adskillige faktorer påvirker den tid, det tager at udskrive et job:

- Enhedens maksimale hastighed målt i sider pr. minut (ppm)
- Brug af specialpapir (f.eks. transparenter, kraftigt papir og papir i specialstørrelse)
- Produktets behandlings- og overførselstid
- Grafikkens kompleksitet og størrelse
- Hastigheden på den computer, du benytter
- USB-forbindelsen
- Printerens I/O-konfiguration
- Netværksoperativsystemet og konfigurationen (hvis dette er relevant)
- Den printerdriver, du bruger

# <span id="page-112-0"></span>**Beskrivelse af meddelelser på kontrolpanelet**

### **Meddelelsestyper på kontrolpanelet**

Fire meddelelsestyper på kontrolpanelet kan vise status for eller problemer med produktet.

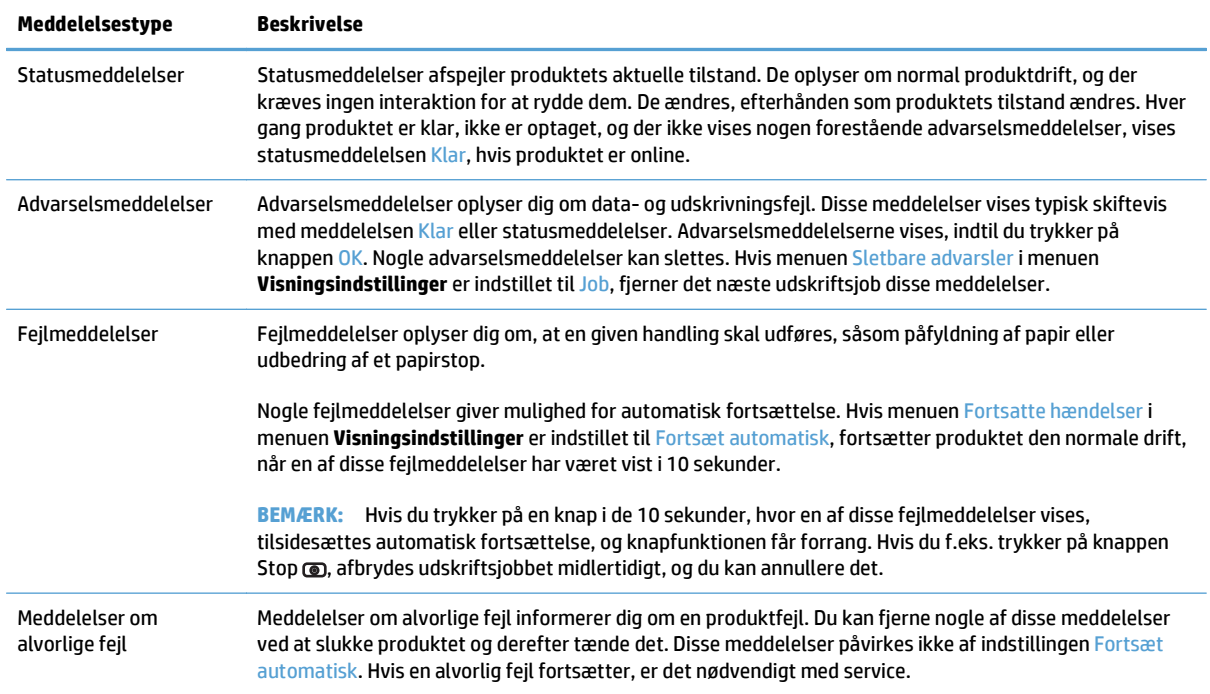

### **Meddelelser på kontrolpanelet**

Produktet giver tydelige meddelelser på kontrolpanelet. Når der vises en meddelelse på kontrolpanelet, skal du følge anvisningerne på skærmen for at løse problemet. Hvis produktet viser en "Fejl"- eller "Opmærksomheds"-meddelelse, skal du slukke for produktet og tænde det igen, hvis der ikke fremkommer en anvisning til løsning af problemet. Kontakt HP's supportafdeling, hvis der fortsat opstår problemer med produktet.

Du kan finde yderligere oplysninger om en lang række emner ved at trykke på knappen Hjælp o på kontrolpanelet.

### **Statusmeddelelser for forbrugsvarer**

Følgende tabel indeholder vigtige oplysninger om statusmeddelelser for forbrugsvarer:

#### <span id="page-113-0"></span>**Tabel 7-1 Statusmeddelelser for forbrugsvarer**

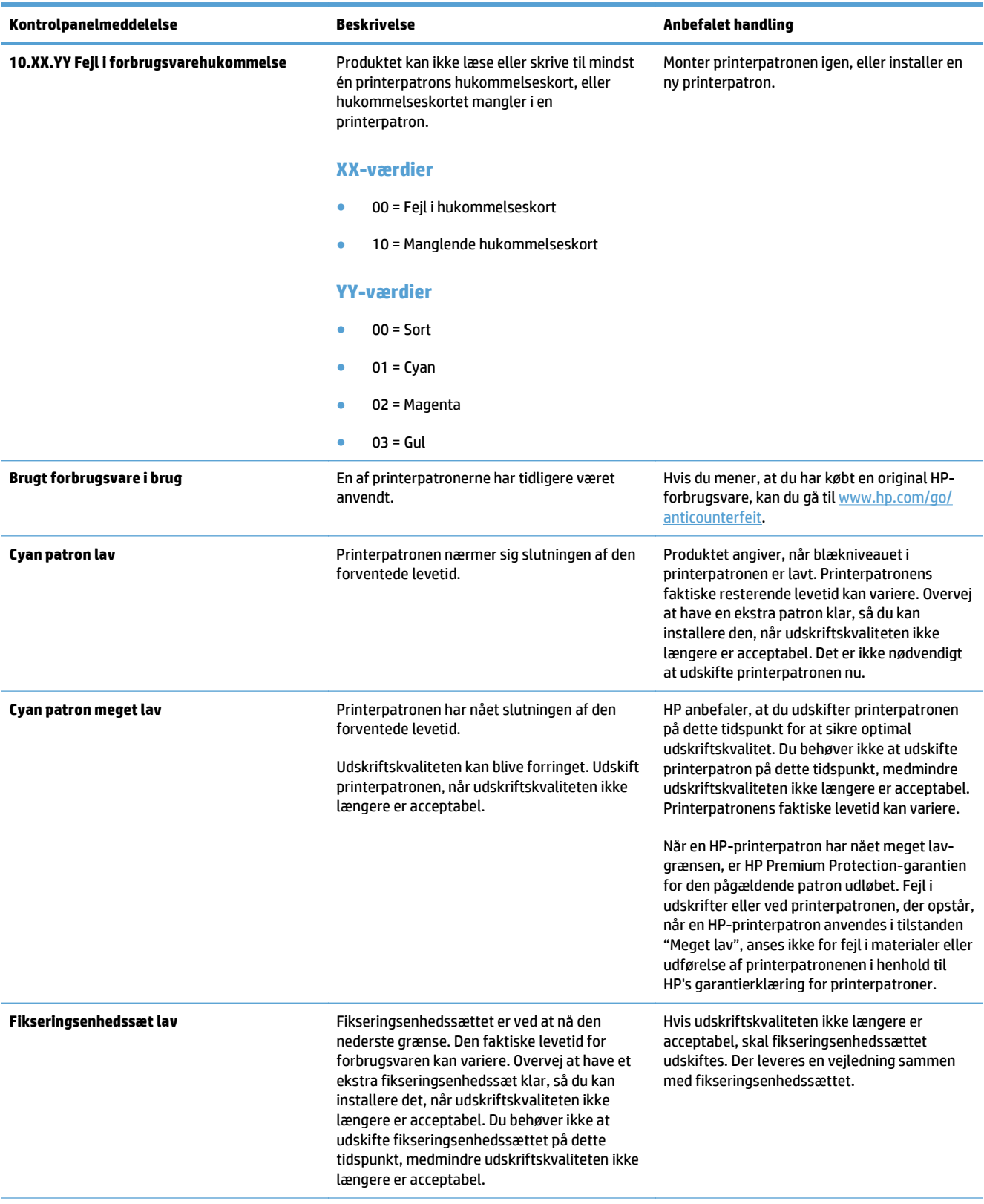

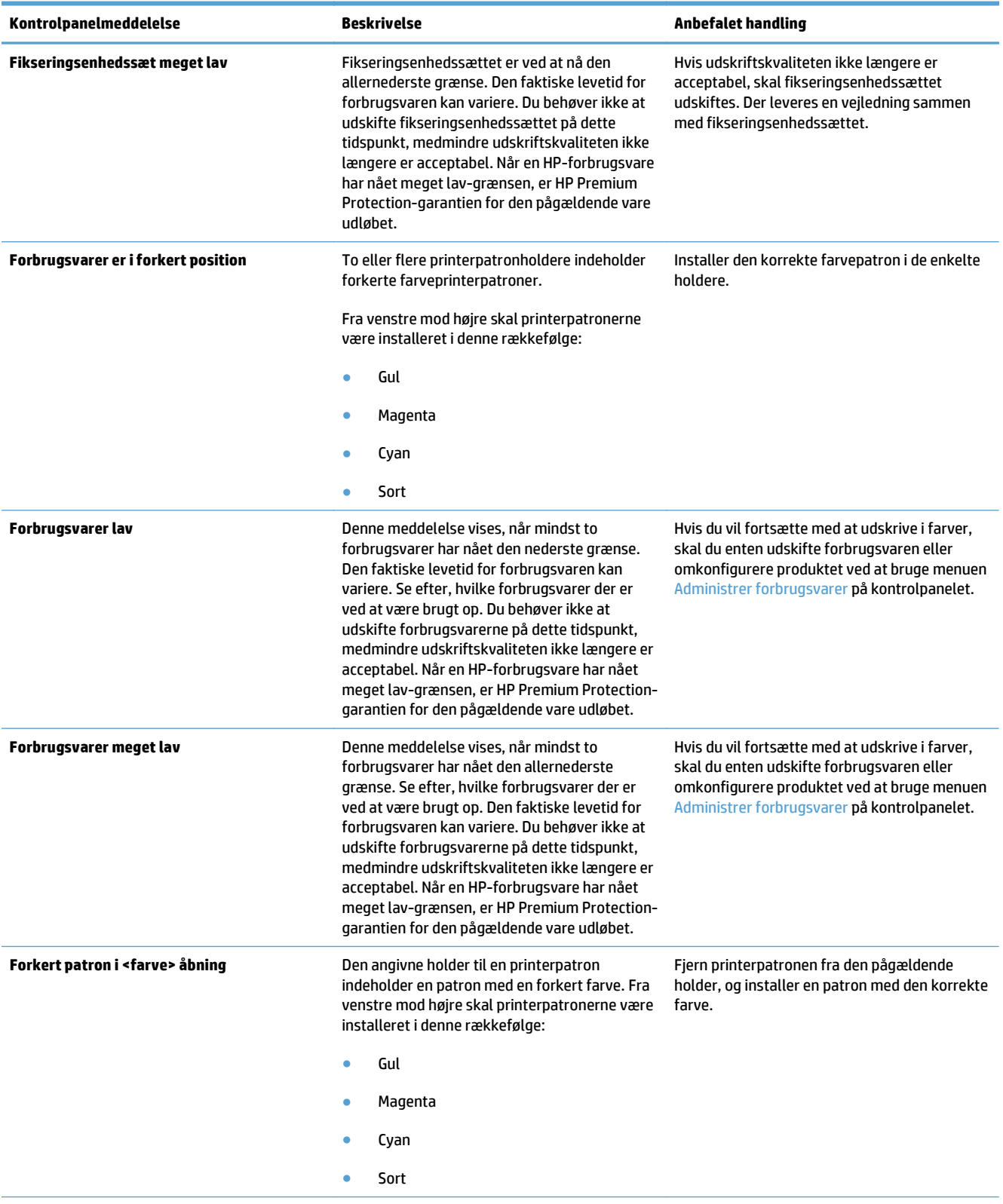

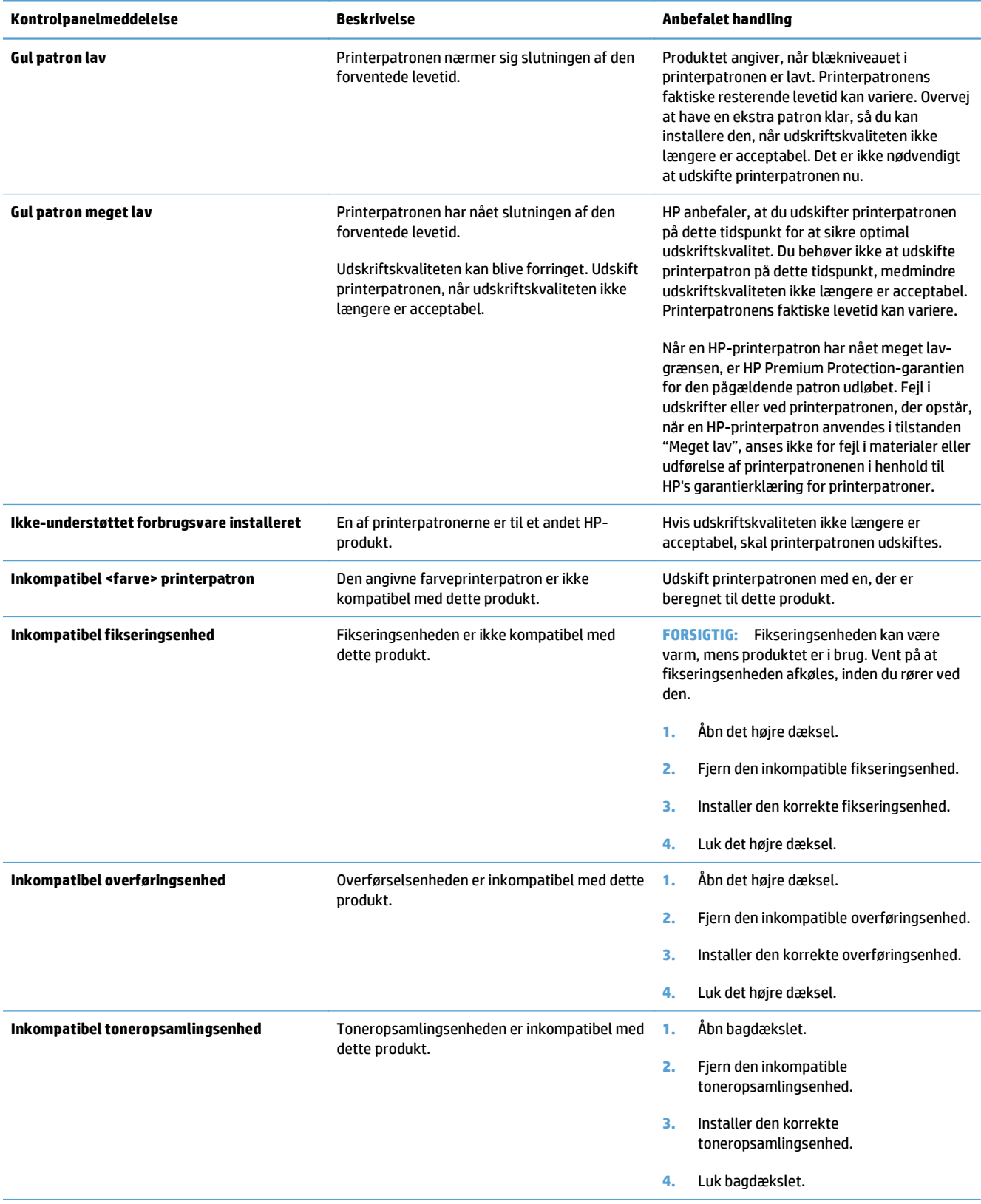

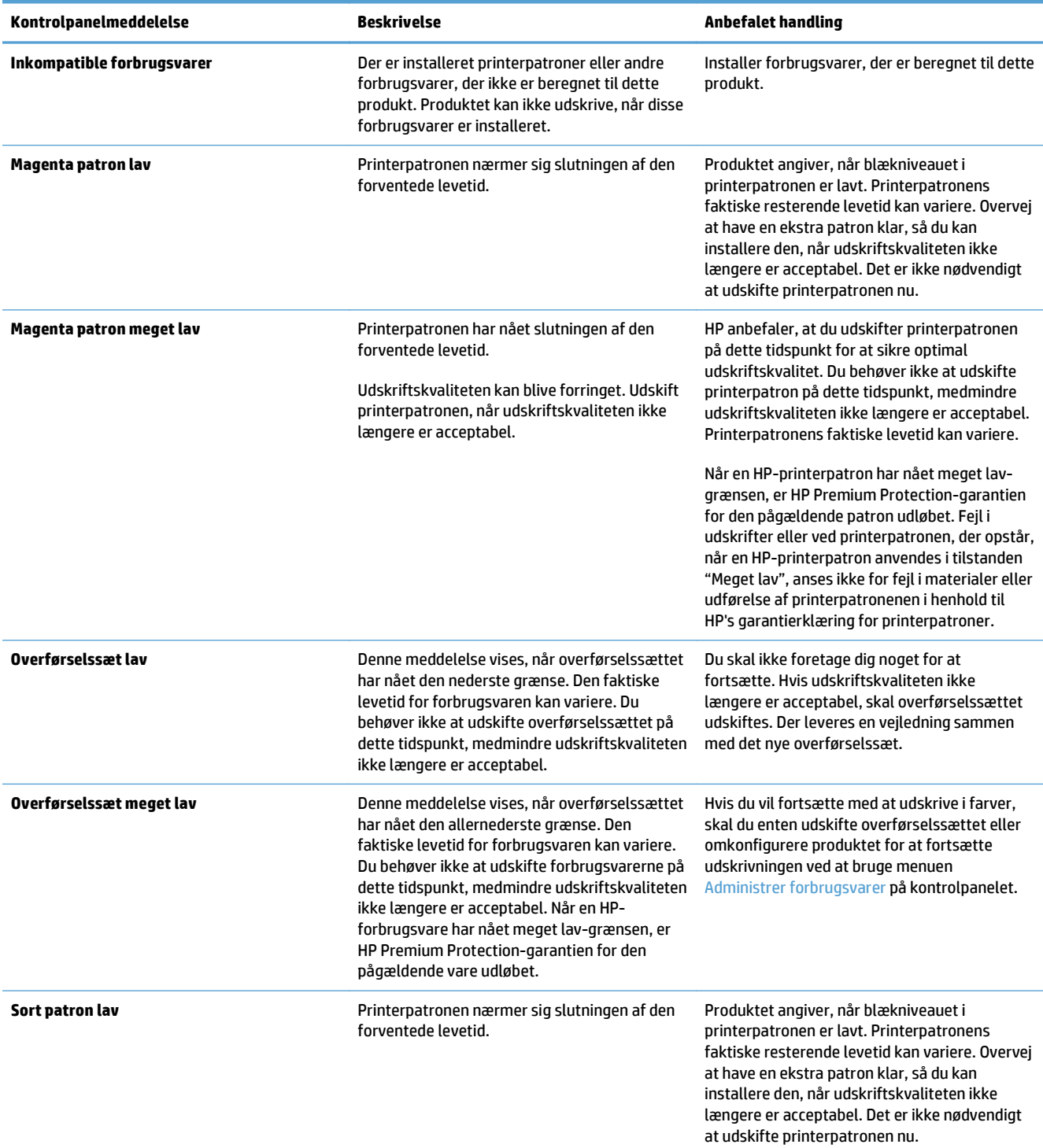

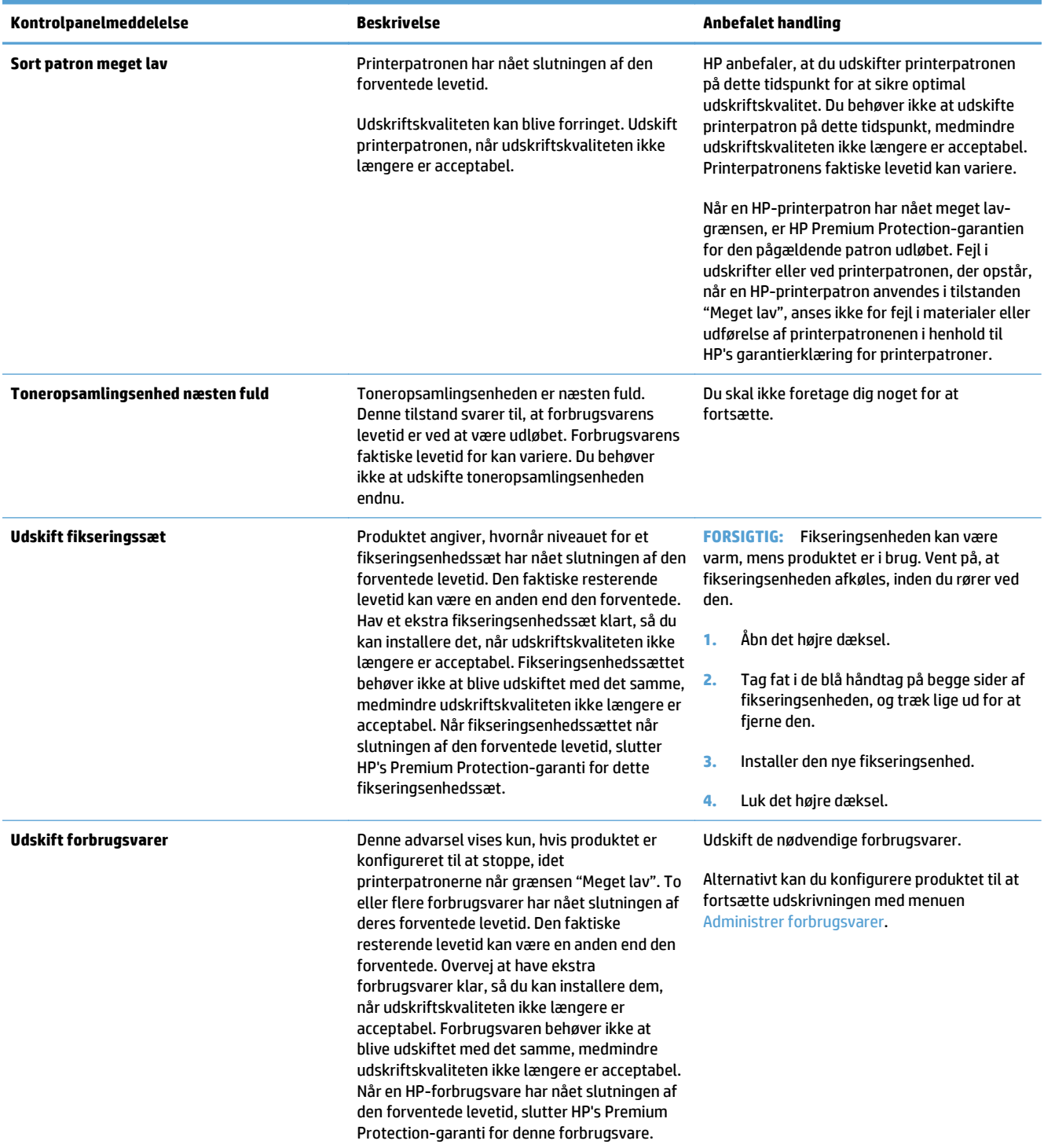

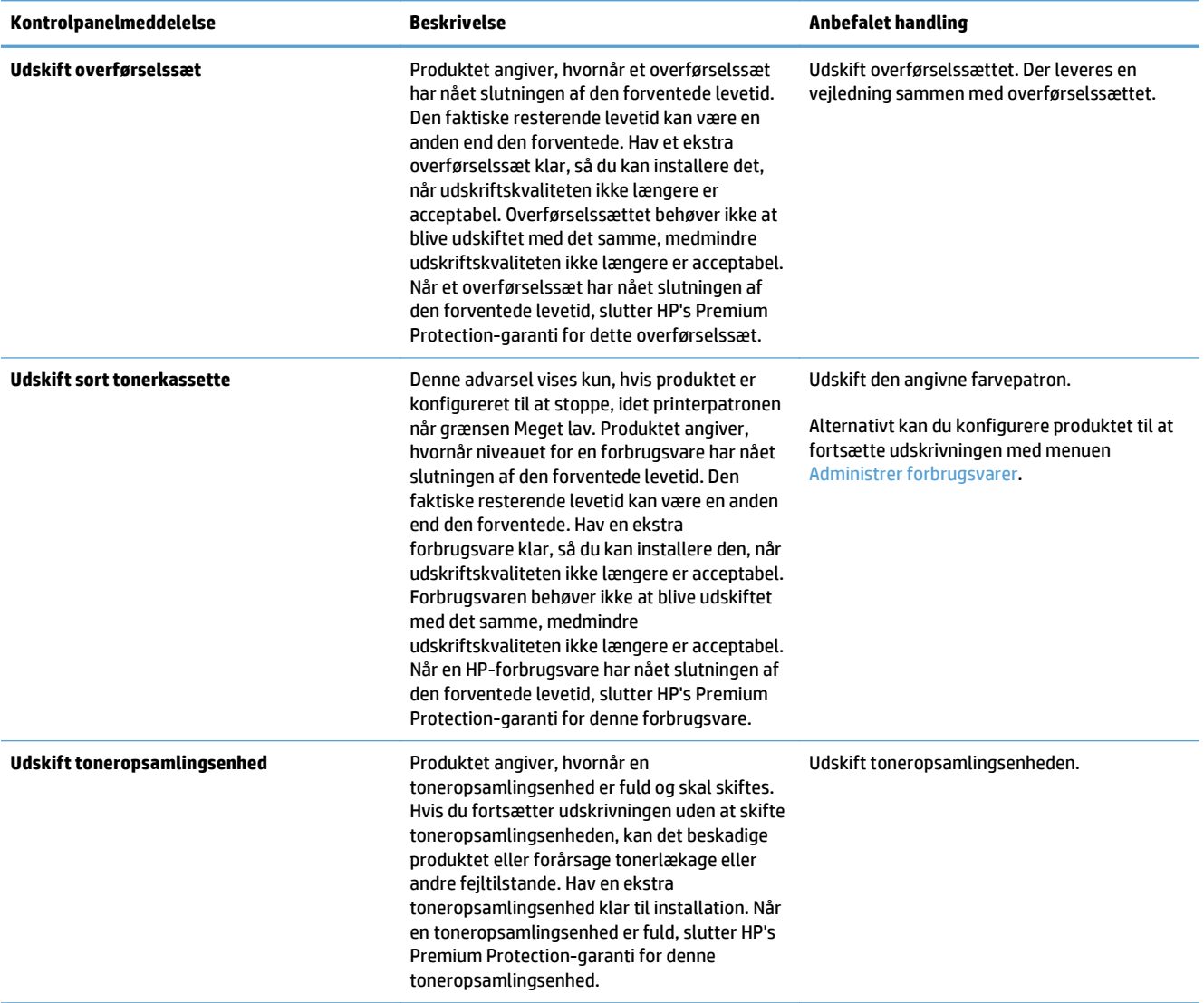

# <span id="page-119-0"></span>**Afhjælpning af papirstop**

### **Forebyg papirstop**

#### **Almindelige årsager til papirstop1**

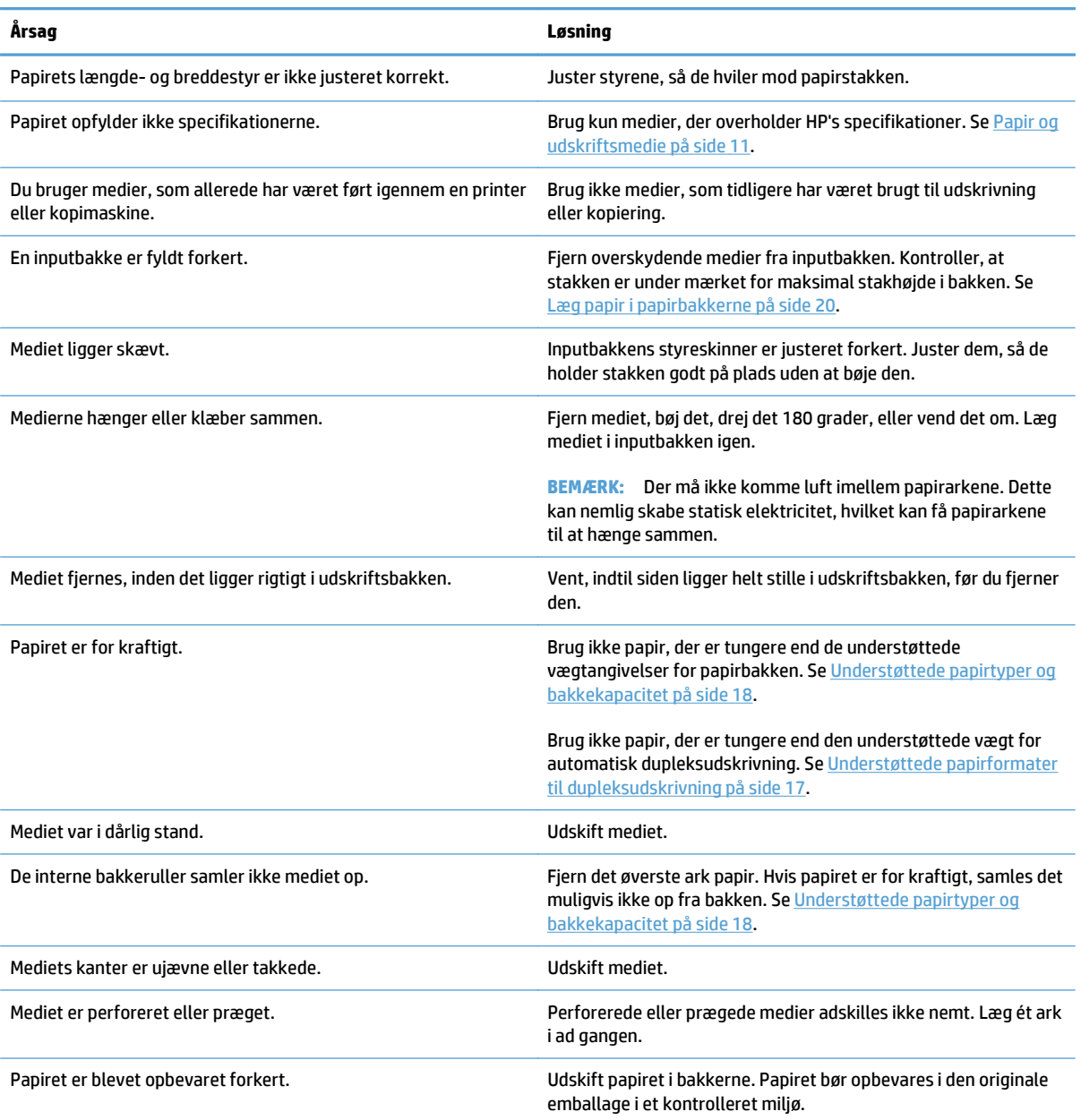

1 Hvis der fortsat opstår papirstop i enheden, skal du kontakte HP Kundesupport eller en autoriseret HP-serviceudbyder.

### **Mulige placeringer af papirstop**

Brug denne illustration til at finde placeringer af papirstop. Derudover vises instruktioner på kontrolpanelet, som henviser til placeringen af papirstop, og uddyber, hvordan du fjerner papirstoppet.

**BEMÆRK:** De interne områder i produktet, der måske skal åbnes for at fjerne papirstoppet, har grønne håndtag eller grønne etiketter.

**Figur 7-1** Mulige placeringer af papirstop

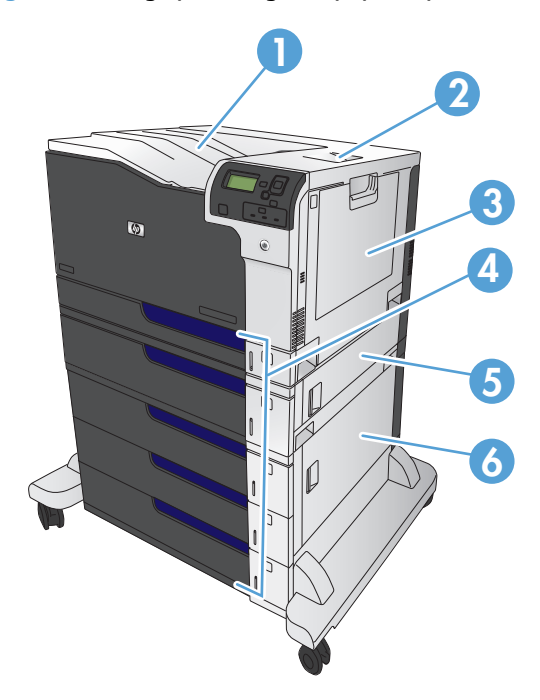

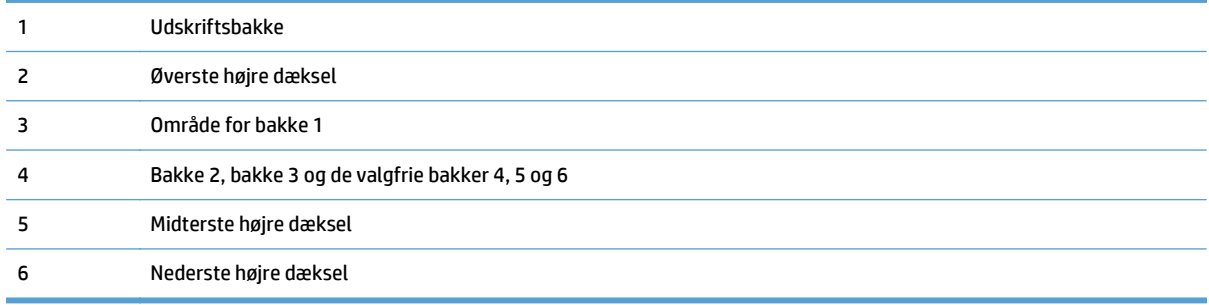

**ADVARSEL!** Undgå elektrisk ved at fjerne halskæde, armbånd eller andre metalgenstande, før du stikker hånden ind i produktet.

### <span id="page-121-0"></span>**Afhjælpning af papirstop i bakke 1**

**1.** Hvis fastklemt papir er synligt i bakke 1, skal du udbedre papirstoppet ved forsigtigt at trække papiret lige ud. Tryk på knappen <mark>OK</mark> for at fjerne meddelelsen.

**2.** Hvis du ikke kan fjerne papiret, eller hvis du ikke kan se noget fastklemt papir i bakke 1, skal du lukke bakke 1 og åbne det øverste højre dæksel.

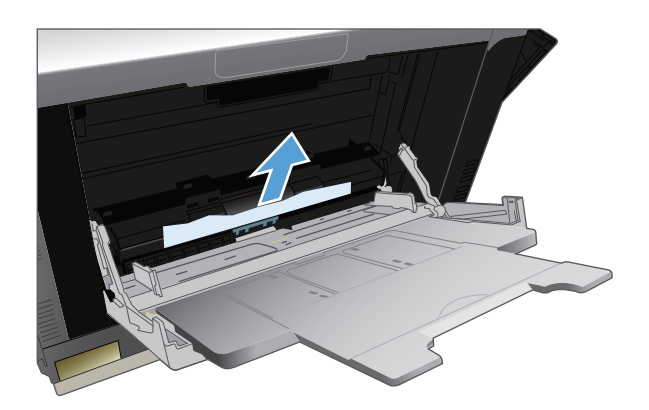

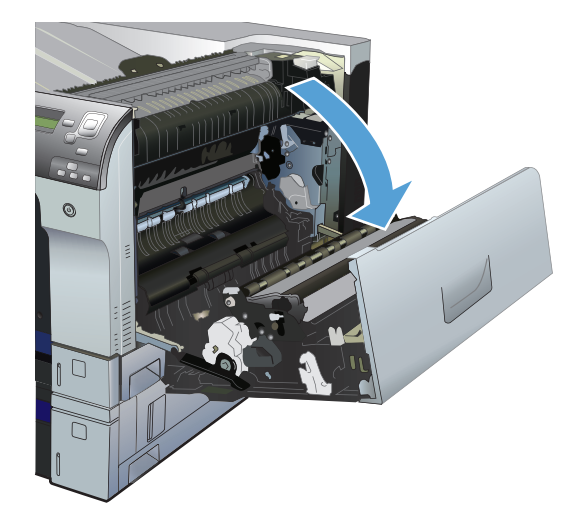

<span id="page-122-0"></span>**3.** Træk forsigtigt papiret ud af opsamlingsområdet.

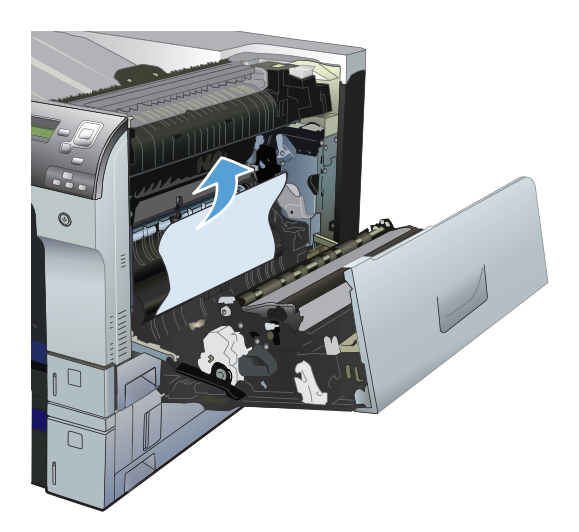

**4.** Luk det øverste højre dæksel.

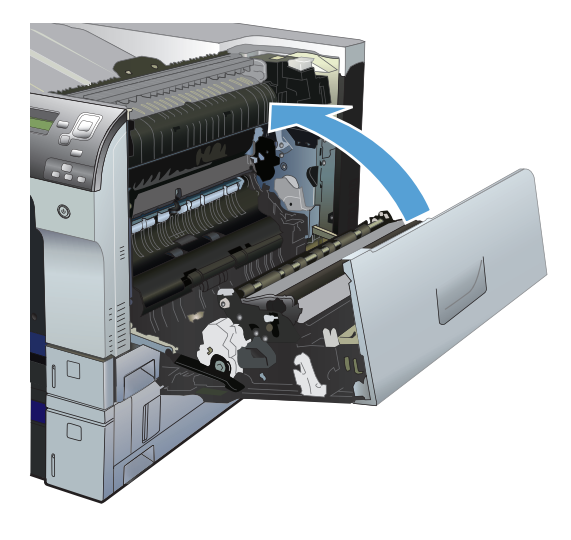

### **Afhjælp papirstop ved bakke 2, bakke 3 eller en valgfri bakke**

**FORSIGTIG:** Hvis du åbner en bakke, hvor der er fastklemt papir, kan det medføre, at papiret går i stykker og efterlader papirstumper i bakken. Dette kan medføre endnu et papirstop. Sørg for at udbedre papirstoppene, før du åbner bakken.

<span id="page-123-0"></span>**1.** Åbn bakken, og kontroller, at papiret ligger rigtigt. Fjern eventuelle fastklemte eller beskadigede ark papir. Fjern bakken fra produktet for at få adgang til det fastklemte papir i bakkehulrummet.

**2.** Luk bakken.

**3.** Hvis der er papirstop i bakke 3, kan du også åbne dækslet til højre for bakken, fjerne det fastklemte papir og derefter lukke dækslet.

### **Afhjælp papirstop i øverste højre dæksel**

**FORSIGTIG:** Fikseringsenheden kan være varm, mens produktet er i brug. Vent på, at fikseringsenheden afkøles, inden du rører ved den.

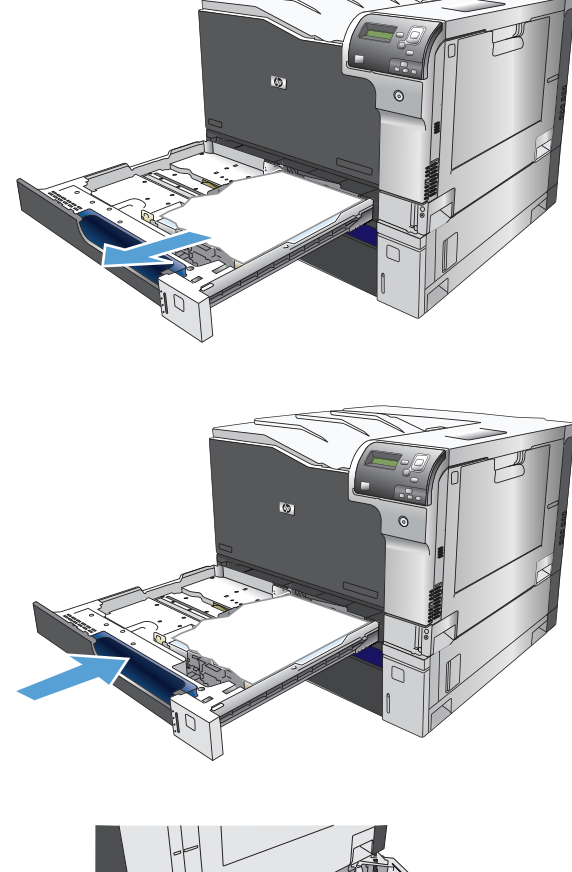

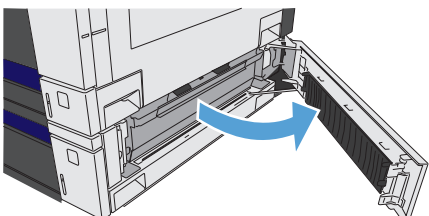

**1.** Åbn det øverste højre dæksel.

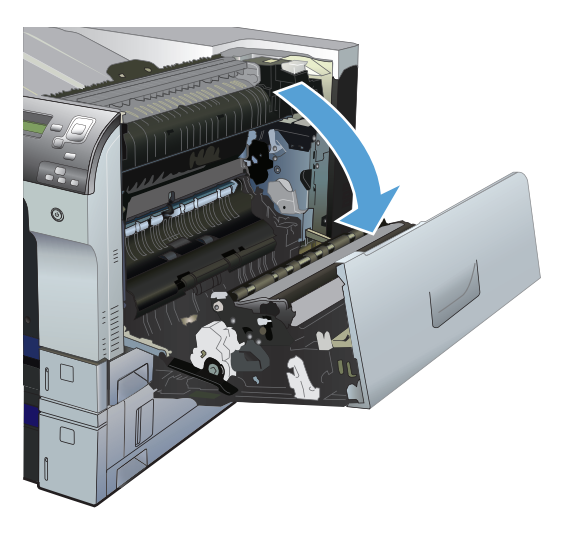

**2.** Træk forsigtigt papiret ud af opsamlingsområdet.

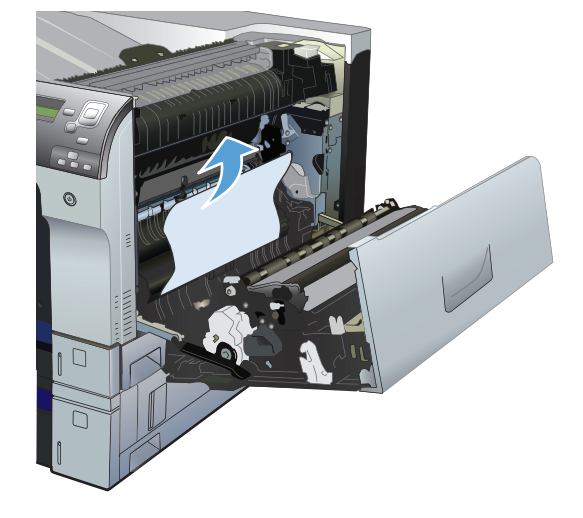

**3.** Hvis papiret er synligt nederst i fikseringsenheden, skal du trække forsigtigt nedad for at fjerne det.

**FORSIGTIG:** Undlad at røre ved overføringsvalsen (billedtekst 1). Spildprodukter på valsen kan påvirke udskriftskvaliteten.

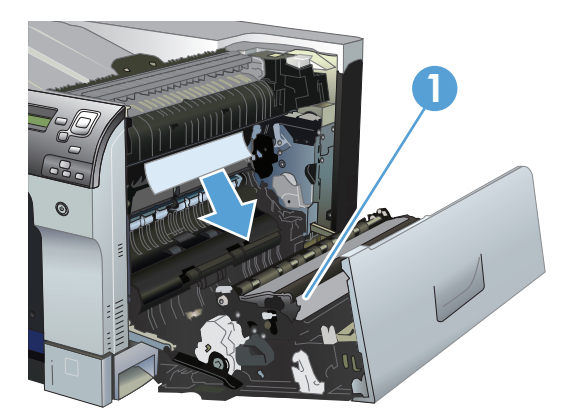

<span id="page-125-0"></span>**4.** Der kan sidde papir fastklemt i fikseringsenheden, hvor det ikke er synligt. Åbn dækselet til adgang ved papirstop på fikseringsenheden. Hvis der er fastklemt papir inden i fikseringsenheden, skal du forsigtigt trække det lige ud for at fjerne det. Hvis papiret rives i stykker, skal du fjerne alle papirstumper.

**FORSIGTIG:** Selv når selve fikseringsenheden er afkølet, kan valserne indenfor stadig være varme. Rør ikke fikseringsenhedens valser, før de er afkølet.

Hvis du ikke kan finde noget papir, men produktet stadig melder om papirstop, skal du fjerne fikseringsenheden og se, om der sidder papir inde i fikseringsenhedens hulrum. Fjern eventuelt papir, og sæt fikseringsenheden på plads.

**BEMÆRK:** Sørg for, at fikseringsenheden sidder korrekt, før du lukker det øverste højre dæksel.

**5.** Luk det øverste højre dæksel.

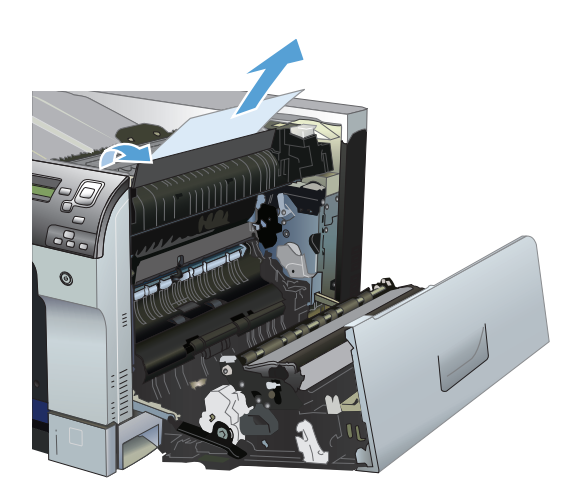

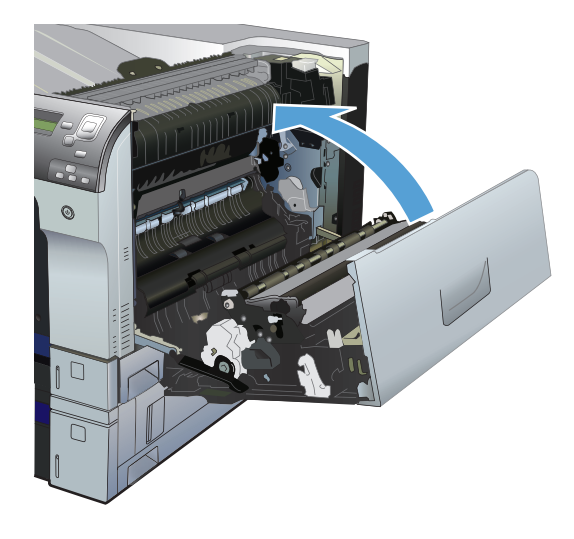

### **Afhjælp papirstop i nederste højre dæksel**

**1.** Åbn det nederste højre dæksel.

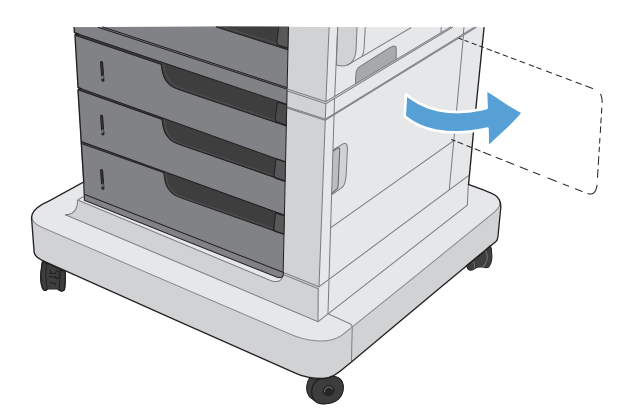

<span id="page-126-0"></span>**2.** Hvis der er synligt papir, skal du trække det fastklemte papir opad eller nedad for at fjerne det.

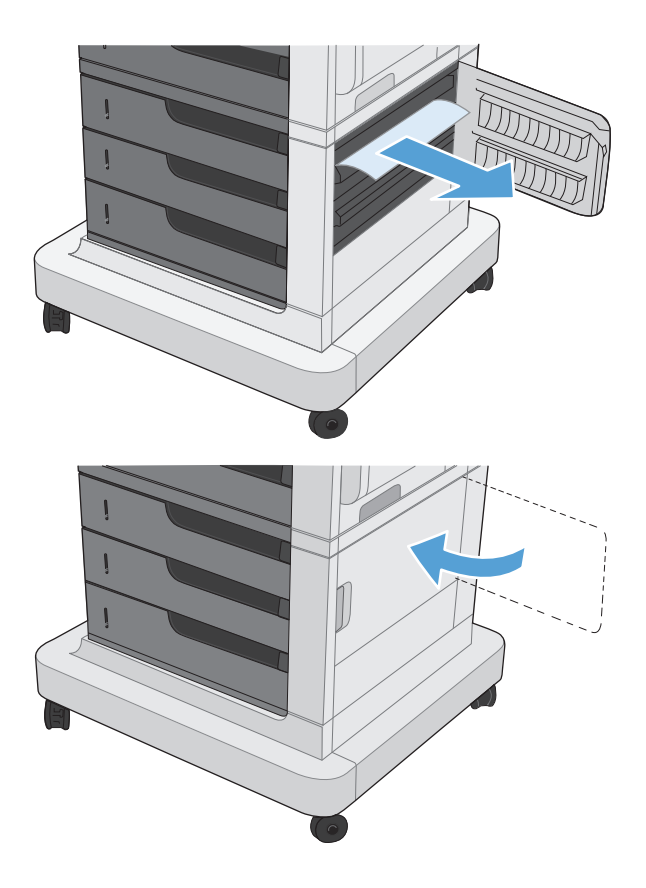

**3.** Luk det nederste højre dæksel.

### **Afhjælpning af papirstop i udskriftsbakkeområdet**

**1.** Hvis papir er synligt i udskriftsbakken, skal du tage fat i forkanten af papiret og fjerne det.

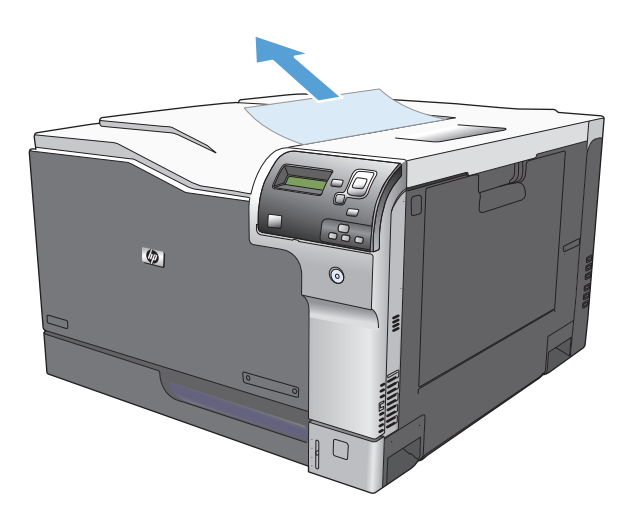

# **A Forbrugsvarer og ekstraudstyr**

- [Bestilling af reservedele, ekstraudstyr og forbrugsvarer](#page-129-0)
- [Varenumre](#page-130-0)

# <span id="page-129-0"></span>**Bestilling af reservedele, ekstraudstyr og forbrugsvarer**

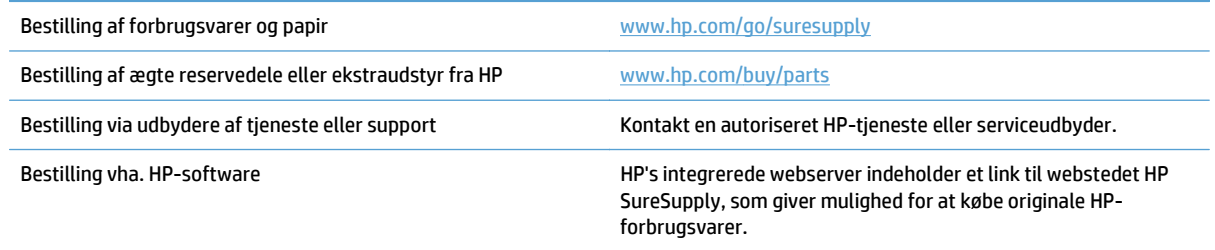

## <span id="page-130-0"></span>**Varenumre**

Bestillingsoplysninger og tilgængeligheden kan ændre sig i produktets levetid.

### **Ekstraudstyr**

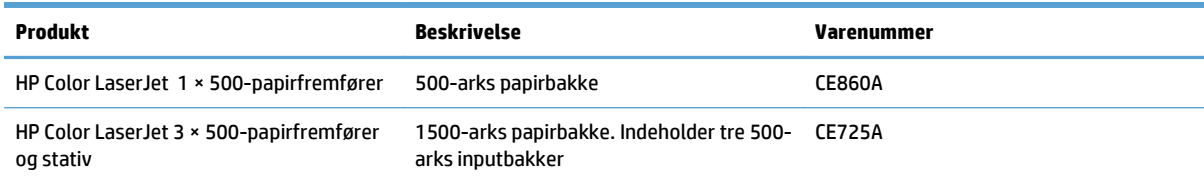

### **Printerpatroner**

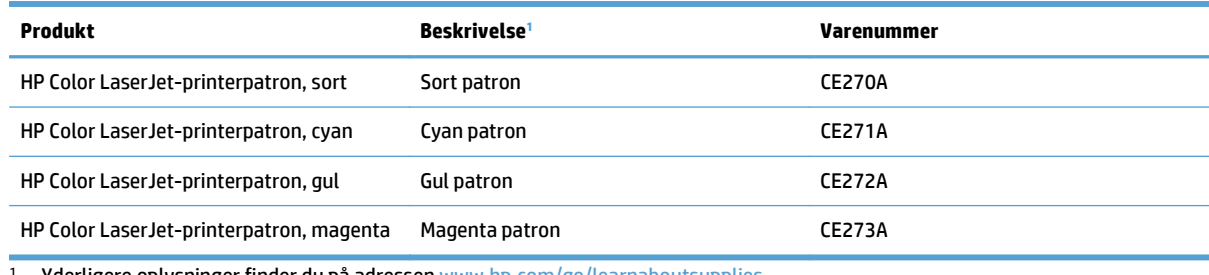

Yderligere oplysninger finder du på adressen [www.hp.com/go/learnaboutsupplies](http://www.hp.com/go/learnaboutsupplies).

### **Kabler og interfaces**

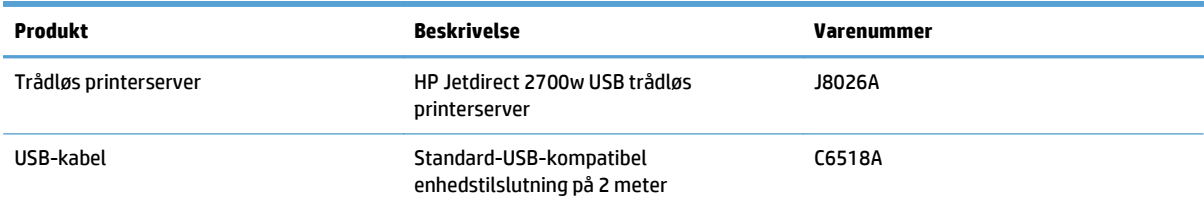

### **Vedligeholdelsessæt**

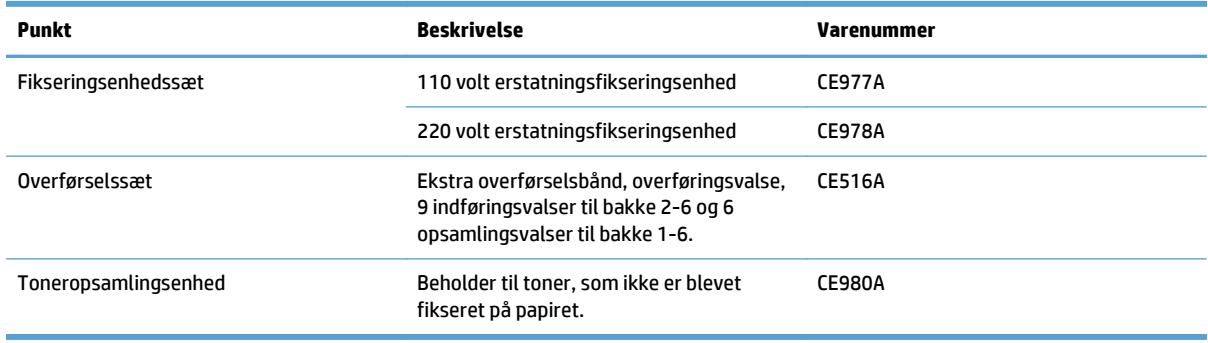

# **Indeks**

### **A**

Administration, menu, kontrolpanel [8](#page-19-0) advarsler [iii](#page-4-0) afbryde en udskriftsanmodning (Mac OS X) [64](#page-75-0) AirPrint [71](#page-82-0) annullere en udskriftsanmodning (Windows) [62](#page-73-0) automatisk papirregistrering [30](#page-41-0)

### **B**

bakke 1 automatisk papirregistrering [30](#page-41-0) kapacitet [25](#page-36-0) papirstop [110](#page-121-0) bakke 2 kapacitet [26](#page-37-0) papirstop [111](#page-122-0) bakker fyld [20](#page-31-0) kapacitet [25](#page-36-0) konfigurere [29](#page-40-0) medfølgende [2](#page-13-0) papirretning [26](#page-37-0) bakker, udskrift kapacitet [25](#page-36-0) bekæmpelse af forfalskede forbrugsvarer [89](#page-100-0) bestille forbrugsvarer og ekstraudstyr [118](#page-129-0) bestilling varenumre til [119](#page-130-0) blanke sider placering mellem udskriftsjob [70](#page-81-0) **Boniour** identificere [84](#page-95-0)

brochurer oprette (Windows) [57](#page-68-0) udskrivning (Mac) [61](#page-72-0) browserkrav HP's integrerede webserver [84](#page-95-0)

### **D**

Data-indikator finde [5](#page-16-0) display med grafik og tekst, kontrolpanel [5](#page-16-0) dobbeltsidet udskrivning Mac [59](#page-70-0) dobbeltsidet udskrivning (dupleks) ilægge papir [26](#page-37-0) dokumentkonventioner [iii](#page-4-0) drivere forudindstillinger (Mac) [59](#page-70-0) indstillinger (Mac) [59](#page-70-0) universal [34](#page-45-0) ændre papirstørrelse [62](#page-73-0) ændre papirtyper og -formater [14](#page-25-0) dupleksudskrivning Mac [59](#page-70-0) manuel (Mac) [59](#page-70-0) manuel (Windows) [43](#page-54-0) dupleksudskrivning (dobbeltsidet) ilægge papir [26](#page-37-0) indstillinger (Windows) [41](#page-52-0) understøttede papirformater [17](#page-28-0)

### **E**

Eftersyn-indikator finde [5](#page-16-0) ekstraudstyr bestille [118](#page-129-0)

etiketter udskrive (Windows) [49](#page-60-0) udskrive på [24](#page-35-0) Explorer, understøttede versioner HP's integrerede webserver [84](#page-95-0)

### **F**

farve administrere [73](#page-84-0) afstemme [80](#page-91-0) afstemning med prøvebog [80](#page-91-0) bruge [73](#page-84-0) halvtoneindstillinger [74](#page-85-0) justering [74](#page-85-0) Kantstyring [75](#page-86-0) Neutrale gråtoner [75](#page-86-0) Pantone®-afstemning [81](#page-92-0) udskrevet kontra skærm [80](#page-91-0) udskrive i gråtoner [74](#page-85-0) udskriv farveprøver [80](#page-91-0) farveindstillinger HP EasyColor (Windows) [75](#page-86-0) indstilling (Mac) [79](#page-90-0) farver administrere [74](#page-85-0) farvetema ændre, Windows [78](#page-89-0) fejlfinding fejlmeddelelser, numerisk liste [102](#page-113-0) meddelelser på kontrolpanel [101](#page-112-0) tjekliste [99](#page-110-0) fejlmeddelelser kontrolpanel [101](#page-112-0) numerisk liste [102](#page-113-0) typer [101](#page-112-0) fikseringsenhed papirstop [112](#page-123-0)

fikseringsenhedssæt varenummer [119](#page-130-0) filoverførsel, Mac [85](#page-96-0) firmware opdatere, Mac [86](#page-97-0) flere sider pr. ark udskrive (Mac) [60](#page-71-0) udskrive (Windows) [45](#page-56-0) forbrugsvarer bestille [118](#page-129-0) fejl i hukommelse [102](#page-113-0) forfalskning [89](#page-100-0) genbruge [89](#page-100-0) ikke-HP [89](#page-100-0) status, visning med HP Utility til Mac [85](#page-96-0) udskifte [90](#page-101-0) varenumre [119](#page-130-0) forfalskede forbrugsvarer [89](#page-100-0) forsigtig [iii](#page-4-0) forudindstillinger (Mac) [59](#page-70-0) funktioner [2](#page-13-0) fylde bakke 1 [20](#page-31-0) bakke 2 [21](#page-32-0), [23](#page-34-0) bakke 3 [21](#page-32-0), [23](#page-34-0) bakke 4, 5 og 6 [21,](#page-32-0) [23](#page-34-0) første side udskrive på forskelligt papir (Windows) [52](#page-63-0)

### **G**

genbruge forbrugsvarer [89](#page-100-0) genveje (Windows) bruge [36](#page-47-0) oprette [38](#page-49-0)

### **H**

HP's integrerede webserver (EWS) funktioner [84](#page-95-0) netværksforbindelse [84](#page-95-0) HP's websted for bedrageri [89](#page-100-0) HP Easy Color bruge [75](#page-86-0) deaktivere [75](#page-86-0) HP ePrint [71](#page-82-0) HP ePrint-softwaren [71](#page-82-0) HP Universal Print Driver [34](#page-45-0) HP Utility [85](#page-96-0) HP Utility, Mac [85](#page-96-0)

HP Utility til Mac Bonjour [85](#page-96-0) funktioner [85](#page-96-0) HP Web Jetadmin [87](#page-98-0) hukommelse forbrugsvarefejl [102](#page-113-0) medfølgende [2](#page-13-0) hukommelseskode finde [91](#page-102-0) hukommelseskort, tonerpatron beskrivelse [89](#page-100-0)

### **I**

ikke-HP-forbrugsvarer [89](#page-100-0) ilægge papir [20](#page-31-0) indikatorer kontrolpanel [5](#page-16-0) indstillinger driverforudindstillinger (Mac) [59](#page-70-0) installere printerpatroner [90](#page-101-0) toneropsamlingsenhed [92](#page-103-0) Integreret webserver (EWS) netværksforbindelse [84](#page-95-0) integreret webserver (EWS) funktioner [84](#page-95-0) Internet Explorer, understøttede versioner HP's integrerede webserver [84](#page-95-0)

### **J**

Jetadmin, HP Web [87](#page-98-0) job, lagrede oprette (Windows) [66](#page-77-0) slette [69](#page-80-0) udskrivning [69](#page-80-0) joblagring Mac-indstillinger [68](#page-79-0) jobseparatorsider [70](#page-81-0)

### **K**

kabel, USBvarenummer [119](#page-130-0) Kantstyring [75](#page-86-0) Klar-indikator finde [5](#page-16-0) Knappen Hjem [5](#page-16-0) Knappen Stop [5](#page-16-0) knapper, kontrolpanel finde [5](#page-16-0)

konfigurationer, modeller [2](#page-13-0) kontrolpanel Administration, menu [8](#page-19-0) indikatorer [5](#page-16-0) knapper [5](#page-16-0) meddelelser, numerisk liste [102](#page-113-0) meddelelsestyper [101](#page-112-0) renseside, udskrive [95](#page-106-0) konventioner, dokument [iii](#page-4-0) konvolutformater understøttede [15](#page-26-0) konvolutter fylde bakke 1 [20](#page-31-0) retning ved ilægning [26](#page-37-0)

### **L**

lagrede job med Windows [66](#page-77-0) oprette (Mac) [68](#page-79-0) oprette (Windows) [66](#page-77-0) slette [69](#page-80-0) udskrivning [69](#page-80-0) lagring, job Mac-indstillinger [68](#page-79-0) liggende ændre (Mac) [60](#page-71-0) liggende retning vælge, Windows [47](#page-58-0)

### **M**

Mac driverindstillinger [59](#page-70-0) ændre papirtyper og -formater [14](#page-25-0) Mac, driverindstillinger Joblagring [68](#page-79-0) Macintosh HP Utility [85](#page-96-0) manuel dupleksudskrivning Mac [59](#page-70-0) Windows [43](#page-54-0) meddelelser numerisk liste [102](#page-113-0) typer [101](#page-112-0) medier [11](#page-22-0) understøttede formater [15](#page-26-0) menuer, kontrolpanel Administration [8](#page-19-0) modeller, funktioner [2](#page-13-0)

modelnummer placering [4](#page-15-0)

#### **N**

nederste højre dæksel papirstop [114](#page-125-0) Netscape Navigator, understøttede versioner HP's integrerede webserver [84](#page-95-0) netværk HP Web Jetadmin [87](#page-98-0) medfølgende printerservere [2](#page-13-0) Neutrale gråtoner [75](#page-86-0) noter [iii](#page-4-0)

### **O**

omslagssider udskrive på forskelligt papir (Windows) [52](#page-63-0) opbevare tonerpatroner [89](#page-100-0) oplysningssider udskrive eller vise [9](#page-20-0) overførselssæt varenummer [119](#page-130-0) overlapning [75](#page-86-0)

### **P**

papir fylde [20](#page-31-0) første og sidste side, bruge andet papir [52](#page-63-0) omslag, bruge andet papir [52](#page-63-0) retning ved ilægning [26](#page-37-0) papir, bestille [118](#page-129-0) papir, omslag udskrive (Mac) [60](#page-71-0) Papirformat ændre [62](#page-73-0) papirformat ændre [14](#page-25-0) papirformater understøttede [15](#page-26-0) understøttet til dupleks [17](#page-28-0) vælge (Mac) [64](#page-75-0) vælge brugerdefinerede papirformater (Mac) [64](#page-75-0) vælge brugerdefinerede papirformater (Windows) [63](#page-74-0) papirgang rense [95](#page-106-0)

papirretning ændre (Mac) [60](#page-71-0) papirstop almindelige årsager til [108](#page-119-0) bakke 1 [110](#page-121-0) Bakke 2 [111](#page-122-0) Bakke 3 [111](#page-122-0) Bakke 4 [111](#page-122-0) Bakke 4, 5 eller 6 [114](#page-125-0) Bakke 5 [111](#page-122-0) Bakke 6 [111](#page-122-0) fikseringsenhed [112](#page-123-0) mulige placeringer [108](#page-119-0) nederste højre dæksel [114](#page-125-0) udskriftsbakke [115](#page-126-0) øverste højre dæksel [112](#page-123-0) papirtype vælge (Windows) [49](#page-60-0) papirtyper understøttede [18](#page-29-0) vælge (Mac) [60](#page-71-0) ændre [14](#page-25-0) patroner genbruge [89](#page-100-0) ikke-HP [89](#page-100-0) opbevaring [89](#page-100-0) patroner, printer udskifte [90](#page-101-0) varenumre [119](#page-130-0) PCL-drivere universal [34](#page-45-0) printerdrivere understøttede [34](#page-45-0) printerdrivere (Mac) indstillinger [59](#page-70-0) printerpatron administrere [88](#page-99-0) printerpatroner udskifte [90](#page-101-0) problemløsning meddelelser, typer [101](#page-112-0) produktoplysninger [1](#page-12-0)

### **R**

rengøring produkt [95](#page-106-0) retning papir, ved ilægning [26](#page-37-0) vælge, Windows [47](#page-58-0) ændre (Mac) [60](#page-71-0)

#### **S**

selvhjælp adgang til [98](#page-109-0) serienummer placering [4](#page-15-0) sideformater skalere dokumenter til at passe (Mac) [61](#page-72-0) skalere dokumenter til at passe (Windows) [55](#page-66-0) sider pr. ark vælge (Mac) [60](#page-71-0) vælge (Windows) [45](#page-56-0) sidste side udskrive på forskelligt papir (Windows) [52](#page-63-0) skalere dokumenter Mac [61](#page-72-0) Windows [55](#page-66-0) skrifter overføre, Mac [85](#page-96-0) slette lagrede job [69](#page-80-0) software HP Utility [85](#page-96-0) specialmedier retningslinjer [12](#page-23-0) specialpapir retningslinjer [12](#page-23-0) udskrive (Windows) [49](#page-60-0) specialpapir til omslag udskrive (Mac) [60](#page-71-0) status HP Utility, Mac [85](#page-96-0) meddelelsestyper [101](#page-112-0) stoppe en udskriftsanmodning (Mac OS X) [64](#page-75-0) stoppe en udskriftsanmodning (Windows) [62](#page-73-0) strøm fejlfinding [99](#page-110-0) styre udskriftsjob [30](#page-41-0) stående ændre (Mac) [60](#page-71-0) stående retning vælge, Windows [47](#page-58-0) systemkrav HP's integrerede webserver [84](#page-95-0)

#### **T**

taster, kontrolpanel finde [5](#page-16-0) tilbehør varenumre [119](#page-130-0) tip [iii](#page-4-0) tonerkassetter varenumre [119](#page-130-0) toneropsamlingsenhed udskifte [92](#page-103-0) tonerpatron genbruge [89](#page-100-0) tonerpatroner hukommelseskort [89](#page-100-0) ikke-HP [89](#page-100-0) opbevaring [89](#page-100-0) tosidet udskrivning indstillinger (Windows) [41](#page-52-0) transparenter automatisk registrering [30](#page-41-0) udskrive (Windows) [49](#page-60-0)

#### **U**

udskriftemedier fylde bakke 1 [20](#page-31-0) udskriftsbakke papirstop [115](#page-126-0) udskrive i gråtoner [74](#page-85-0) udskrive opgaver [33](#page-44-0) udskrive på begge sider indstillinger (Windows) [41](#page-52-0) Mac [59](#page-70-0) Windows [43](#page-54-0) udskrivning indstillinger (Mac) [59](#page-70-0) lagrede job [69](#page-80-0) understøttede papirformater [15](#page-26-0) universalprinterdriver [34](#page-45-0)

#### **V**

vandmærker udskrive (Mac) [64](#page-75-0) udskrive (Windows) [63](#page-74-0) varenumre liste over [119](#page-130-0) tonerkassetter [119](#page-130-0)

#### **W**

webbrowserkrav HP's integrerede webserver [84](#page-95-0) Websteder HP Web Jetadmin, downloade [87](#page-98-0) websteder bedragerirapportering [89](#page-100-0) universalprinterdriver [34](#page-45-0) websted for bedrageri [89](#page-100-0) **Windows** universalprinterdriver [34](#page-45-0) ændre papirtyper og -formater [14](#page-25-0) Windows printerdrivere understøttede [34](#page-45-0)

### **Æ**

ændre dokumenters størrelse Windows [55](#page-66-0) ændre størrelsen på dokumenter Mac [61](#page-72-0)

#### **Ø**

øverste højre dæksel papirstop [112](#page-123-0)